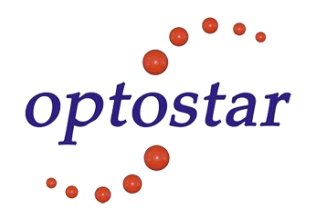

# **8 + 2SFP Port 10/100/1000Mbps Managed Ethernet Switch**

**User's Manual**

**Version 1.1 | 12/02/2014**

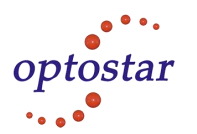

## **Table of Contents**

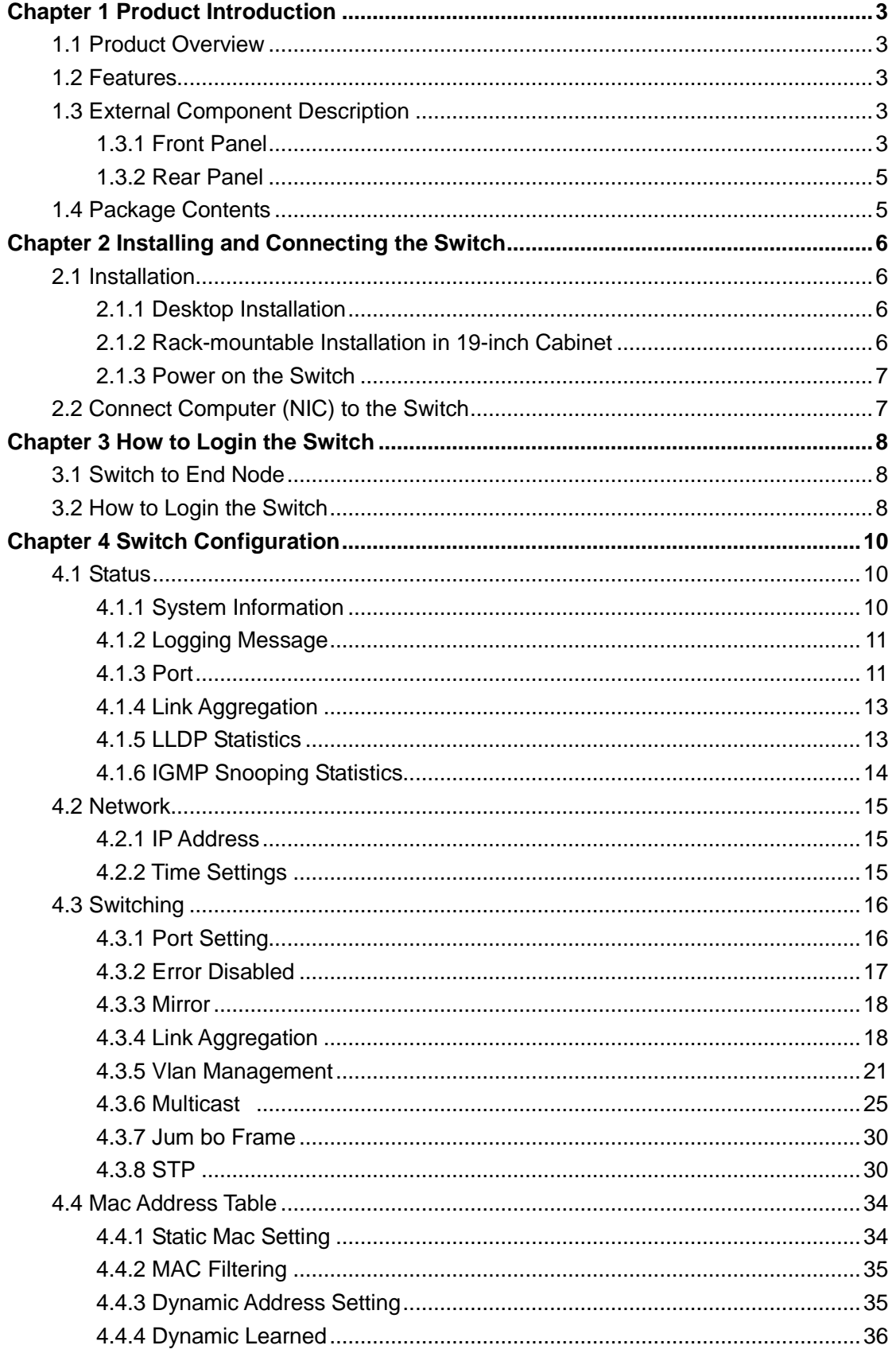

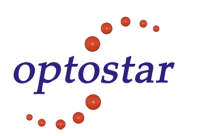

<span id="page-2-0"></span>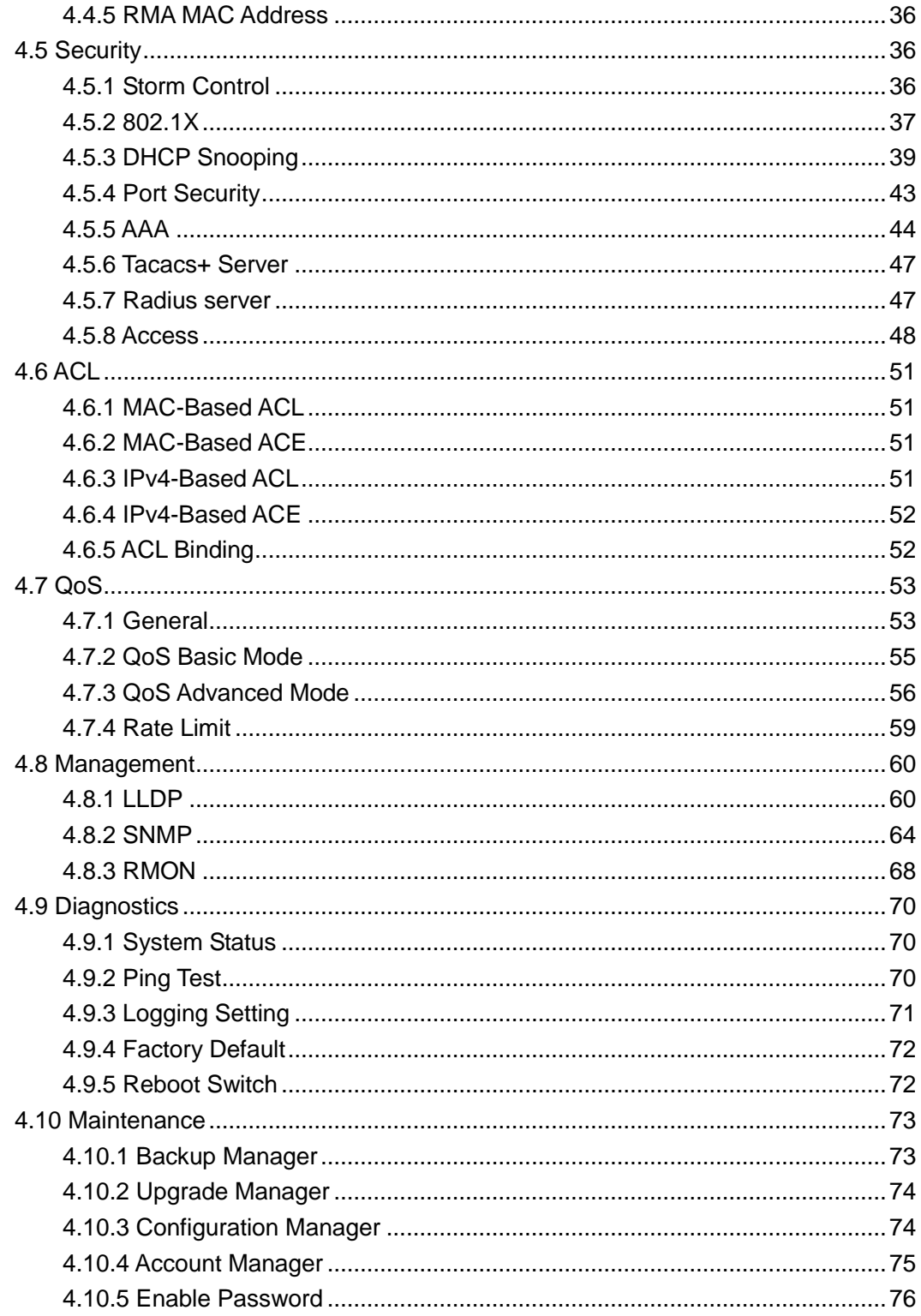

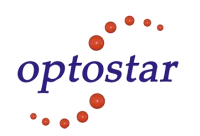

## **Chapter 1 Product Introduction**

Congratulations on your purchasing of the Web Smart Ethernet Switch. Before you install and use this product, please read this manual carefully for full exploiting the functions of this product.

## <span id="page-3-0"></span>**1.1 Product Overview**

The 8 port + 2SFP 10/100/1000Mbps Managed Ethernet Switch provides the seamless network connection. It integrates 10/100/1000Mbps Ethernet network capabilities.The Web Smart Ethernet Switch, and can be configured by web based interface. Including administrator, port management, VLAN setting, each port statistics, trunking setting, QoS setting, security filter, configuration/ backup/recovery, log out, and so on.

The switch is easy to install and use. It requires no configuration and installation. It is a great selection for office network.

## <span id="page-3-1"></span>**1.2 Features**

- Complies with IEEE802.3, IEEE 802.3u, IEEE 802.3ab standards
- 8 x 10/100/1000Mbps Auto-Negotiation RJ45 ports supporting Auto-MDI/MDIX
- $\triangleright$  Support the Console port management
- $\triangleright$  Supports IEEE802.3x flow control for Full-duplex Mode and back pressure for Half-duplex Mode
- $\triangleright$  8K entry MAC address table of the Managed Ethernet Switch with auto-learning and auto-aging
- $\triangleright$  Supports WEB management interface
- $\triangleright$  LED indicators for monitoring power, link, activity and speed
- <span id="page-3-2"></span> $\triangleright$  Internal power adapter supply

## **1.3 External Component Description**

#### <span id="page-3-3"></span>**1.3.1 Front Panel**

The front panel of the Switch consists of  $8 \times 10/100/1000Mbps$  RJ-45 ports,  $2 \times SFP$ ports,1 x Console port, 1 x Reset button and a series of LED indicators as shown as below.

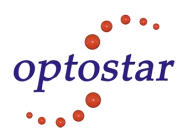

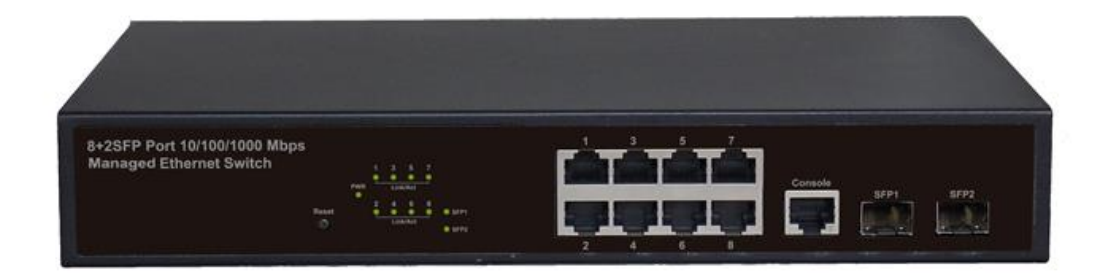

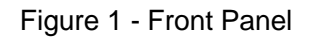

#### **10/100/1000Mbps RJ-45 ports (1~8):**

Designed to connect to the device with a bandwidth of 10Mbps, 100Mbps or 1000Mbps. Each has a corresponding 10/100/1000Mbps LED.

#### **SFP ports (SFP1, SFP2):**

Designed to install the SFP module and connect to the device with a bandwidth of 1000Mbps. Each has a corresponding 1000Mbps LED.

#### **Console port (Console):**

Designed to connect with the serial port of a computer or terminal for monitoring and configuring the Switch.

#### **Reset button (Reset):**

Keep the device powered on and press down the button for about 5 seconds. The system restores the factory default settings.

#### **LED indicators:**

The LED Indicators will allow you to monitor, diagnose and troubleshoot any potential problem with the Switch, connection or attached devices.

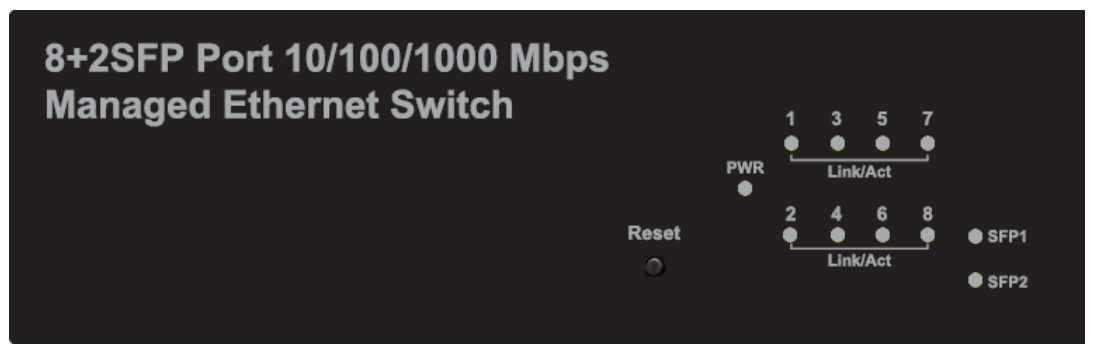

Figure 2 - LED Indicators

The following chart shows the LED indicators of the Switch along with explanation of each indicator.

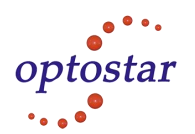

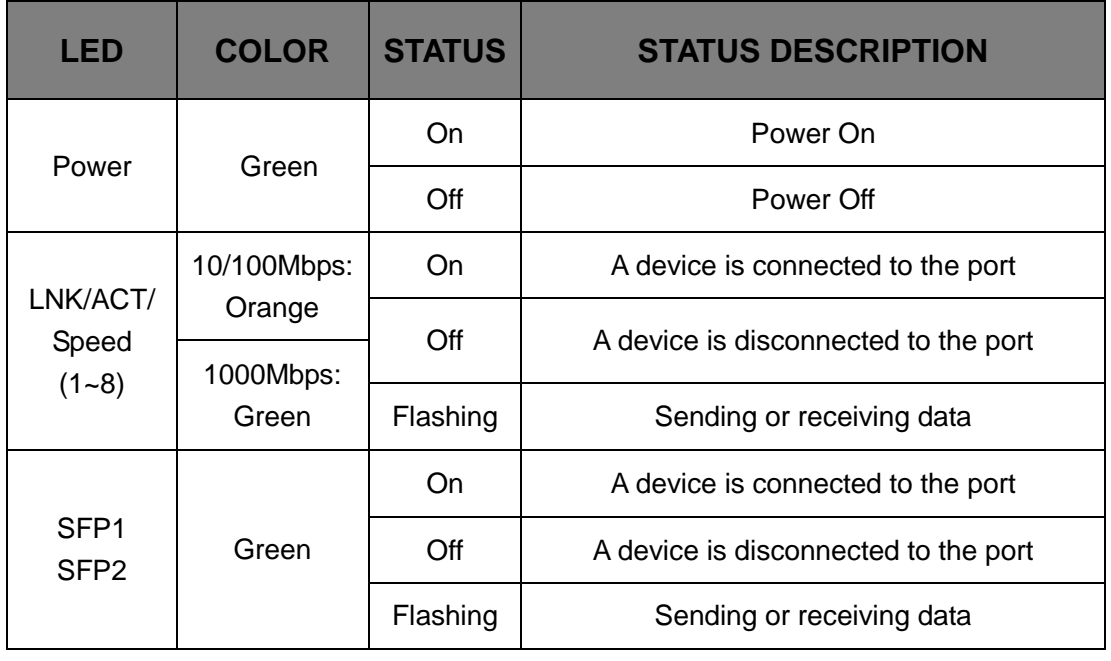

#### <span id="page-5-0"></span>**1.3.2 Rear Panel**

The rear panel of the Switch contains AC power connector and one marker shown as below.

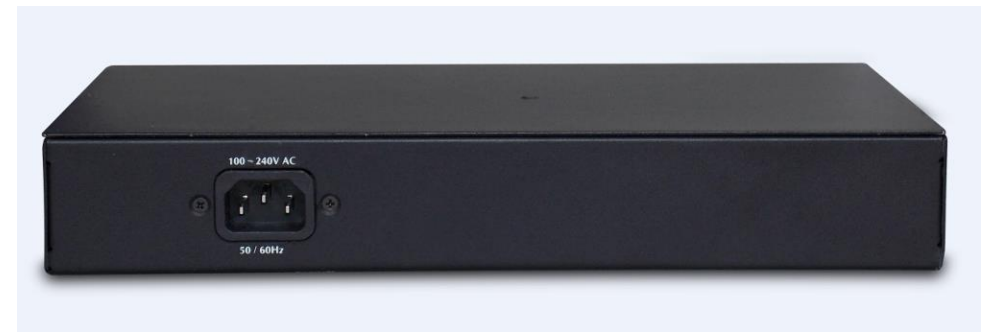

Figure 3 - Rear Panel

#### **AC Power Connector:**

<span id="page-5-1"></span>Power is supplied through an external AC power adapter. It supports AC 100~240V, 50~60Hz.

## **1.4 Package Contents**

Before installing the Switch, make sure that the following the "packing list" listed OK. If any part is lost and damaged, please contact your local agent immediately. In addition, make sure that you have the tools install switches and cables by your hands.

- ▶ One Web Smart Ethernet Switch
- $\triangleright$  Four rubber feet, two mounting ears and eights screws
- One AC power cord
- > One User Manual

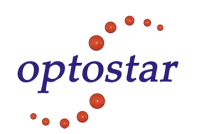

## <span id="page-6-0"></span>**Chapter 2 Installing and Connecting the Switch**

This part describes how to install your Web Smart Ethernet Switch and make connections to it. Please read the following topics and perform the procedures in the order being presented.

## <span id="page-6-1"></span>**2.1 Installation**

Please follow the following instructions in avoid of incorrect installation causing device damage and security threat.

- $\triangleright$  Put the Switch on stable place or desktop in case of falling damage.
- $\triangleright$  Make sure the Switch works in the proper AC input range and matches the voltage labeled on the Switch.
- $\triangleright$  To keep the Switch free from lightning, do not open the Switch's shell even in power failure.
- $\triangleright$  Make sure that there is proper heat dissipation from and adequate ventilation around the Switch.
- $\triangleright$  Make sure the cabinet to enough back up the weight of the Switch and its accessories.

#### <span id="page-6-2"></span>**2.1.1 Desktop Installation**

Sometimes users are not equipped with the 11-inch standard cabinet. So when installing the Switch on a desktop, please attach these cushioning rubber feet provided on the bottom at each corner of the Switch in case of the external vibration. Allow adequate space for ventilation between the device and the objects around it.

#### <span id="page-6-3"></span>**2.1.2 Rack-mountable Installation in 11-inch Cabinet**

The Switch can be mounted in an EIA standard-sized, 11-inch rack, which can be placed in a wiring closet with other equipment. To install the Switch, please follow these steps:

a. attach the mounting brackets on the Switch's side panels (one on each side) and secure them with the screws provided.

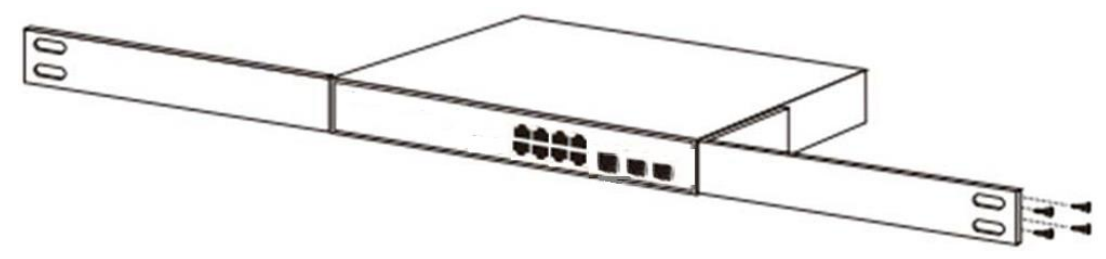

Figure 4 - Bracket Installation

b. use the screws provided with the equipment rack to mount the Switch on the rack and tighten it.

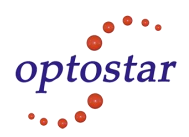

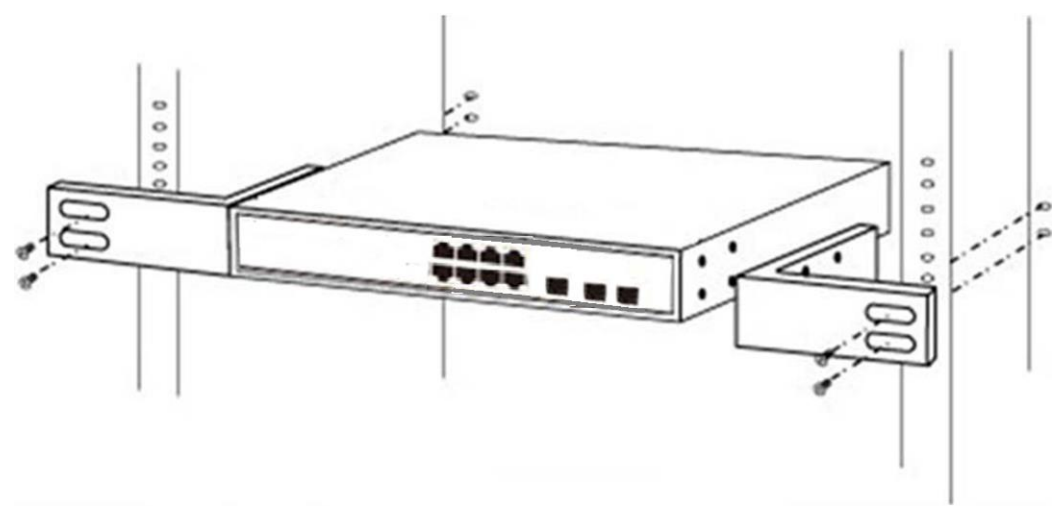

Figure 5 - Rack Installation

#### <span id="page-7-0"></span>**2.1.3 Power on the Switch**

The Switch is powered on by the AC 100-240V 50/60Hz internal high-performance power supply. Please follow the next tips to connect:

#### **AC Electrical Outlet:**

It is recommended to use single-phase three-wire receptacle with neutral outlet or multifunctional computer professional receptacle. Please make sure to connect the metal ground connector to the grounding source on the outlet.

#### **AC Power Cord Connection:**

Connect the AC power connector in the back panel of the Switch to external receptacle with the included power cord, and check the power indicator is ON or not. When it is ON, it indicates the power connection is OK.

### <span id="page-7-1"></span>**2.2 Connect Computer (NIC) to the Switch**

Please insert the NIC into the computer, after installing network card driver, please connect one end of the twisted pair to RJ-45 jack of your computer, the other end will be connected to any RJ-45 port of the Switch, the distance between Switch and computer is around 100 meters. Once the connection is OK and the devices are power on normally, the LINK/ACT/Speed status indicator lights corresponding ports of the Switch.

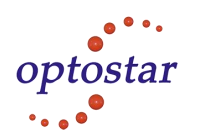

## <span id="page-8-0"></span>**Chapter 3 How to Login the Switch**

## <span id="page-8-1"></span>**3.1 Switch to End Node**

Use standard Cat.5/5e Ethernet cable (UTP/STP) to connect the Switch to end nodes as described below. Switch ports will automatically adjust to the characteristics (MDI/MDI-X, speed, duplex) of the device to which is connected.

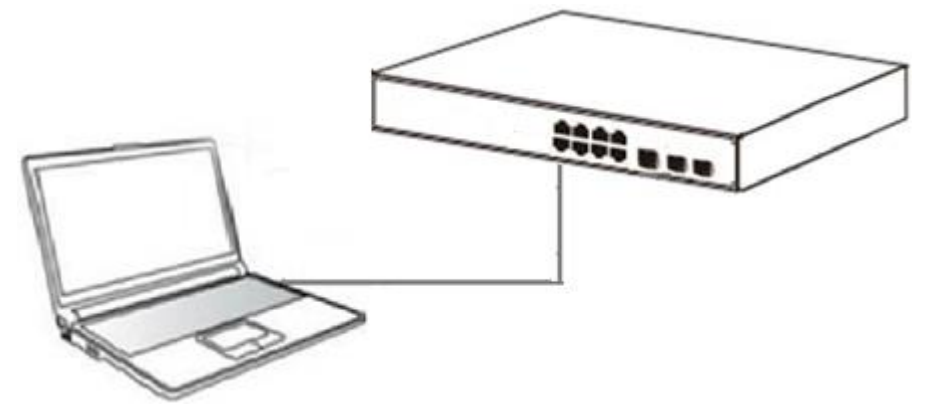

Figure 6 - PC Connect

<span id="page-8-2"></span>Please refer to the [LED Indicator Specification.](#page-3-3)The LINK/ACT/Speed LEDs for each port lights on when the link is available.

## **3.2 How to Login the Switch**

As the Switch provides Web-based management login, you can configure your computer's IP address manually to log on to the Switch. The default settings of the Switch are shown below.

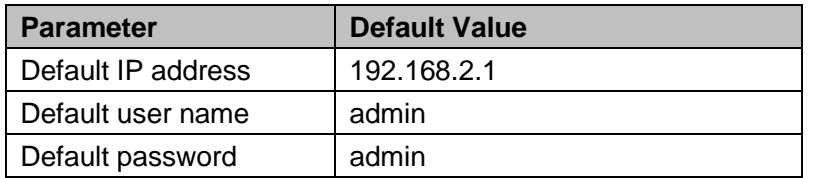

You can log on to the configuration window of the Switch through following steps:

- 1. Connect the Switch with the computer NIC interface.
- 2. Power on the Switch.
- 3. Check whether the IP address of the computer is within this network segment: 192.168.2.xxx ("xxx" ranges 2~254), for example, 192.168.2.100.
- 4. Open the browser, and enter *[http://192.168.2.1](http://192.168.2.1/)* and then press "Enter". The Switch login window appears, as shown below.

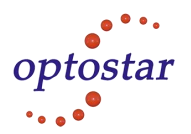

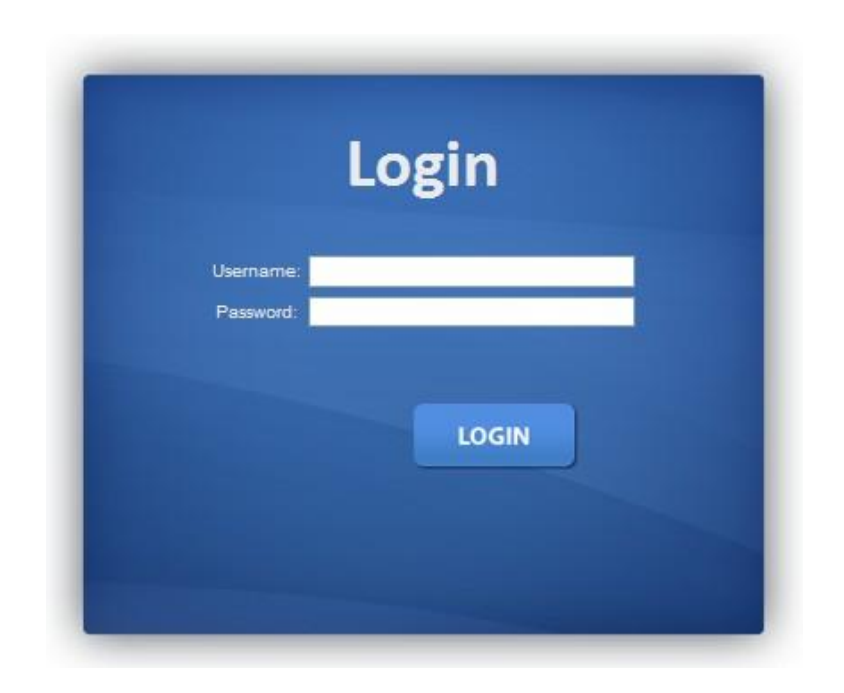

Figure 7 - Login Window

5. Enter the Username and Password (The factory default Username is **admin** and Password is **admin**), and then click "LOGIN" to log in to the Switch configuration window as below.

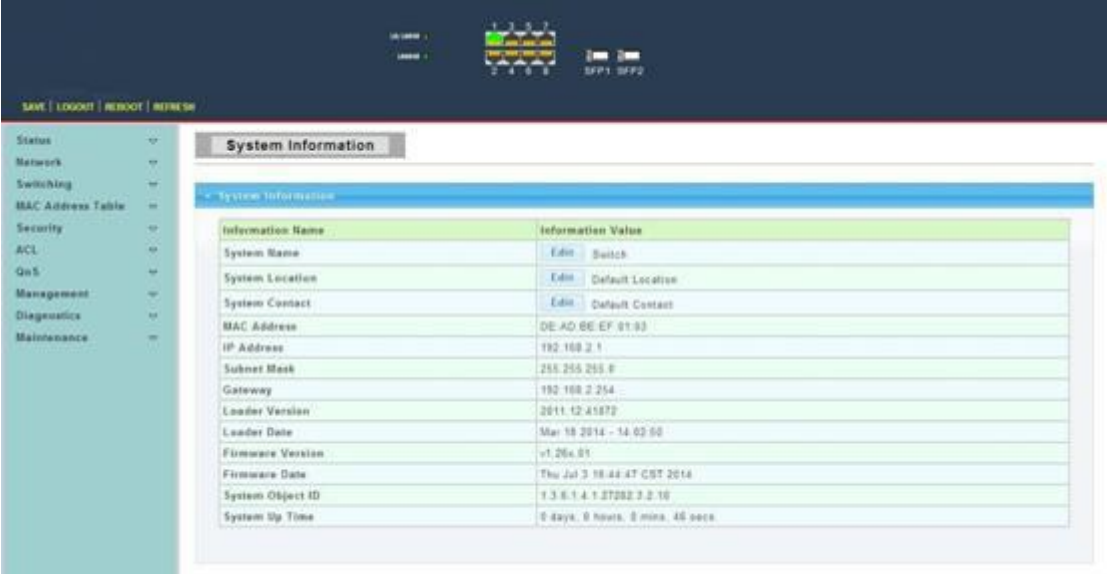

Figure 8 - Configuration Window

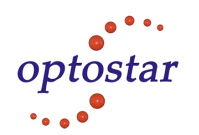

## <span id="page-10-0"></span>**Chapter 4 Switch Configuration**

The Web Smart Ethernet Switch Managed switch software provides rich layer 2 functionality for switches in your networks. This chapter describes how to use Web-based management interface (Web UI) to this switch configure managed switch software features.

In the Web UI, the left column shows the configuration menu. The top row shows the switch's current link status. Green squares indicate the port link is up, while black squares indicate the port link is down. Below the switch panel, you can find a common toolbar to provide useful functions for users. The rest of the screen area displays the configuration settings.

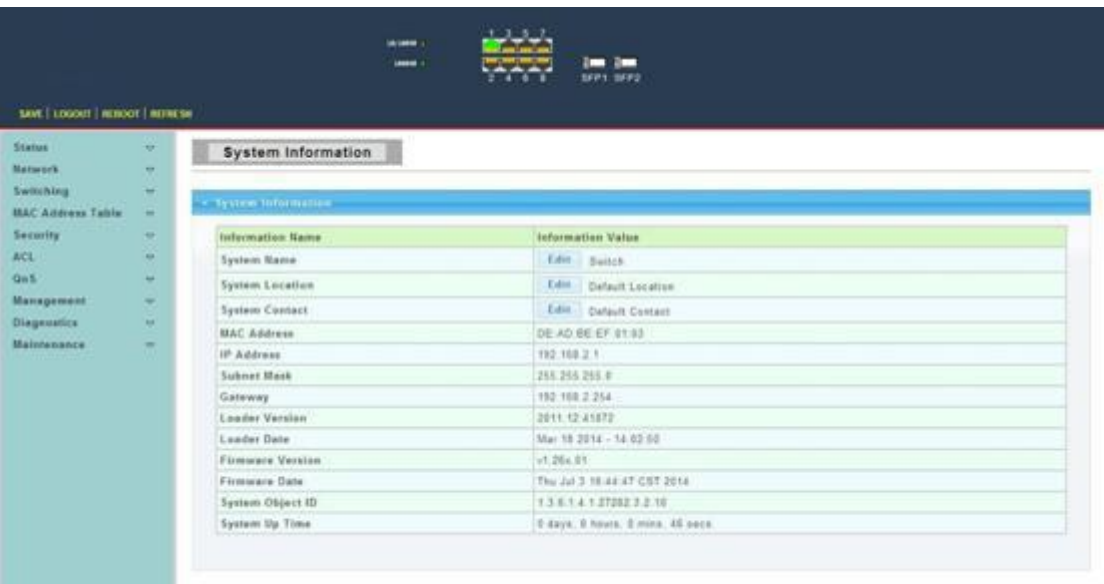

### <span id="page-10-1"></span>**4.1 Status**

<span id="page-10-2"></span>Use the Status pages to view system information and status.

#### **4.1.1 System Information**

To display System Information web page, click **Status > System Information**

This page allow user to configure System related information and browse some system information such as MAC address, IP address, firmware version, loader version …… etc.

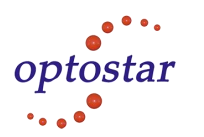

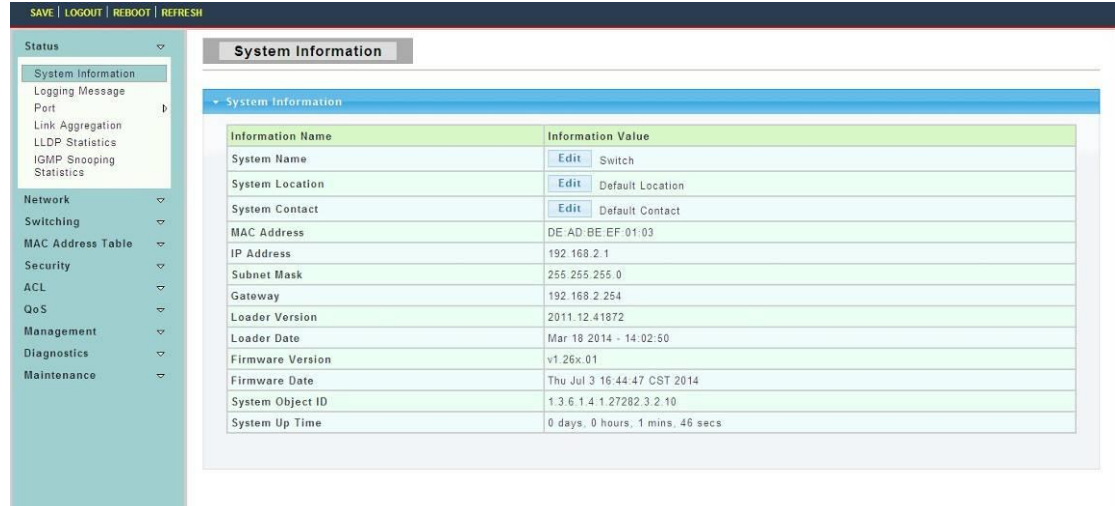

**System Name:** System name of the switch. This name will also use as CLI prefix of each line. ("Switch>" or "Switch#").

**System Location:** System location of the switch.

<span id="page-11-0"></span>**System Contact:** System contact of the switch.

#### **4.1.2 Logging Message**

To display Logging Message web page, click **Status > Logging Message**

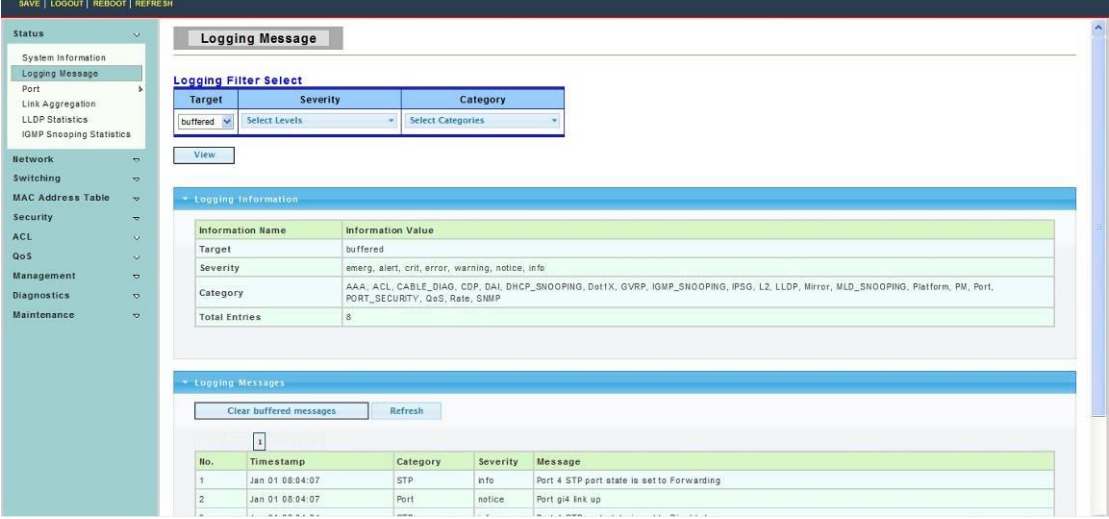

**Target:** Select the log message source to show on the table.

- RAM: Logs store in the RAM disk.
- FLASH: Logs store in the FLASH.

**Severity:** Select severity to filter log messages.

<span id="page-11-1"></span>**Category:** Select category to filter log messages.

#### **4.1.3 Port**

The Port configuration page displays port summary and status information.

#### **4.1.3.1 Port Counters**

To display Port Counters web page, click **Status > Port > Port Counters**

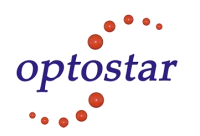

This page displays standard counters on network traffic form the Interfaces, Ethernet-like and RMON MIB. Interfaces and Ethernet-like counters display errors on the traffic passing through each port. RMON counters provide a total count of different frame types and sizes passing through each port.

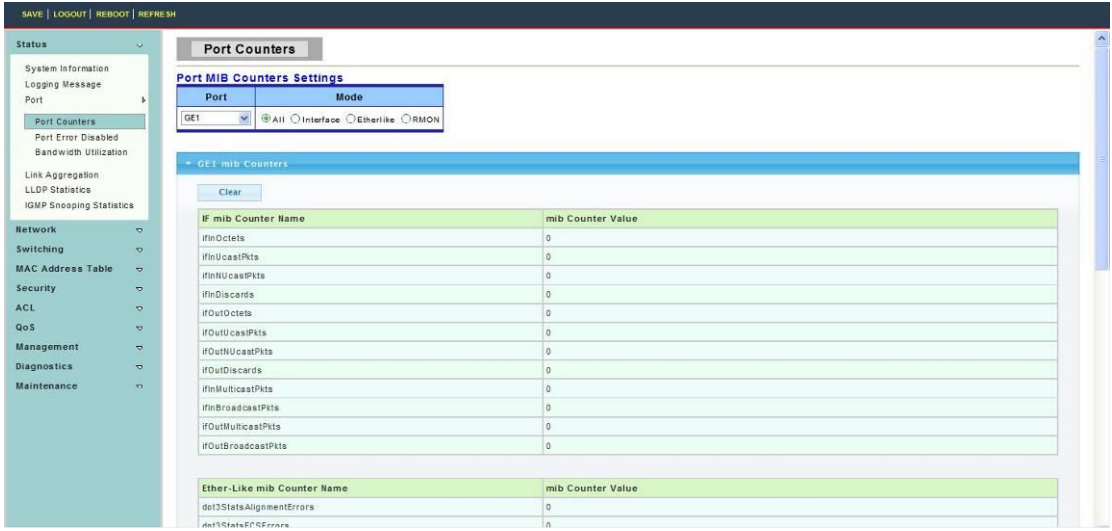

#### **4.1.3.2 Port Error Disabled**

To display Port Error Disabled web page, click **Status > Port > Port Error Disabled**

This page allow user to browse ports which disabled by some protocols such as BPDU Guard, Loop back and UDLD. The "Recovery" button will enable those error disabled ports.

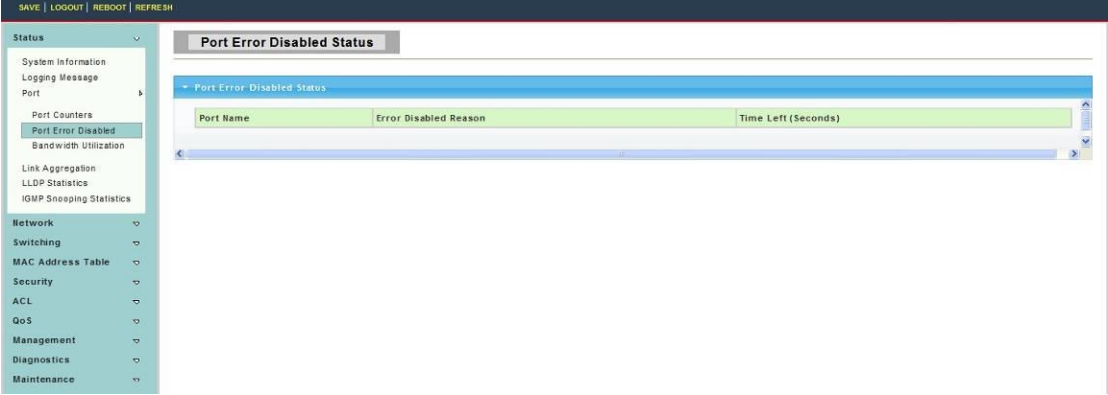

#### **4.1.3.3 Bandwidth Utilization**

To display Bandwidth Utilization web page, click **Status > Port > Bandwidth Utilization**

This page is used to visual display switch each port TX and RX bandwidth utilization.

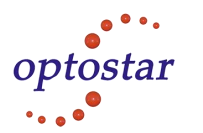

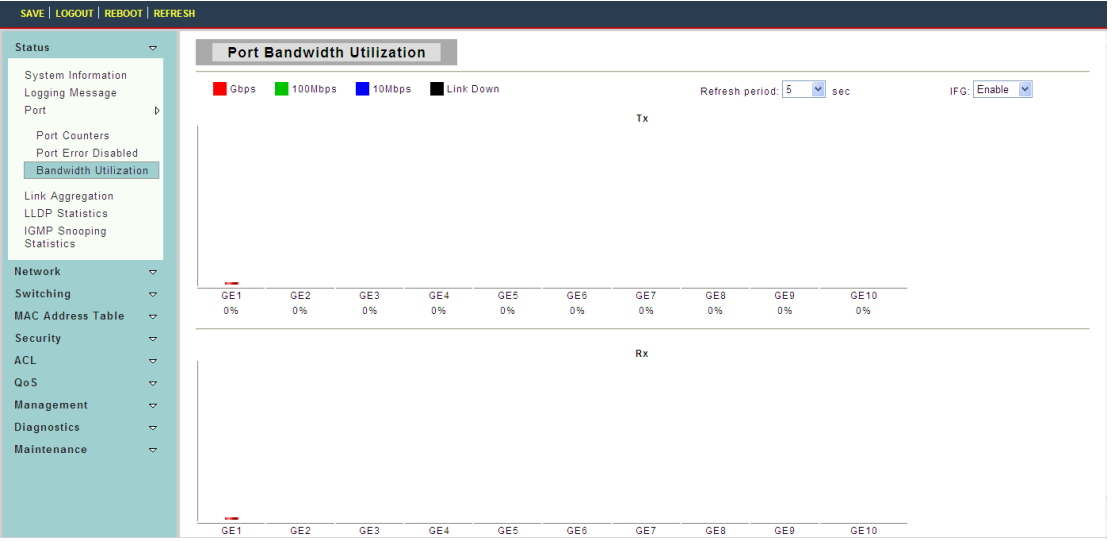

#### <span id="page-13-0"></span>**4.1.4 Link Aggregation**

To display Link Aggregation web page, click **Status > Link Aggregation**

This page displays trunk information, report trunk situation, functional ports and alternative ports.

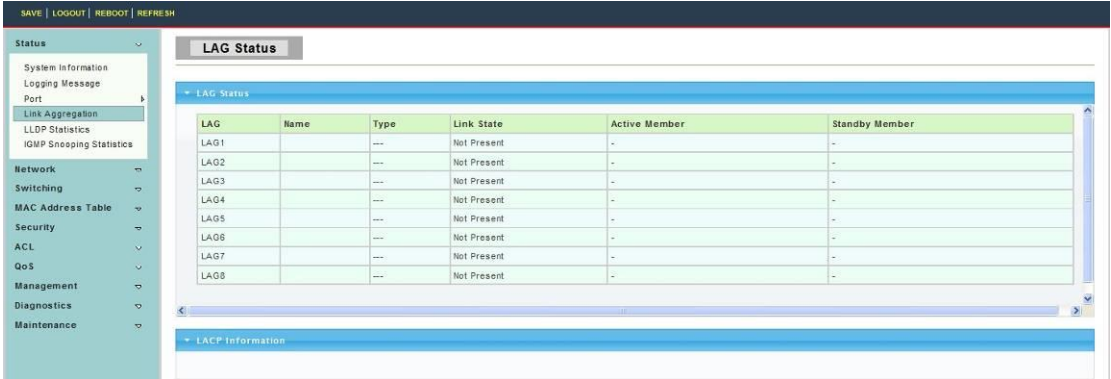

**LAG:** LAG ID.

**Name:** LAG Name.

<span id="page-13-1"></span>**Type:** The type of the LAG group: a static LAG or an LACP LAG.

#### **4.1.5 LLDP Statistics**

To display LLDP Statistics status, click **Status > LLDP Statistics**

The Link Layer Discovery Protocol (LLDP) Statistics page displays summary and per-port information for LLDP frames transmitted and received on the switch.

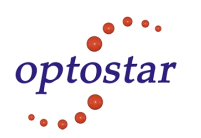

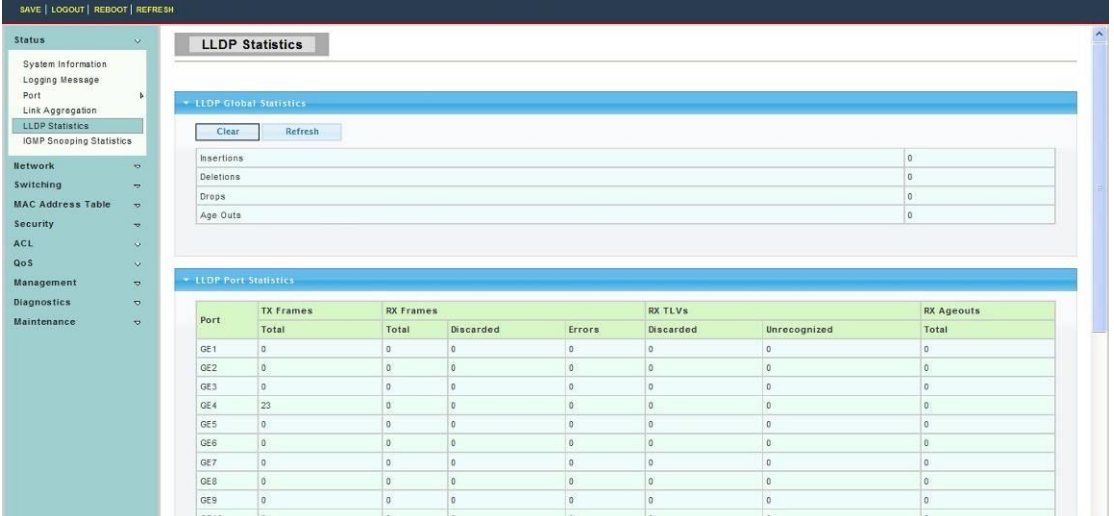

**Insertions:** The number of times the complete set of information advertised by a particular MAC Service Access Point (MSAP) has been inserted into tables associated with the remote systems.

**Deletions:** The number of times the complete set of information advertised by MSAP has been deleted from tables associated with the remote systems.

**Drops:** The number of times the complete set of information advertised by MSAP could not be entered into tables associated with the remote systems because of insufficient resources.

**Age Outs:** The number of times the complete set of information advertised by MSAP has been deleted from tables associated with the remote systems because the information timeliness interval has expired.

#### <span id="page-14-0"></span>**4.1.6 IGMP Snooping Statistics**

To display IGMP Snooping Statistics web page, click **Status > IGMP Snooping Statistics**

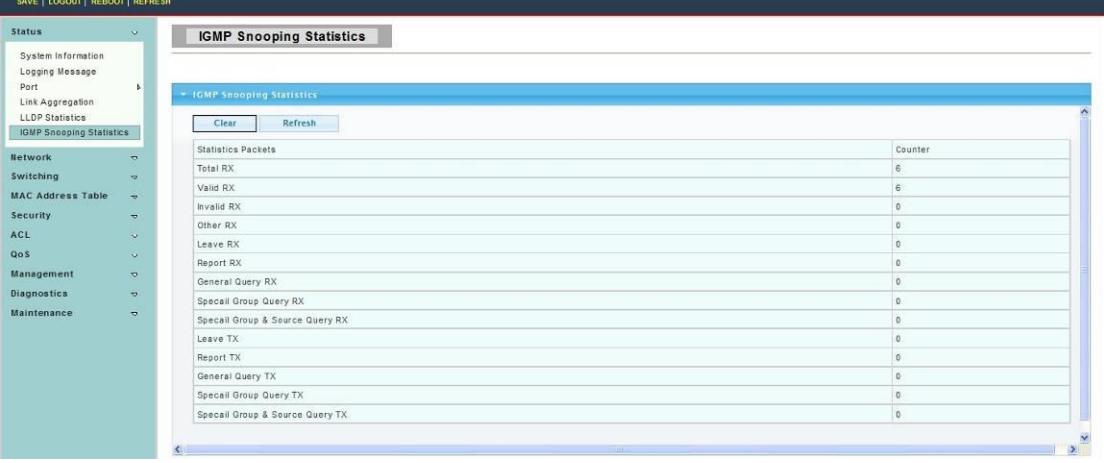

This page is used to display IGMP Snooping statistics information.

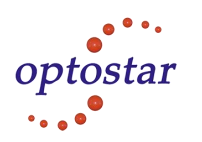

## <span id="page-15-0"></span>**4.2 Network**

Use the Network page to configure settings for the switch network interface and how the switch connects to a remote server to get services.

#### <span id="page-15-1"></span>**4.2.1 IP Address**

To display IP Address web page, click **Network > IP Address**

This page allow user to edit IP address,Subnet Mask and Gateway.

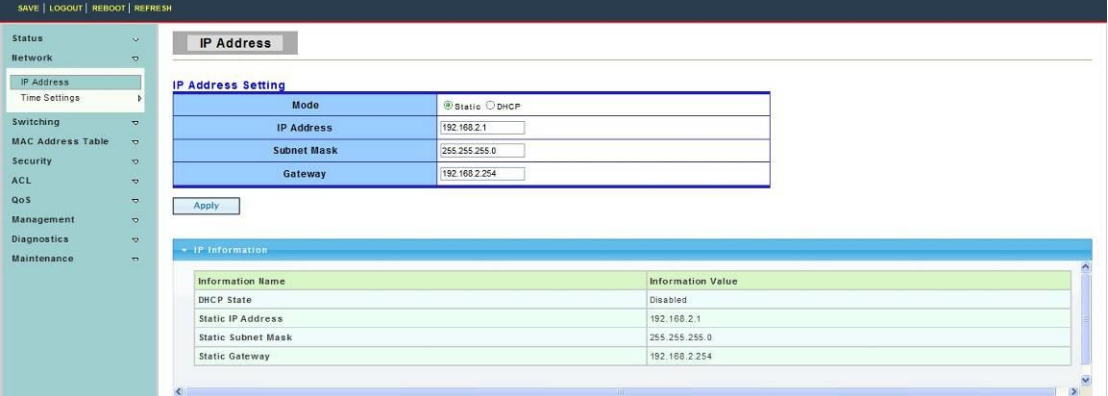

**Mode:** Select the mode of network connection.

- Static: Enable static IP address.
- DHCP: Enable DHCP to obtain IP information from a DHCP server on the network.

**IP Address:** If static mode is enabled, enter IP address in this field.

**Subnet Mask:** If static mode is enabled, enter subnet mask in this field.

<span id="page-15-2"></span>**Gateway:** If static mode is enabled, enter gateway address in this field.

#### **4.2.2 Time Settings**

#### **4.2.2.1 System Time**

To display System Time web page, click **Network > Time Settings > System Time**

System time setting,that is set time zone,time servicer,get the time and daylight sav ing time automatically.

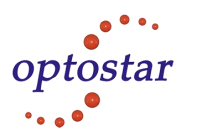

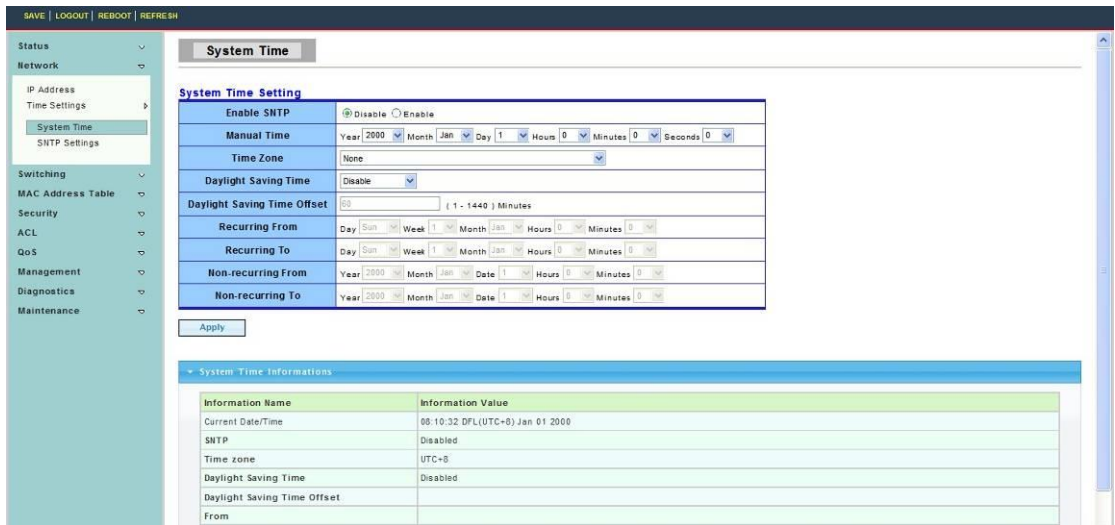

#### **4.2.2.2 SNTP Settings**

To display SNTP Settings web page, click **Network > Time Settings > SNTP Settings**

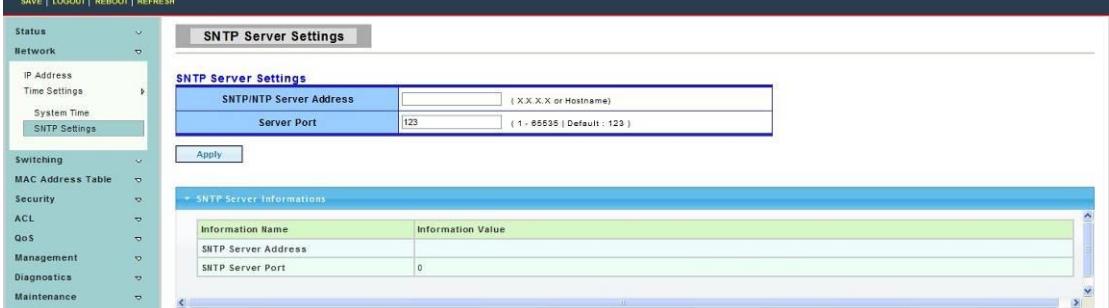

**SNTP Server Address:** The IP address of SNTP/NTP server. **Server Port:** The Port Number of SNTP/NTP server.

### <span id="page-16-0"></span>**4.3 Switching**

Use the Switching pages to configure settings for the switch ports, trunk, layer 2 protocols and other switch features.

#### <span id="page-16-1"></span>**4.3.1 Port Setting**

To display Port Setting web page, click Switching > Port Setting

Port Setting,that is set ports status,speed,duplex mode and fluid control function.

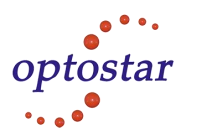

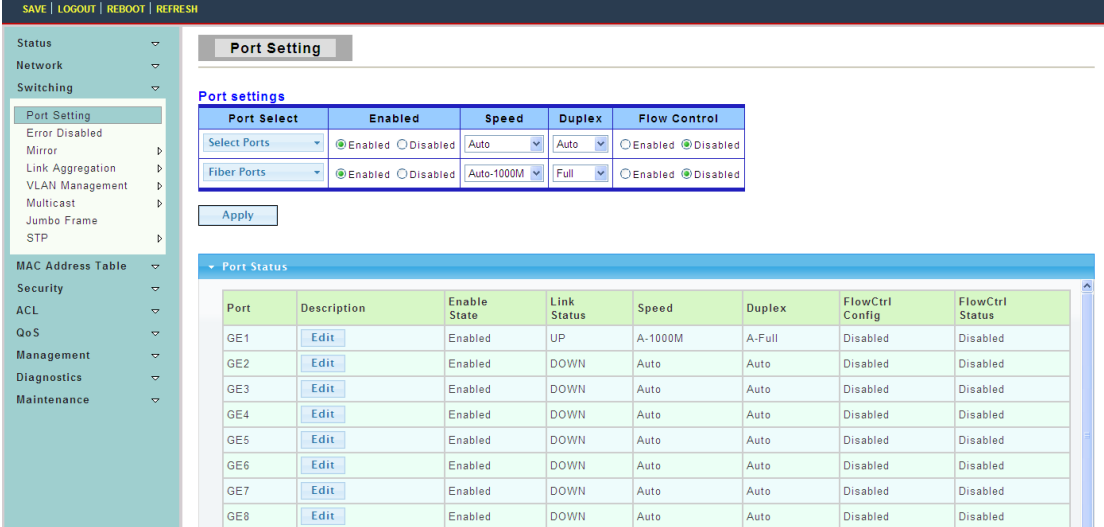

#### **Port Select:** Select one or multiple ports to configure.

**Enabled:** Port admin state.

- Enabled: Enable the port.
- Disabled: Disable the port.

**Speed:** Port speed capabilities.

- Auto: Auto speed with all capabilities.
- Auto-10M: Auto speed with 10M ability only.
- Auto-100M: Auto speed with 100M ability only.
- Auto-1000M: Auto speed with 1000M ability only.
- Auto-10M/100M: Auto speed with 10M/100M abilities.
- 10M: Force speed with 10M ability.
- 100M: Force speed with 100M ability.
- 1000M: Force speed with 1000M ability.

#### **Duplex:** Port duplex capabilities.

- Auto: Auto duplex with all capabilities.
- Full: Auto speed with full duplex ability only.
- Half: Auto speed with half duplex ability only.

**Flow Control: Port flow control.** 

- Enable: Enable flow control ability.
- Disabled: Disable flow control ability.

#### <span id="page-17-0"></span>**4.3.2 Error Disabled**

To display Error Disabled web page, click **Switching > Error Disabled**

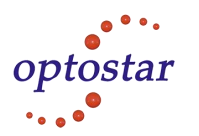

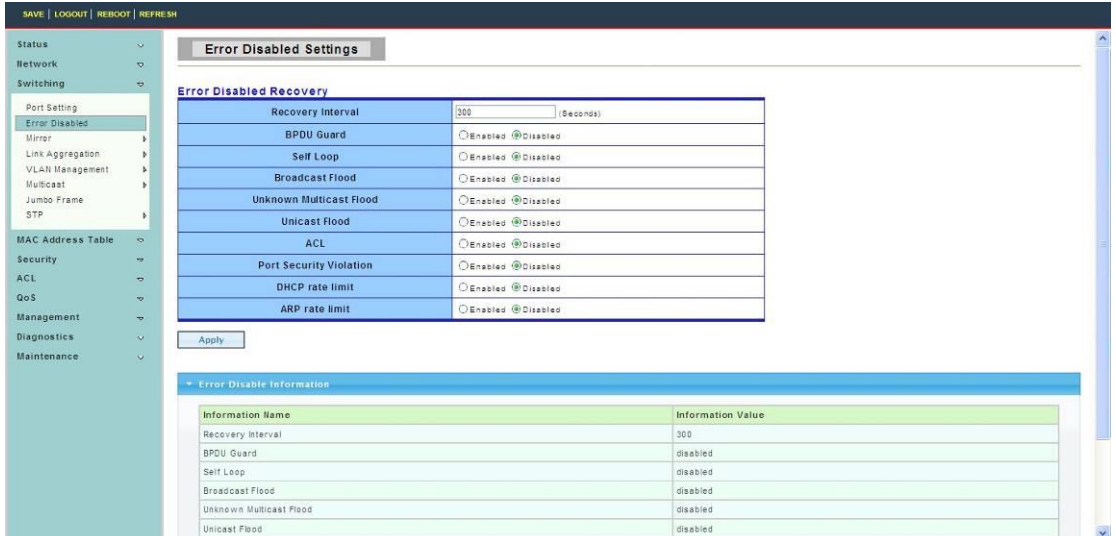

#### <span id="page-18-0"></span>**4.3.3 Mirror**

To display Local Mirror Setting web page,click **Switching > Mirror > Local Mirror Setting**

Port mirroring,that is copy the TX/RX data flow from the source port to the aiming port, commonly used in port mirroring.

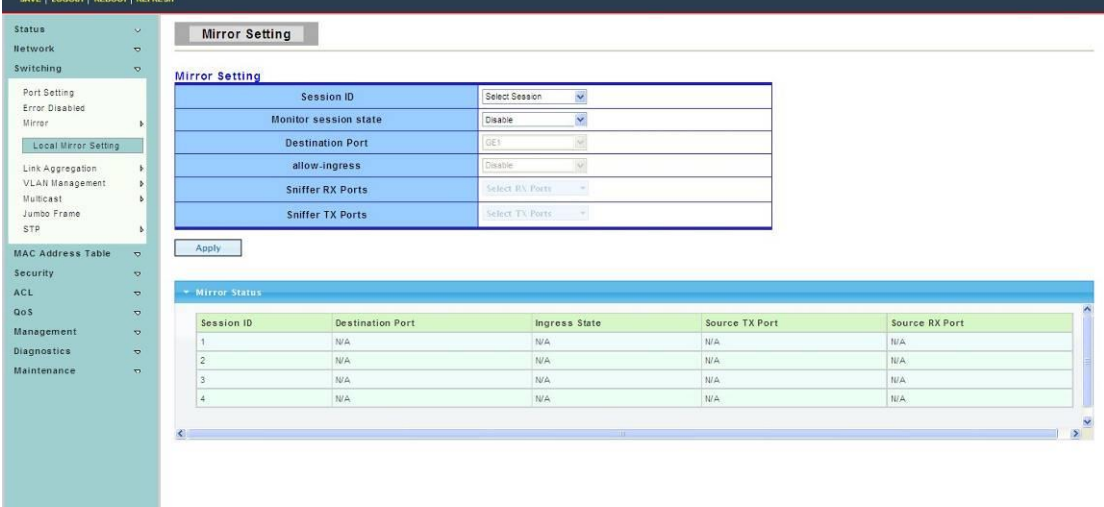

#### <span id="page-18-1"></span>**4.3.4 Link Aggregation**

Link aggregation,that is multiple Ethernet ports together to form a logical port,it sup ports static allocation or LACP.

#### **4.3.4.1 LAG Setting**

To display LAG Setting web page, click **Switching > Link Aggregation > LAG Setting**

This page allow user to configure Ports aggregation rules that is depended on MAC Address or IP/MAC Address.

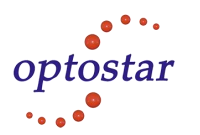

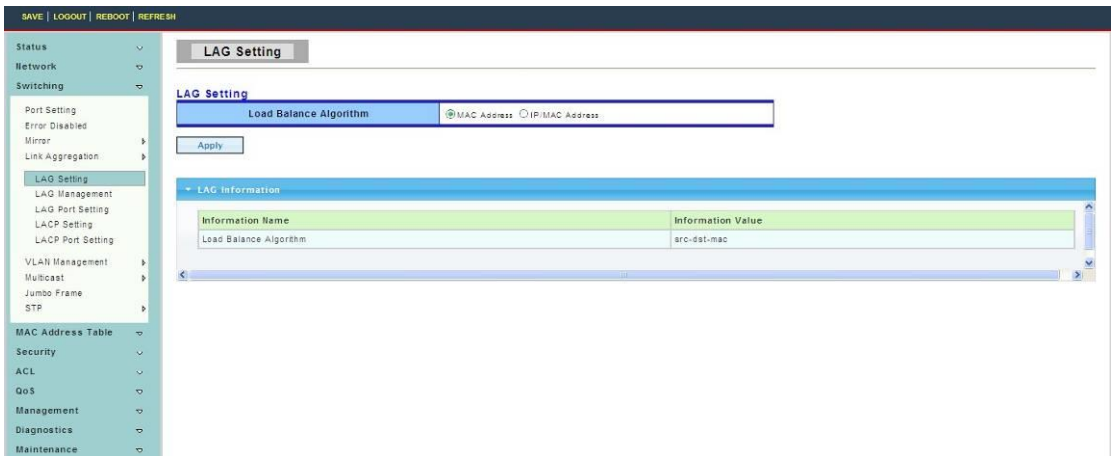

#### **4.3.4.2 LAG Management**

To display LAG Management web page, click **Switching > Link Aggregation > LAG Management** 

This page is used to create new LAG,configure ports aggregation type,and select member ports.

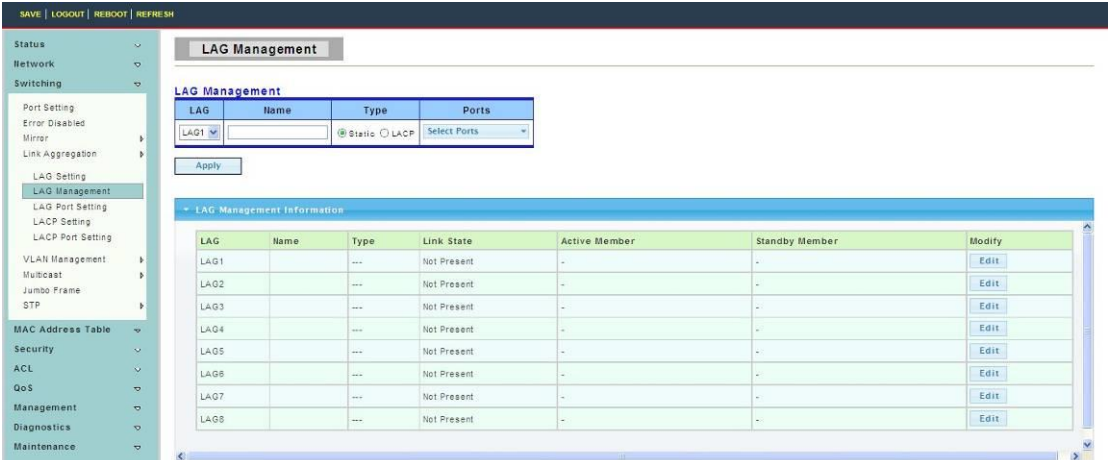

#### **4.3.4.3 LAG Port Setting**

To display LAG Port setting web page, click **Switching > Link Aggregation > LAG Port Setting**

This page is used to set LAG status,speed and fluid control function.

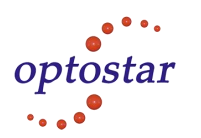

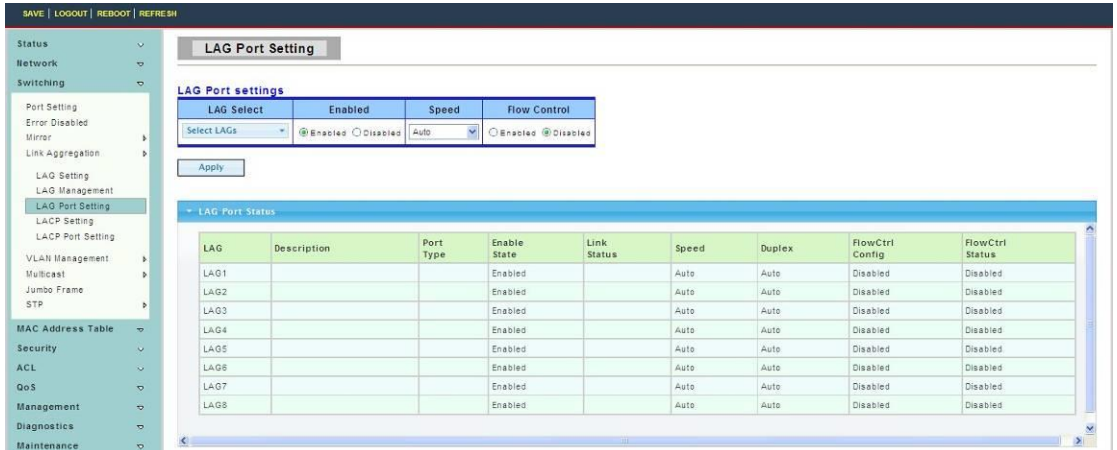

#### **4.3.4.4 LACP Setting**

To display LACP Setting web page, click **Switching > Link Aggregation > LACP Setting**

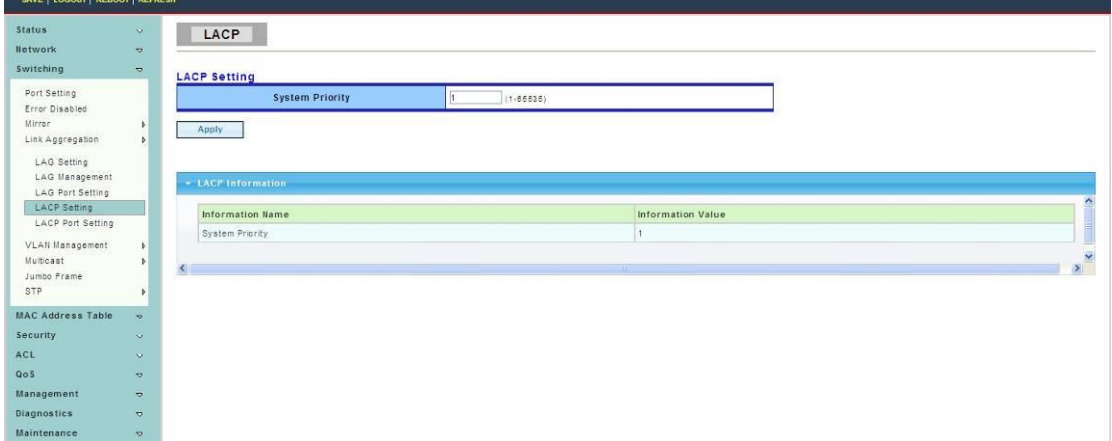

This page is used to configure the system Priority of LACP.

**System Priority:** Configure the system priority of LACP. This decides the system priority field in LACP PDU.

#### **4.3.4.5 LACP Port Setting**

To display LACP Port Setting web page, click **Switching > Link Aggregation > LACP Port Setting**

This page is used to set LACP member ports.

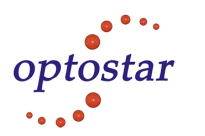

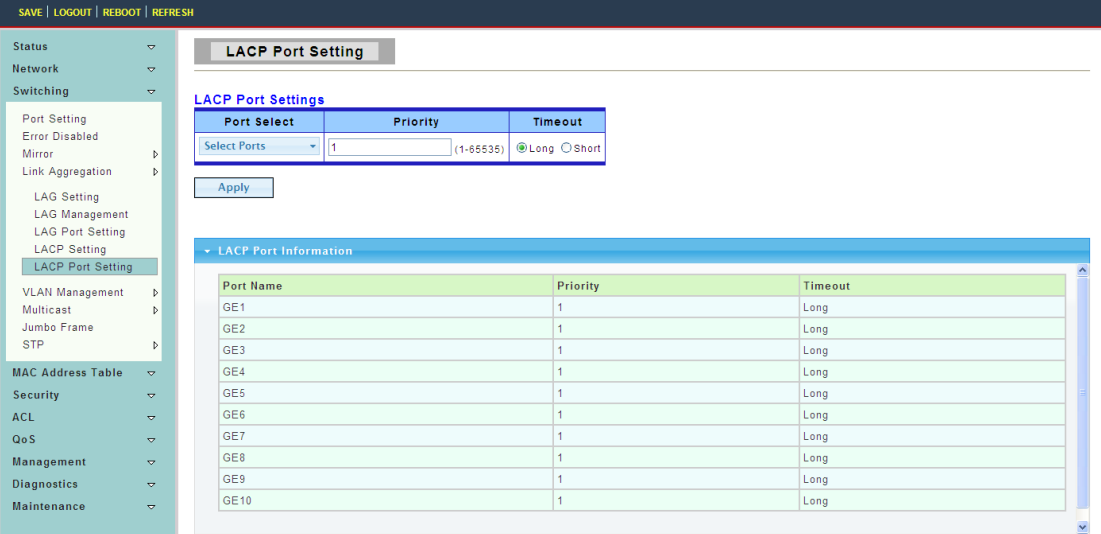

#### <span id="page-21-0"></span>**4.3.5 VLAN Management**

#### **4.3.5.1 Create VLAN**

To display Create VLAN web page, click **Switching > VLAN Management> Create VLAN** 

This page allow user to add, delete or edit VLAN settings.

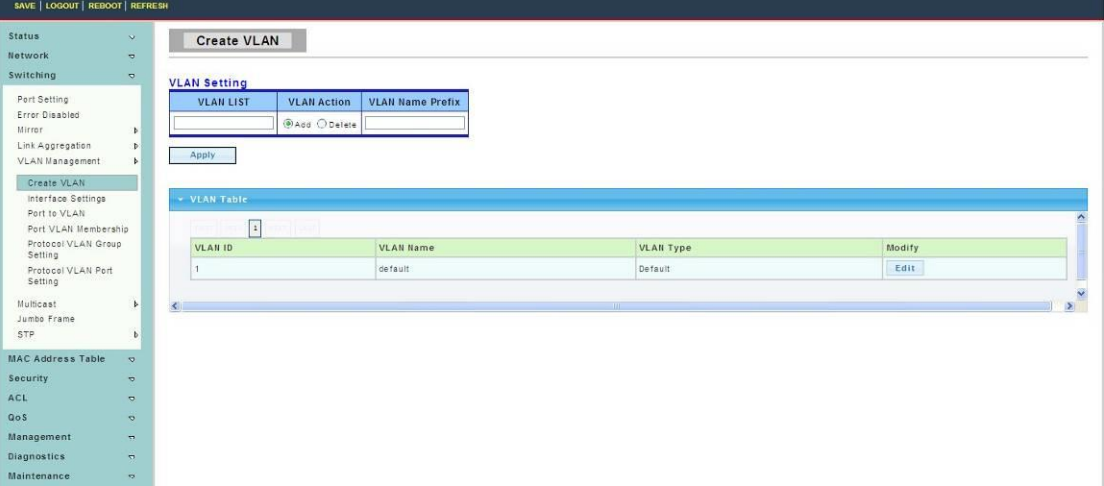

**VLAN LIST:** VLAN LIST for the new VLAN.

**VLAN Action:** Add or delete VLAN.

**VLAN Name Prefix:** VLAN Name Prefix for the new VLAN.

#### **4.3.5.2 Interface Settings**

To display VLAN Interface Settings web page, **click Switching > VLAN Management > Interface Settings**

This page allows the user to set the port type of vlan, common have access and trunk, dot1q - tunnel three modes and native VLAN choose whether the port TX,RX should have a tag.

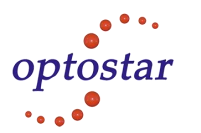

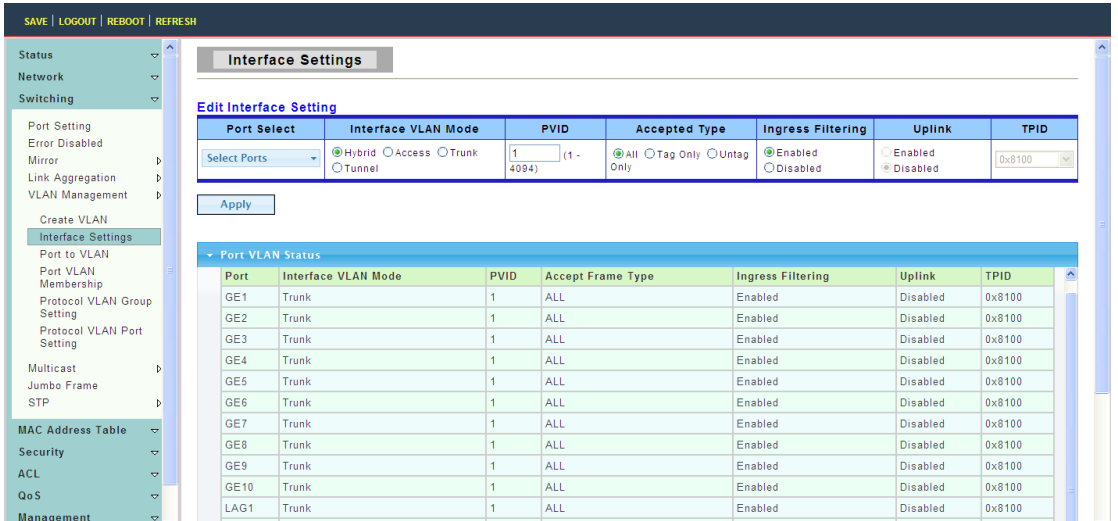

**Port Select :** Select one or multiple ports to configure.

#### **Interface VLAN Mode:** VLAN port mode

- Hybrid: Port hybrid model.
- Access: Port hybrid model.
- Trunk: Port hybrid model.
- Tunnel: Port hybrid model.

**PVID:** VLAN ID for the selected ports.

**Accepted Type:** Port accepted type.

- All: Accept tagged and untagged frames.
- Tag Only: Only accept tagged frame.
- Untag Only: Only accept untagged frame.

**Ingress Filtering:** Choose filter port open and close.

**Uplink:** Select port Uplink open or close.

#### **4.3.5.3 Port to VLAN**

To display Port to VLAN web page, **click Switching > VLAN Management > Port to VLAN** 

Make port add to VLAN ,select the port's different behaviors when it works under the VLAN.

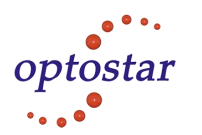

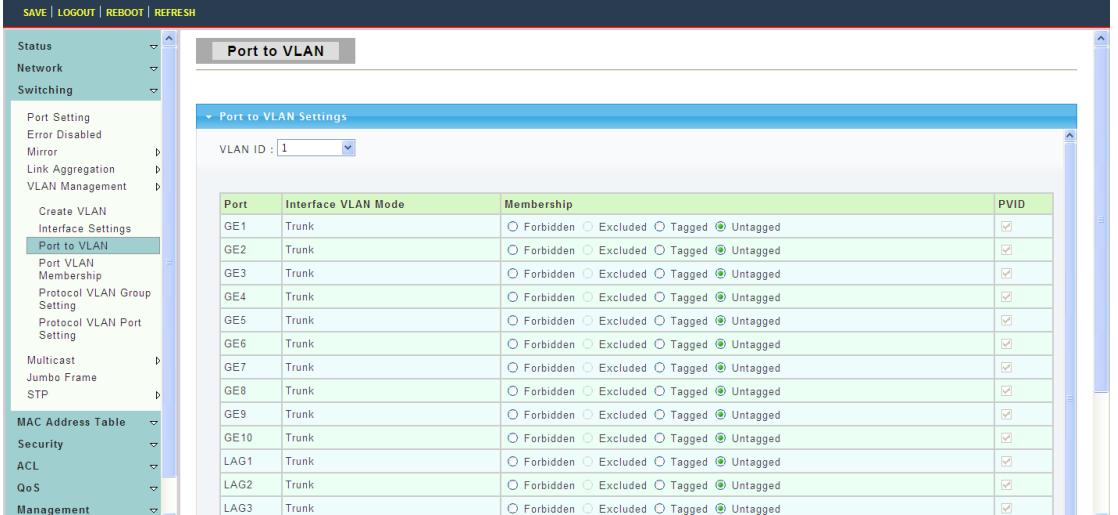

#### **4.3.5.4 Port VLAN Membership**

To display Port VLAN Membership web page, **click Switching > VLAN Management > Port VLAN Membership** 

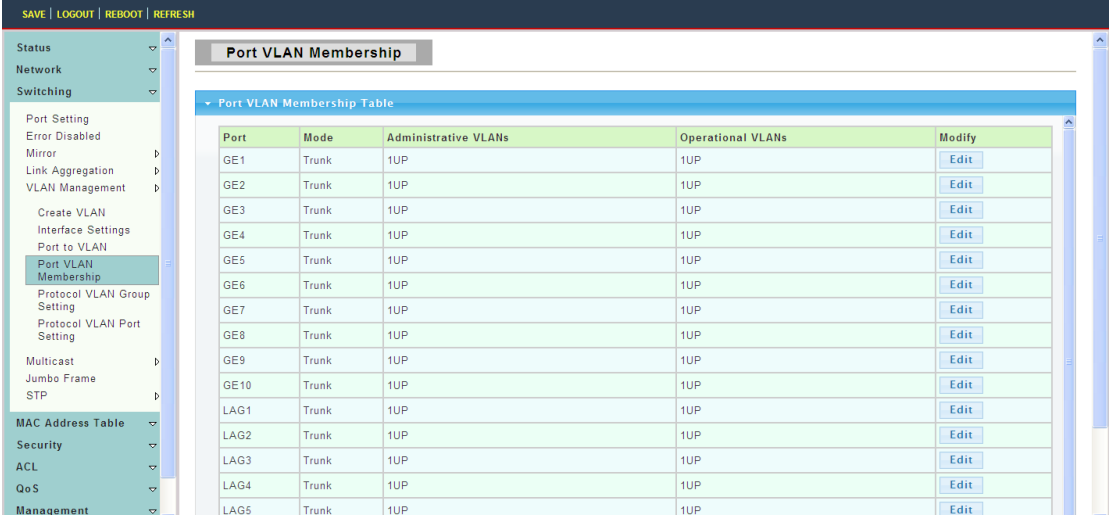

#### **4.3.5.5 Protocol VLAN Group Setting**

To display Protocol VLAN Group Setting web page, click **Switching> VLAN> Protocol VLAN Group Setting** 

The VLAN group setting,that is sets the same type message as a group and transmit it in the specific VLAN.

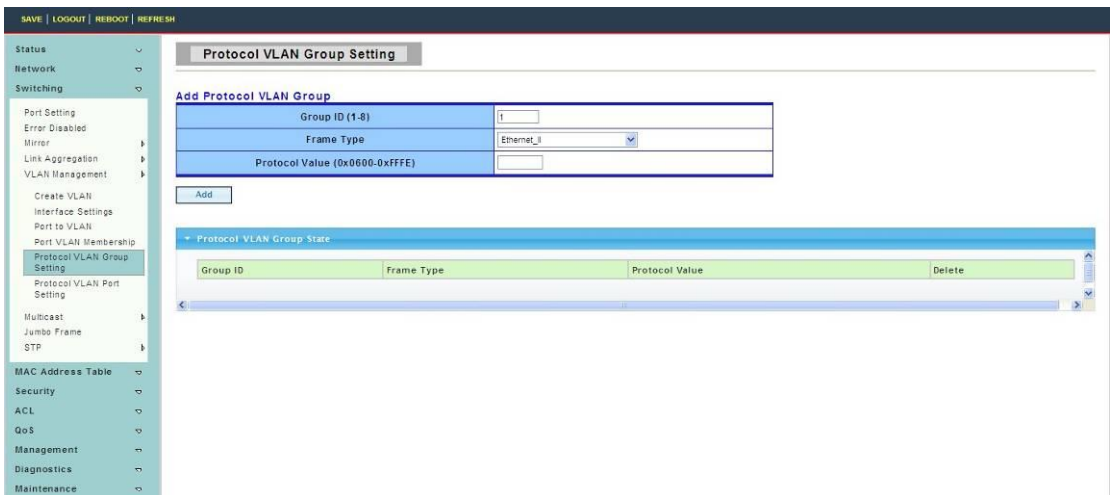

**Group ID(1-8) :** Enter an ID number of the group, between 1 and 8.

**Group Name:** This is used to identify the new Protocol VLAN group.Type an alphanumeric string of up to 16 characters.

**Frame Type :** This function maps packets to protocol-defined VLAN by examining the type octet within the packet header to discover the type of protocol associated with it.

- Ethernet\_II: packet type is Ethernet version 2.
- IEEE802.3\_LLC\_Other: packet type is 802.3 packet with LLC other header.
- RFC\_1042: packet type is RFC 1042 packet.

**Protocol Value (0x0600-0xFFFE):** Enter the Ether type of the target protocol.

#### **4.3.5.6 Protocol VLAN Port Setting**

To display Protocol VLAN Port Setting web page, click **Switching> VLAN> Protocol VLAN Port Setting**

This page is used to divide the port into groups and map it to the VLAN.

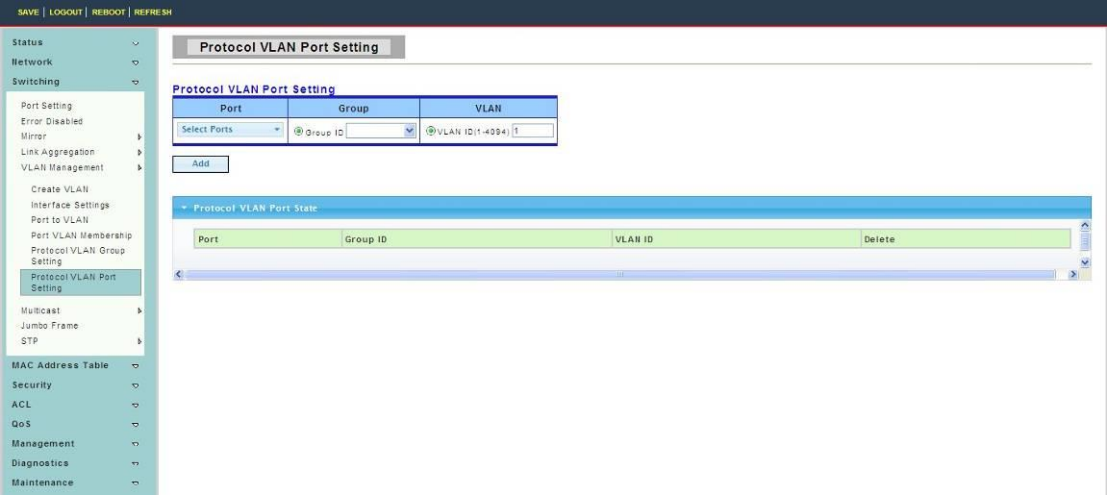

**Port:** Select the specified ports you wish to configure by selecting the port in this list. **Group:** Click the corresponding radio button to select a previously configured Group ID or Group Name.

**VLAN :**Click the corresponding radio button to select a previously configured VLAN ID or VLAN Name.

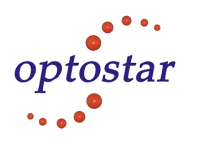

#### <span id="page-25-0"></span>**4.3.6 Multicast**

#### **4.3.6.1 Properties**

To display Properties web page, click **Switching > Multicast > Properties**

This page is used to Set message behavior and iPv4 message forwarding rules.

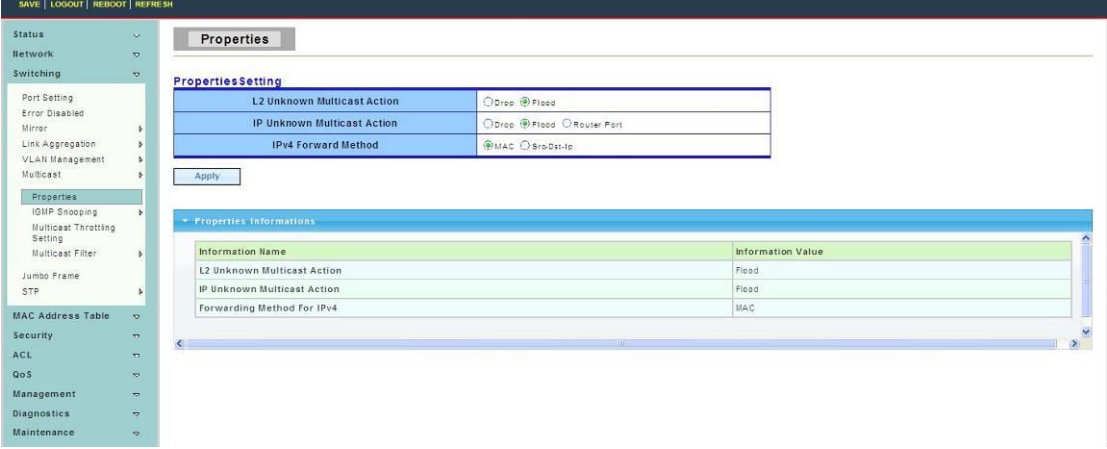

#### **4.3.6.2 IGMP Snooping**

Use the Switching pages to configure settings for the switch network interface and how the switch connects to a remote server to get services.

#### **1. IGMP Setting**

To display IGMP Setting web page, click **Switching > Multicast > IGMP Snooping > IGMP Setting**

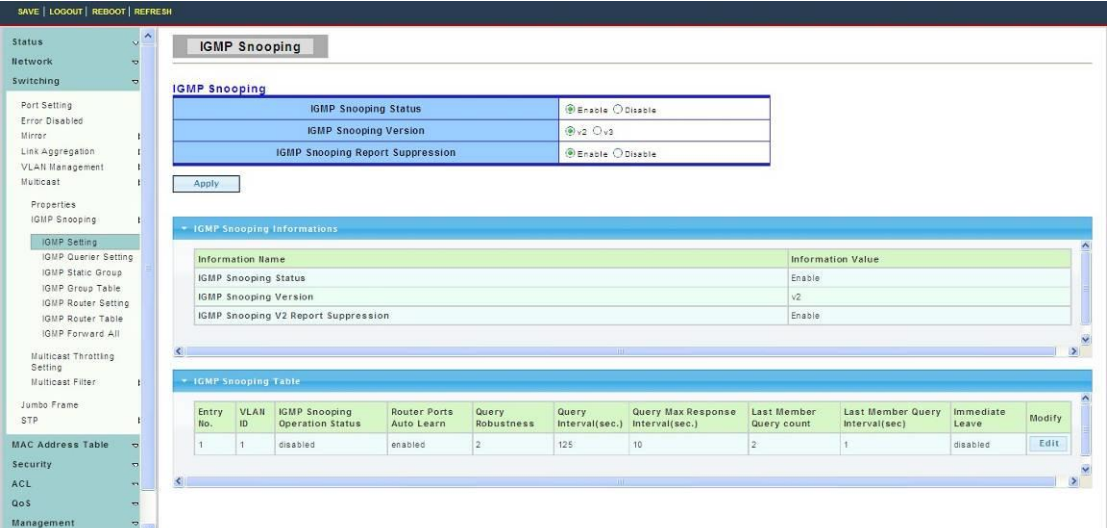

**IGMP Snooping:** Select the IGMP Snooping enable or disable.

**IGMP Snooping Version:** Select the IGMP Snooping Version,IGMPv2 or IGMPv3.

**IGMP Snooping Report Suppression:**Select the IGMP Snooping Report Suppression enable or disable.

#### **2. IGMP Snooping Querier Setting**

To display IGMP Snooping Querier Setting web page, click **Switching > Multicast >**

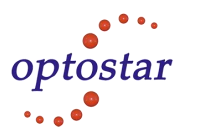

#### **IGMP Snooping > IGMP Snooping Querier Setting**

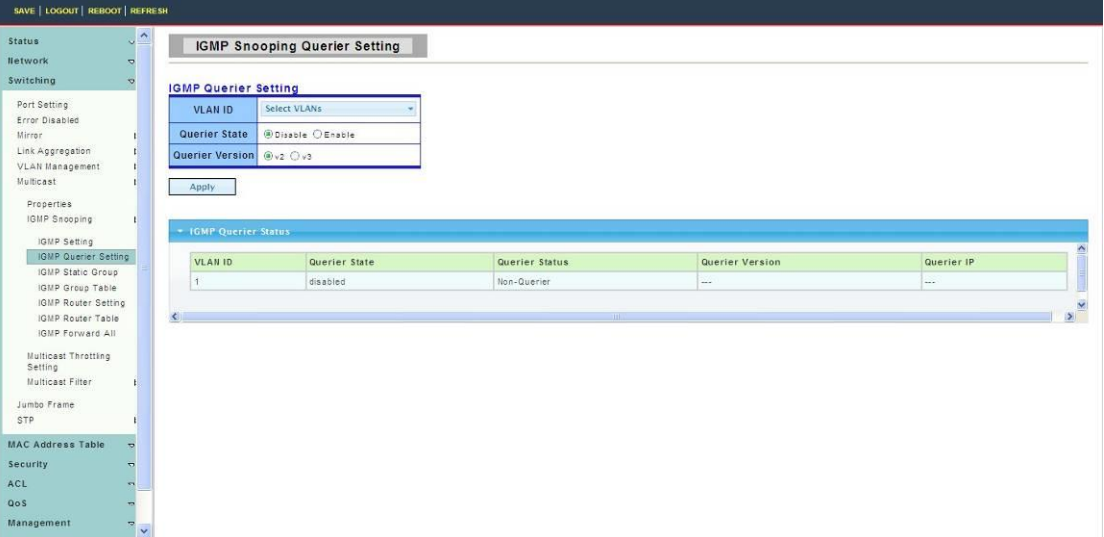

**VLAN ID:** Select the VLANs to configure.

**Querier State:** Set the enabling status of IGMP Querier Election on the chose VLANs.

- Enable: Enable IGMP Querier Election.
- Disable: Disable IGMP Querier Election.

**Version:**Select the Querier Version,IGMPv2 or IGMPv3

#### **3. IGMP Static Group**

To display IGMP Static Setting web page, click **Switching > Multicast > IGMP Snooping > IGMP Static Group**

This page is used to configure specified ports as static member ports.

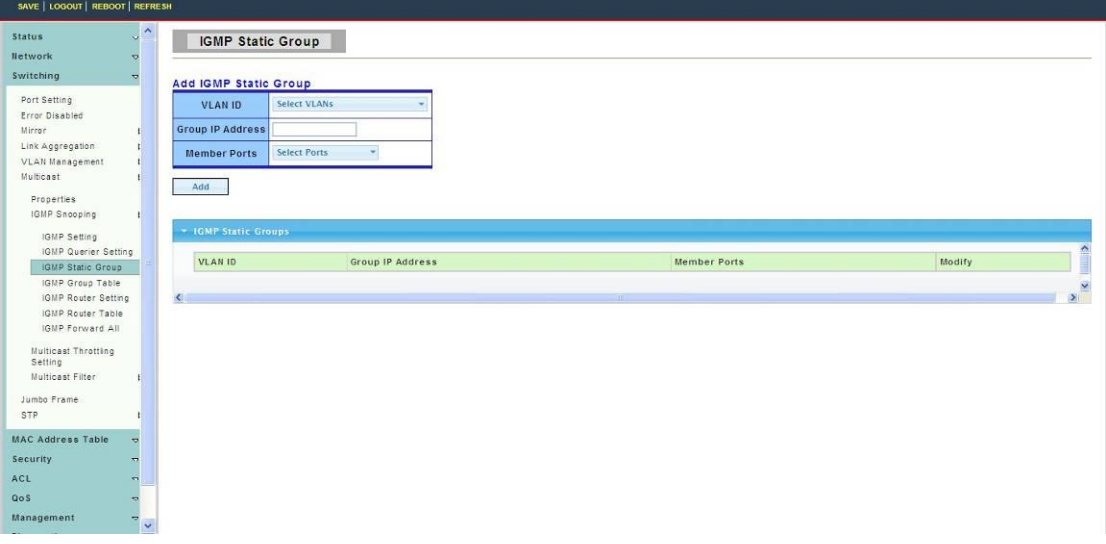

#### **4. IGMP Group Table**

To display IGMP Group Table web page, click **Switching > Multicast > IGMP Snooping > IGMP Group Table**

This page is used to display IGMP Group Table statistics information.

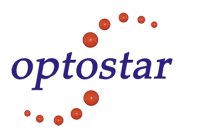

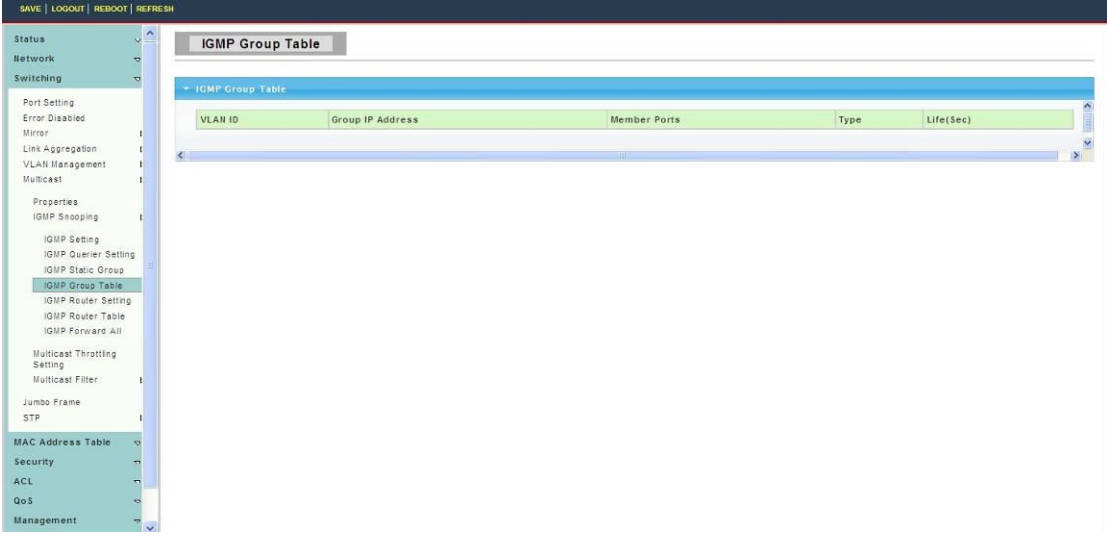

#### **5. IGMP Router Port Setting**

To display IGMP Router Port Setting web page, click **Switching > Multicast > IGMP Snooping > IGMP Router Port Setting**

This page is used to configure specified ports as static route ports.

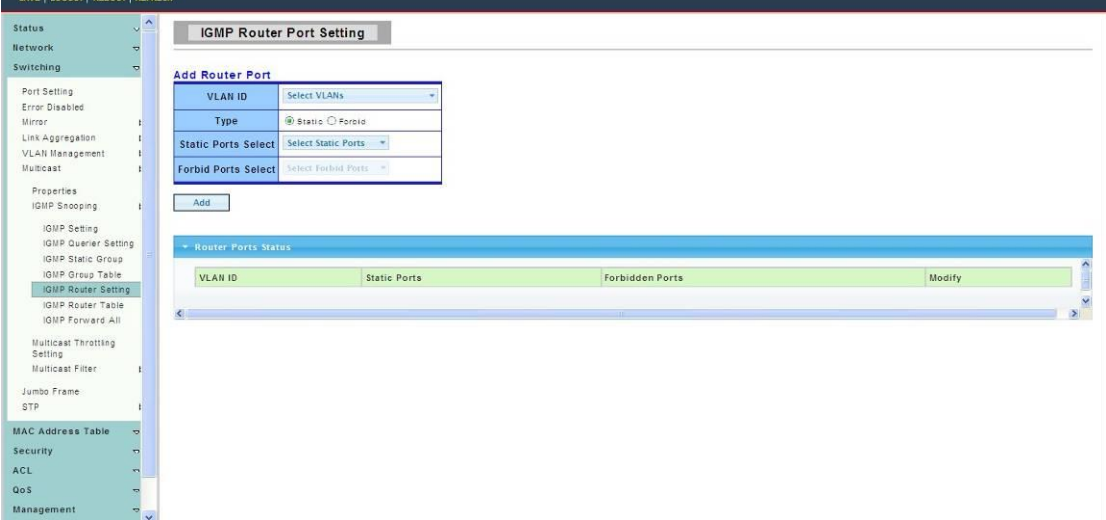

#### **6. IGMP Router Table**

To display IGMP Router Table web page, click **Switching > Multicast > IGMP Snooping > IGMP Router Table** 

This page is used to display IGMP Router Table statistics information.

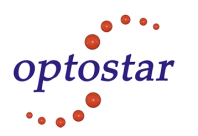

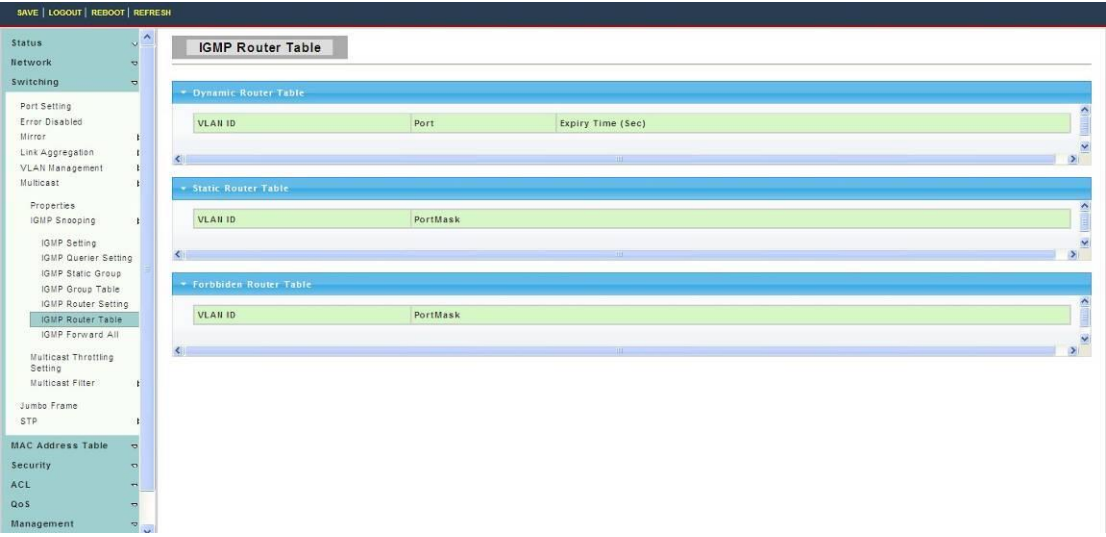

#### **7. IGMP Forward All**

To display IGMP Forward All web page, click **Switching > Multicast > IGMP Snooping > IGMP Forward All**

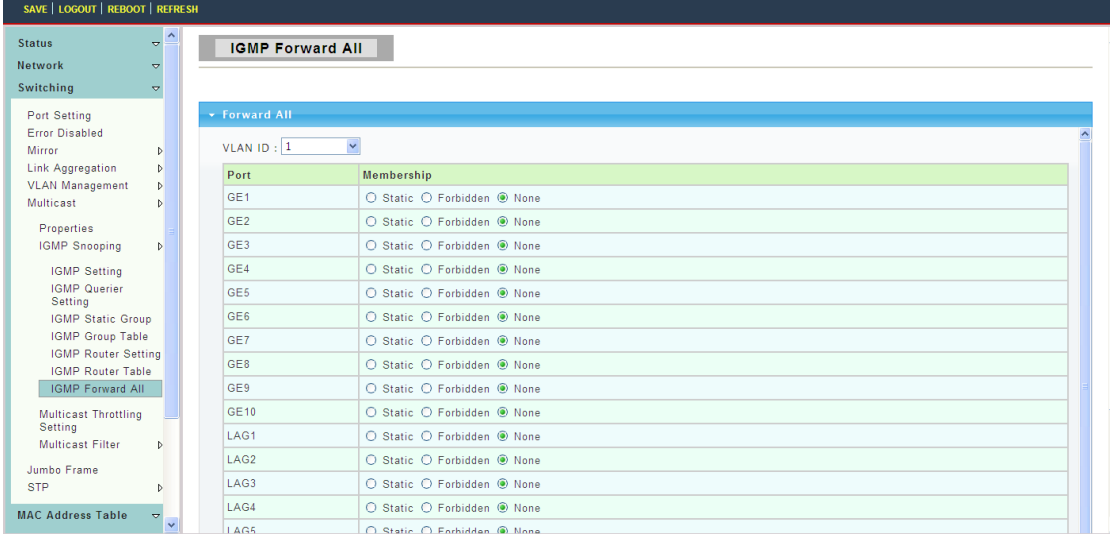

#### **4.3.6.3 Multicast Throttling Setting**

To display Multicast Throttling Setting web page, click **Switching > Multicast >Multicast Throttling Setting**

This page is used to Limit the port can join one of the biggest Multicast instance.

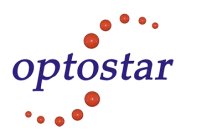

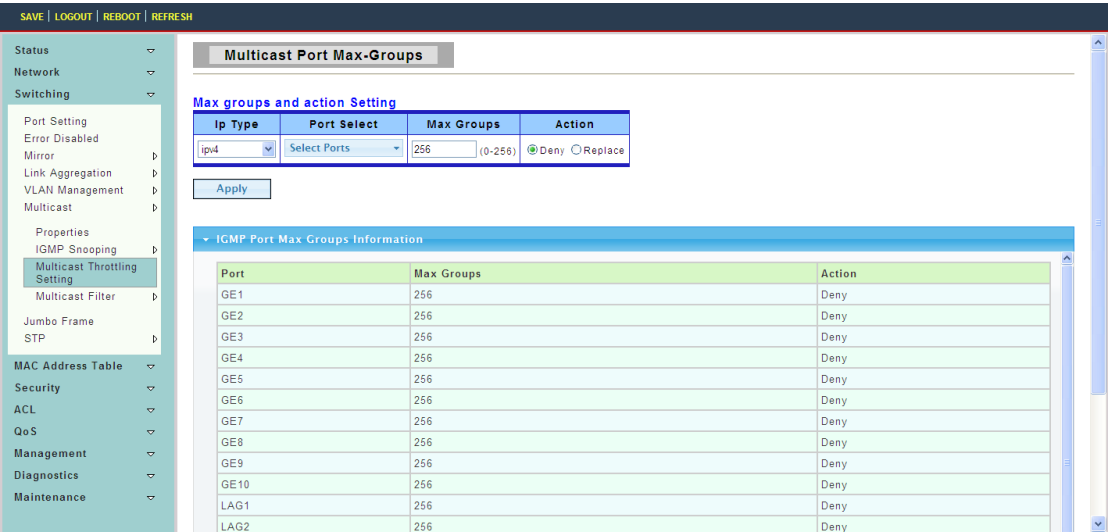

#### **4.3.6.4 Multicast Filter**

This page allow user to Create filter instance.

#### **1.Multicast Profile Setting**

To display Multicast Profile Setting web page, click **Switching > Multicast >Multicast Filter > Multicast Profile Setting** 

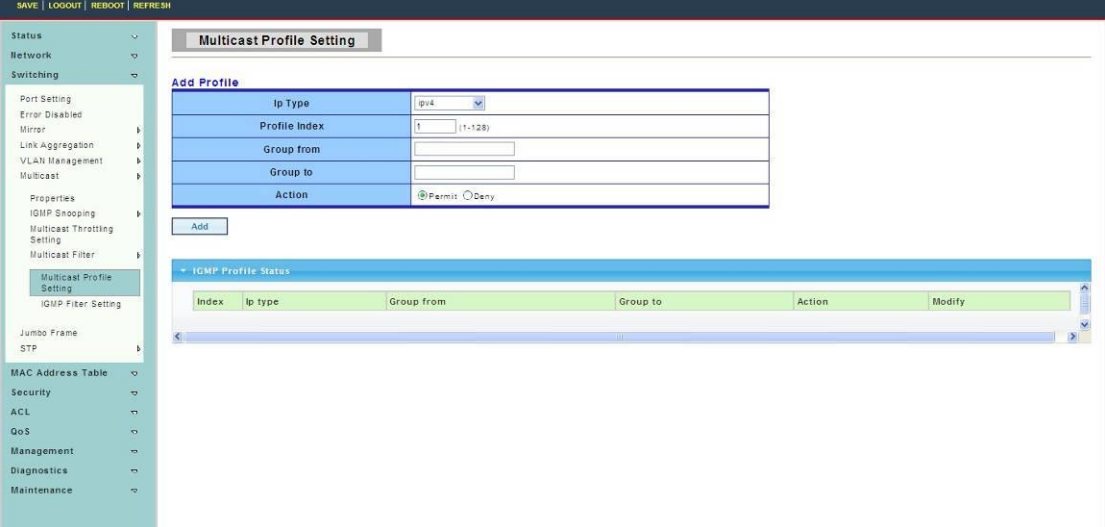

#### 2.**Multicast Profile Setting**

To display IGMP Filter Setting web page, click **Switching > Multicast > Multicast Filter >**  IGMP Filter Setting

This page is used to Filter on the port to bind to that instance.

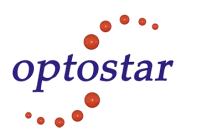

<span id="page-30-0"></span>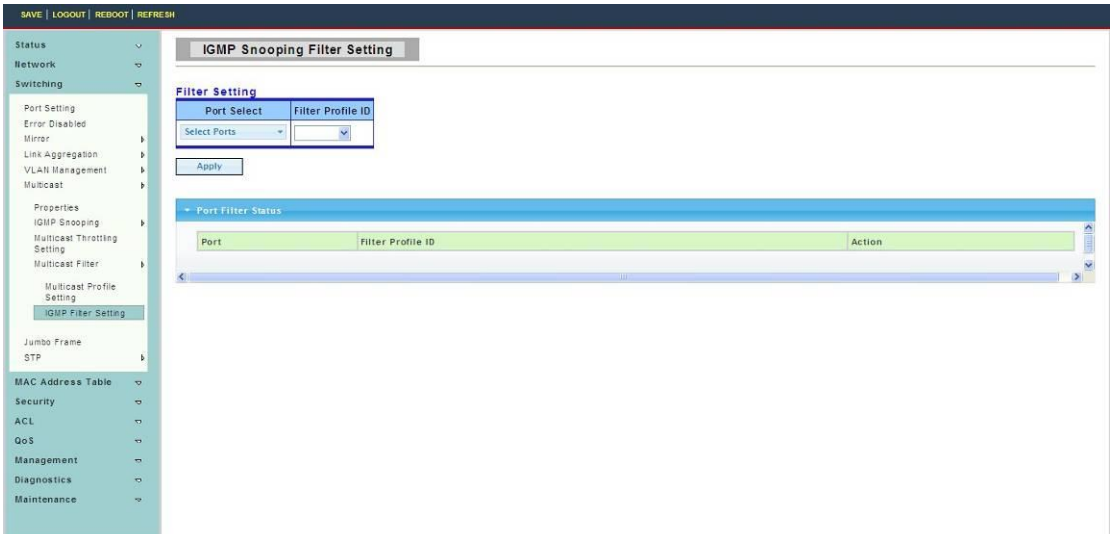

#### **4.3.7 Jumbo Frame**

To display Jumbo Frame web page, click **Switching > Jumbo Frame**

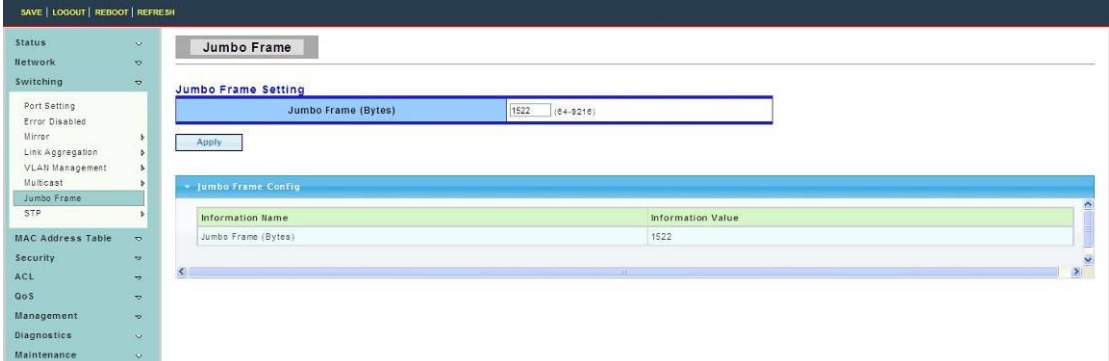

**Jumbo Frame:** Jumbo frame size. The valid range is 0 bytes – 9216 bytes.

#### <span id="page-30-1"></span>**4.3.8 STP**

The Spanning Tree Protocol (STP) is a network protocol that ensures a loop-free topology for any bridged Ethernet local area network.

#### **4.3.8.1 STP Global Setting**

To display STP Global Setting web page, click **Switching > STP > STP Global Setting**

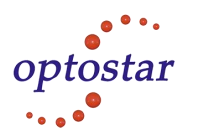

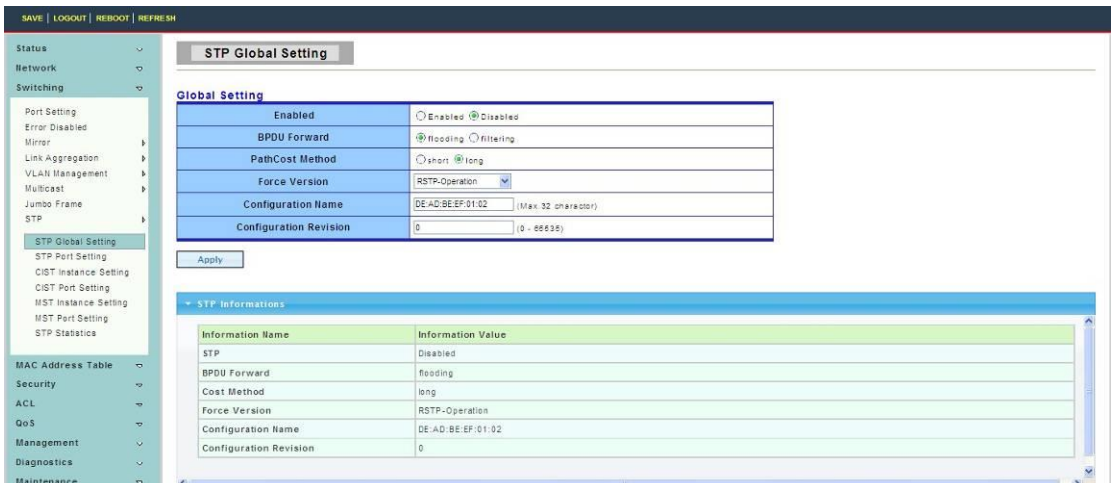

**Enabled:** Set the STP status to be enabled/disabled on the Switch.

**BPDU Forward:** Choose BPDU packets is a flood or filtering

Path Cost Method: Choose the path overhead is short or long

**Force Version:** Select the operating mode of STP.

- STP-Compatible: 802.1D STP operation.
	- RSTP-Operation: 802.1w operation.
	- MSTP-Operation: 802.1s operation.

**Configuration Revision:** Set the Revision of the Configuration Identification. (Range:0-65535).

#### **4.3.8.2 STP Port Setting**

To display STP Port Setting web page, click **Switching > STP > STP Port Setting**

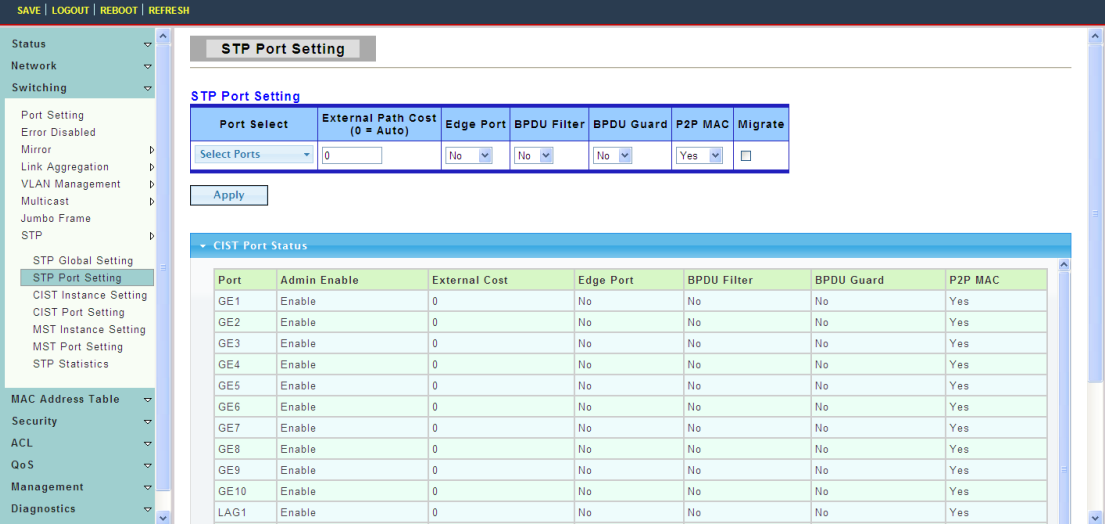

Port Select: Select the port list to specify which ports should apply this setting.

**External Path:** Cost Set the port's contribution, when it is the Root Port, to the Root Path Cost for the Bridge. (0 means `Auto`).

**Edge Port:** Set the edge port configuration.

- No: Force to false state (as link to a bridge).
- Yes: Force to true state (as link to a host).

**BPDU Filter:** Set the BPDU Filter configuration.

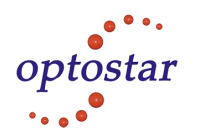

- No: Disable BPDU filter function.
- Yes: Enable BPDU filter function.

To avoid transmitting BPDU from the specified ports.

**BPDU Guard :** Set the BPDU Guard configuration.

- No: Disable BPDU guard function.
- Yes: Enable BPDU filter function.

To drop directly the received BPDU from the specified ports.

**P2P MAC:** Set the Point-to-Point port configuration.

- No: Force to false state.
- Yes: Force to true state.

**Migrate:** Force to try to use the new MST/RST BPDUs, and hence to test the hypothesis that all legacy systems that do not understand the new BPDU formats have been removed from the LAN segment on the port(s).

#### **4.3.8.3 CIST Instance Setting**

To display CIST Instance Setting web page, click **Switching > STP > CIST Instance** 

#### **Setting**

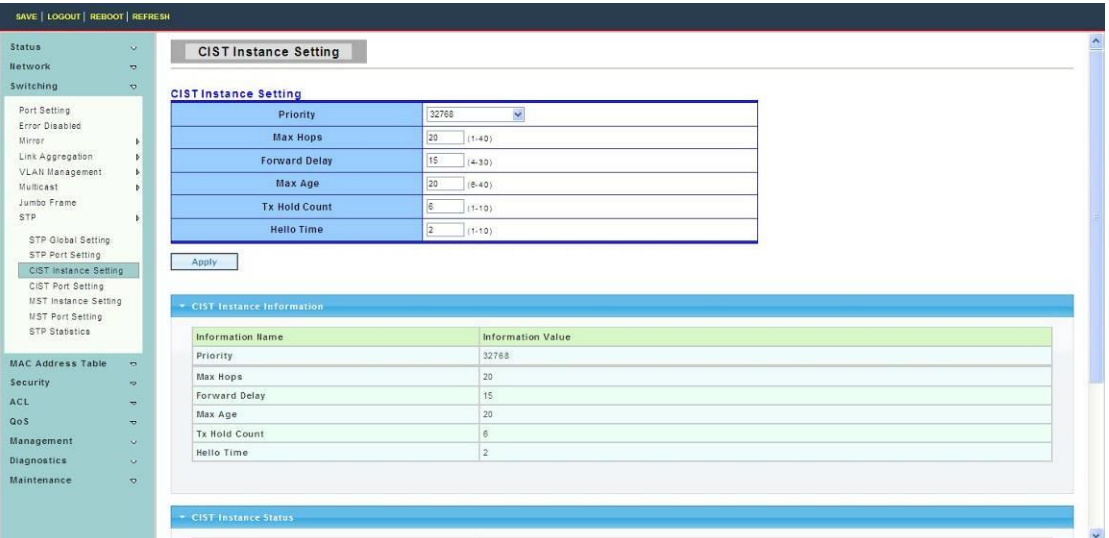

**Priority:** Set the Bridge Priority in the specified CIST instance

**Max Hops:** Set the value of the maximum number of hops in the region.

**Forward Delay:** Set the delay time an interface takes to converge from blocking state to forwarding state.

**Max Age:** Set the time any switch should wait before trying to change the STP topology after unhearing Hello BPDU.

**Tx Hold Count:** Set the Transmit Hold Count used to limit BPDIU transmission rate. **Hello Time:** Set the interval between periodic transmissions of BPDU by Designated Ports.

#### **4.3.8.4 CIST Port Setting**

To display CIST Port Setting web page, click **Switching > STP > CIST Port Setting**

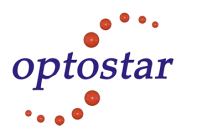

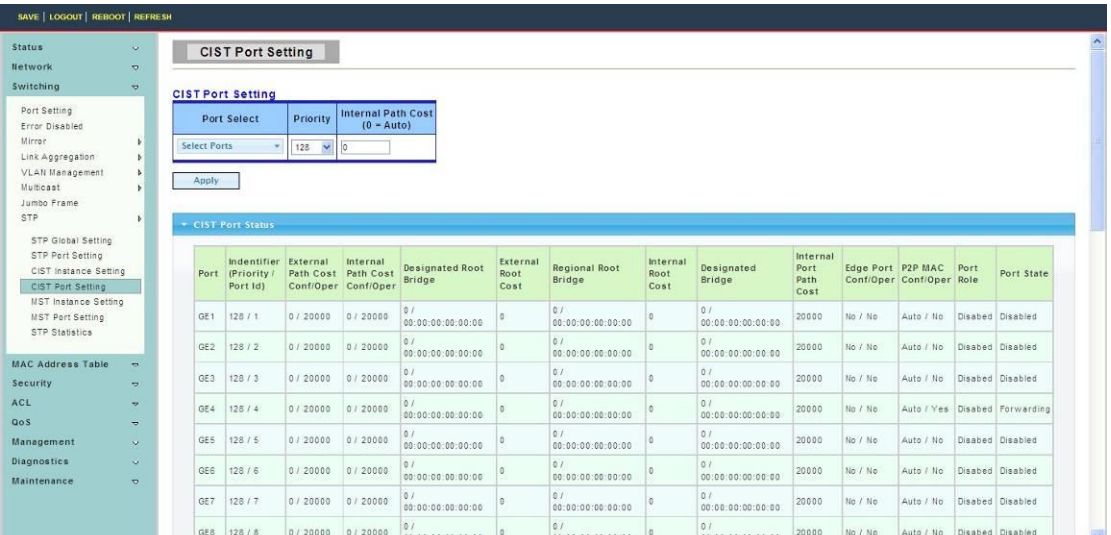

Port Select : Select the port list to specify which ports should apply this setting.

**Priority:** Set the Port Priority to the selected ports in the specified CIST instance.

**Internal Path Cost:** Set the Internal Path Cost to the selected ports in the specified CIST instance. (0 means `Auto`)

#### **4.3.8.5 MST Instance Setting**

To display MST Instance Setting web page, click **Switching > STP > MST Instance Setting**

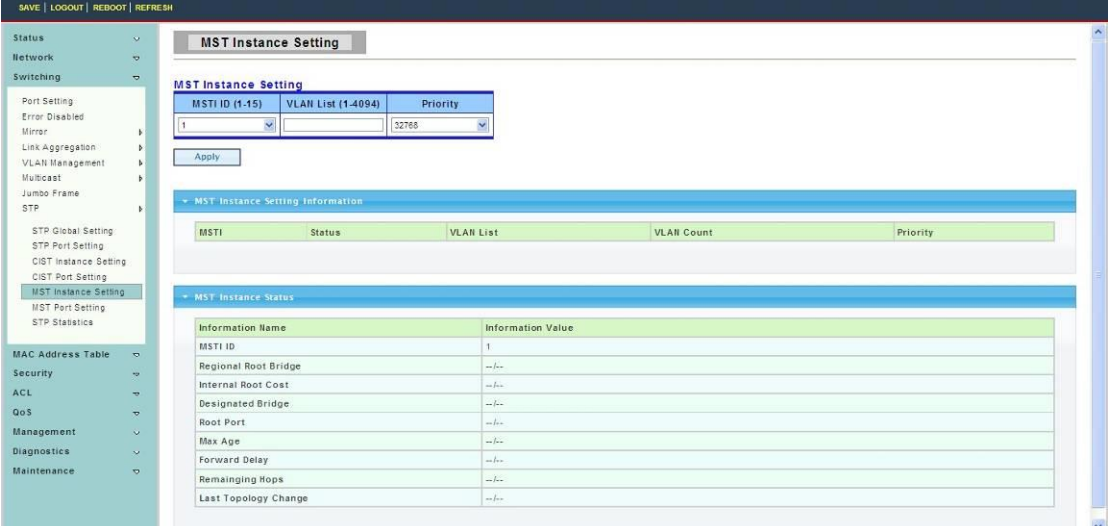

**MSTI ID:** Set the MSTI ID to specified the MST instance. **VLAN List:** Set the VLAN List.

**Priority:** Set the Bridge Priority in the specified MST instance.

#### **4.3.8.6 MST Port Setting**

To display MST Port Setting web page, click **Switching > STP > MST Port Setting**

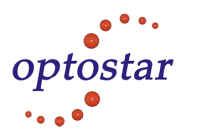

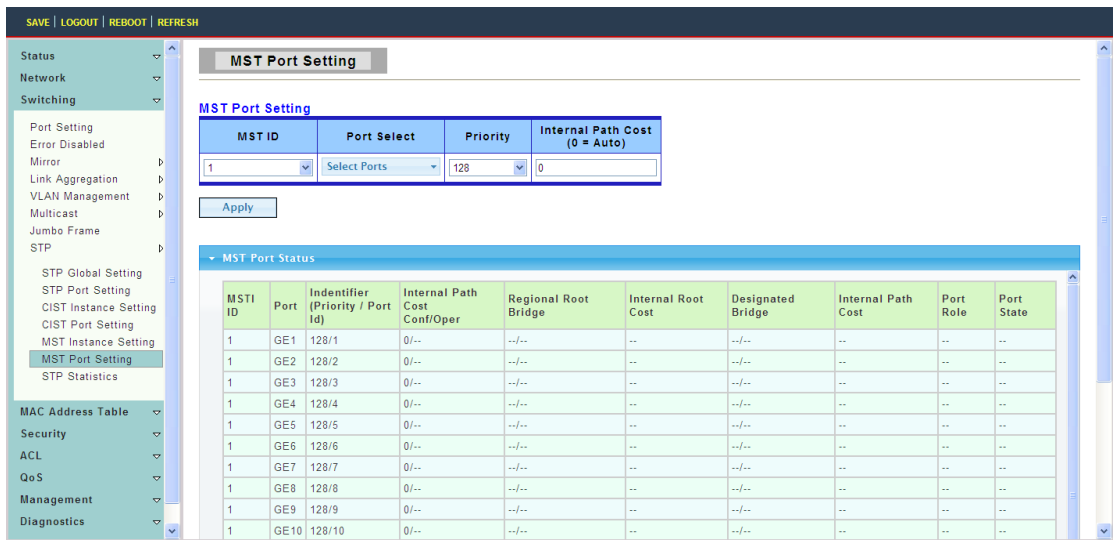

**MST ID:** Set the MSTI ID to specify MST instance.

Port Select : Select the port list to specify which ports should apply this setting. **Priority:** Set the Port Priority to the selected ports in the specified MST instance. **Internal Path Cost:** Set the Internal Path Cost tot he selected ports in the specified MST instance. (0 means `Auto`)

#### **4.3.8.7 STP Statistics**

To display STP Statistics web page, click **Switching > STP > STP Statistics**

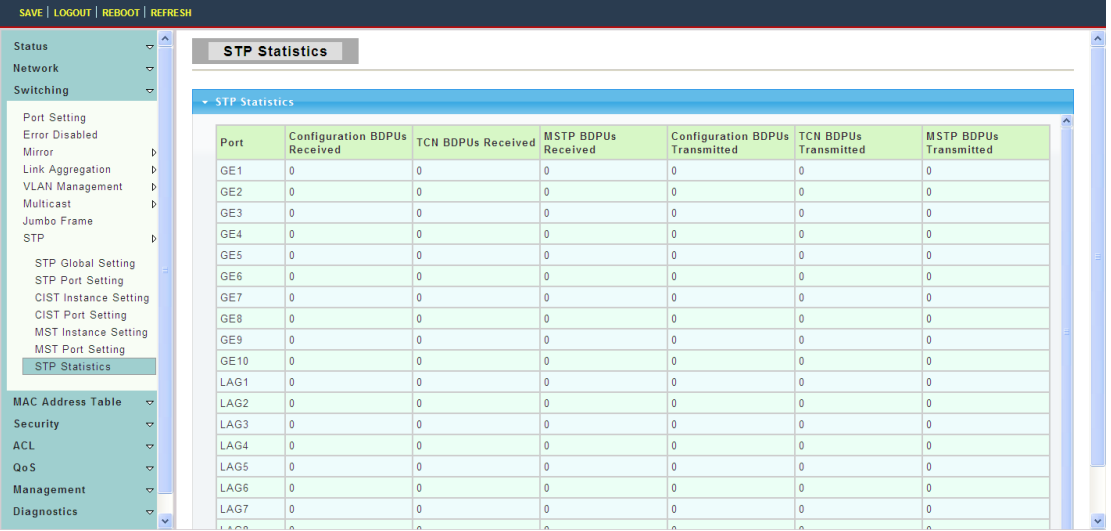

### <span id="page-34-0"></span>**4.4 Mac Address Table**

#### <span id="page-34-1"></span>**4.4.1 Static Mac Setting**

To display Static Mac Setting web page, click **Mac Address Table > Static Mac Setting**

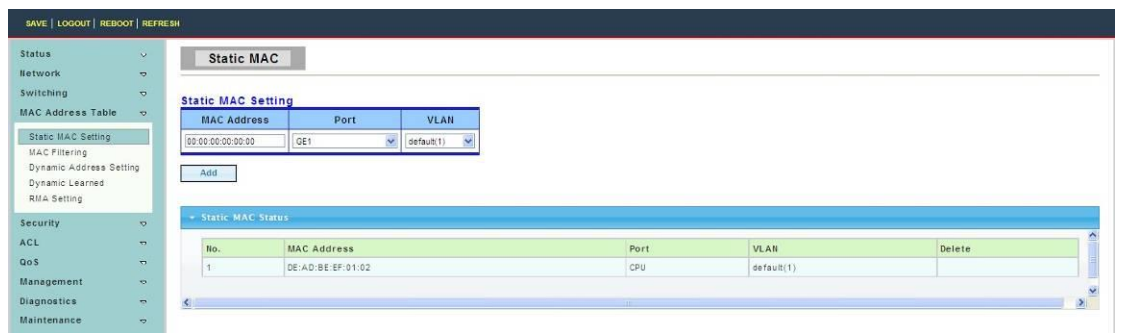

**MAC Address:** The MAC address to which packets will be statically forwarded. If Type is unicast, enter unicast MAC address in this field;If Type is multicast, enter multicast MAC address in this field.

Port: If Type is unicast, select the port number of the MAC entry; If Type is multicast, select the port list of the MAC entry.

<span id="page-35-0"></span>**VLAN:** The VLAN ID number of the VLAN on which the above MAC address resides.

#### **4.4.2 MAC Filtering**

To display MAC Filtering web page, click **Mac Address Table > MAC Filtering**

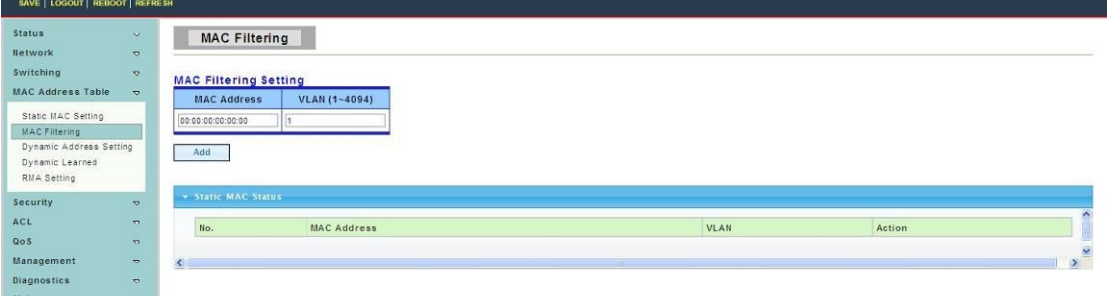

**MAC Address:** The MAC address to which packets will be filtered. This must be a unicast MAC address.

<span id="page-35-1"></span>**VLAN:** The VLAN ID number of the VLAN on which the above MAC address resides.

#### **4.4.3 Dynamic Address Setting**

To display Dynamic Address Setting web page, click **Mac Address Table > Dynamic Address Setting**

This page is used to set the MAC address of the aging time to study

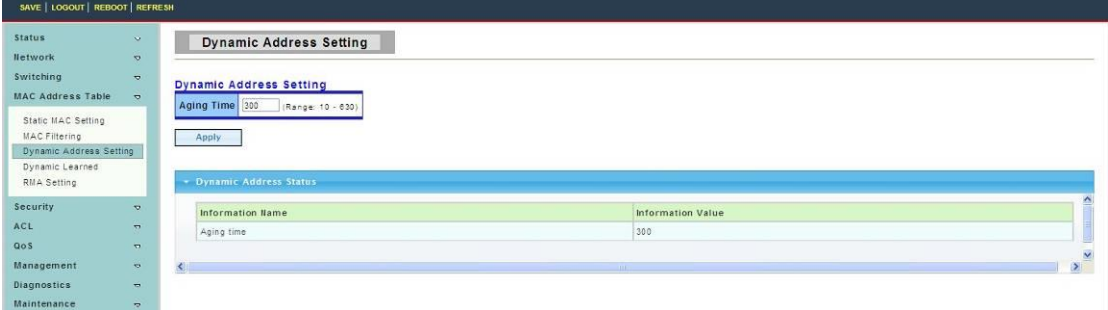

**Aging Time:** Set the time needed for aging
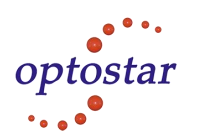

## **4.4.4 Dynamic Learned**

To display Dynamic Learned web page, click **Mac Address Table > Dynamic Learned**

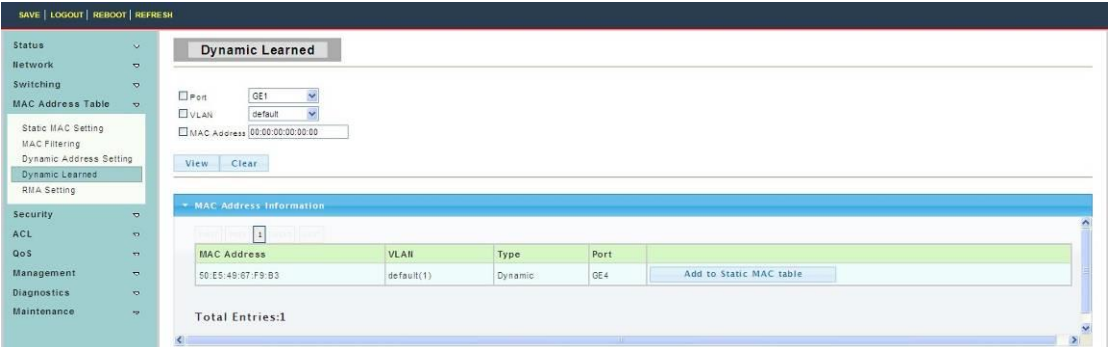

Port: Select the port number to show or clear dynamic MAC entries. If not select any port, VLAN and MAC address, the whole dynamic MAC table will be displayed or cleared. **VLAN:** Select the VLAN to show or clear dynamic MAC entries. If not select any port, VLAN and MAC address, the whole dynamic MAC table will be displayed or cleared. **MAC Address:** Select the MAC address to show or clear dynamic MAC entries. If not select any port, VLAN and MAC address, the whole dynamic MAC table will be displayed or cleared.

## **4.4.5 RMA MAC Address**

To display RMA MAC Address web page, click **Mac Address Table > RMA MAC Address**

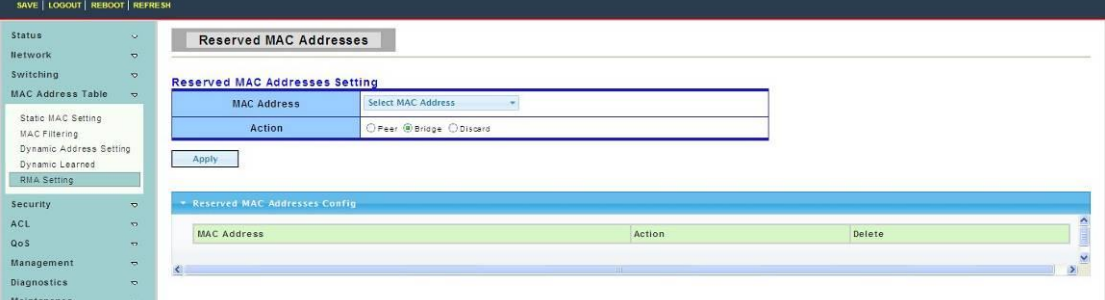

# **4.5 Security**

Use the Security pages to configure settings for the switch security features.

## **4.5.1 Storm Control**

## **4.3.5.1 Global Setting**

To display Global Setting web page, click **Security > Storm Control > Global Setting**

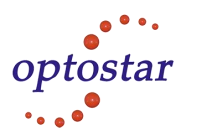

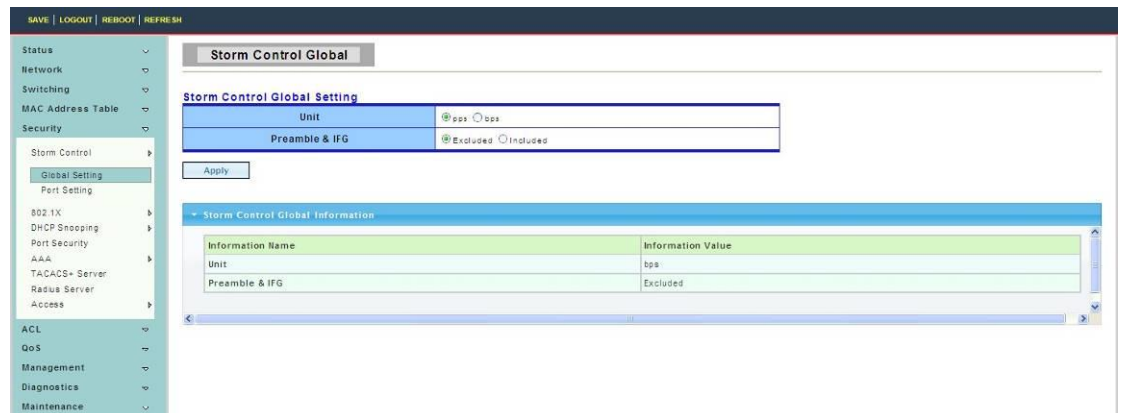

**Unit:** Choose to storm control unit is the pps or bps

**Preamble & IFG:** Select the rate calculates w/o preamble & IFG (20 bytes).

- Excluded: exclude preamble & IFG (20 bytes) when count ingress storm control rate.
- Included: include preamble & IFG (20 bytes) when count ingress storm control rate.

#### **4.3.5.2 Port Setting**

To display Port Setting web page, click **Security > Storm Control > Port Setting**

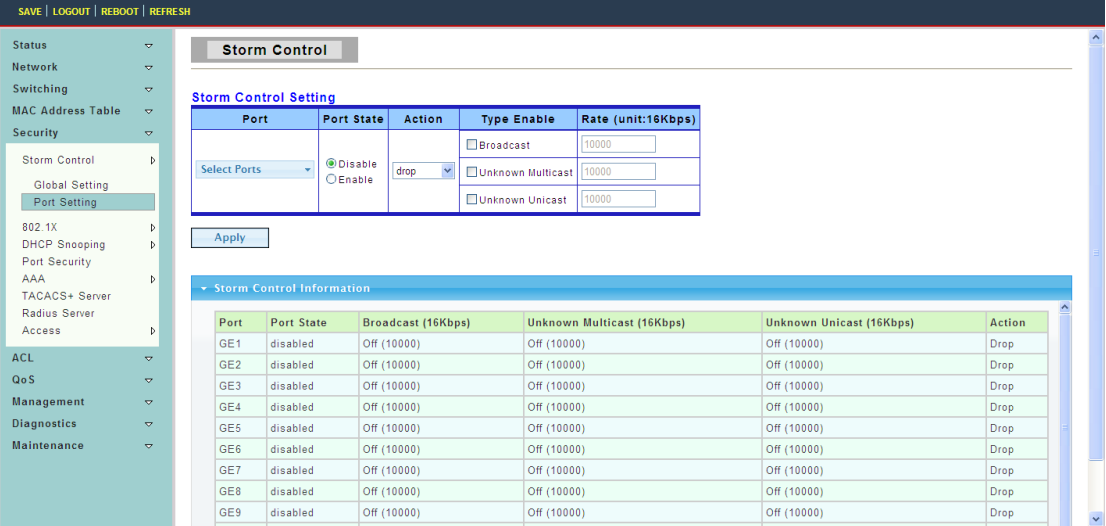

Port: Select the setting ports.

**Type Enable:** Select the type of storm control.

- Broadcast: Broadcast packet.
- Unknown Multicast: Unknown multicast packet State.
- Unknown Unicast: Unknown unicast packet.

**Rate:** Value of storm control rate, Unit: pps (packet per-second) or Kbps (Kbits per-second) depends on global mode setting. The range is from 0 to 1000000.

## **4.5.2 802.1X**

802.1x is based on the Client/Server access control and authentication protocol. It can restrict the unauthorized users or devices to connect the access port visit the LAN/WLAN. Before getting the mission from the switch or LAN, the 802.1x will check the users or devices that connect with the switch ports. Before the devices or users pass the exam, it

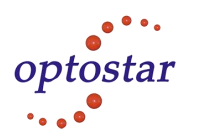

only accept the EAPoL data connect with the switch; but after it passes it, the ordinary data all can be transmitted through Ethernet ports.

## **4.5.2.1 802.1X Setting**

To display 802.1X Setting web page, click **Security > 802.1X > 802.1X Setting**

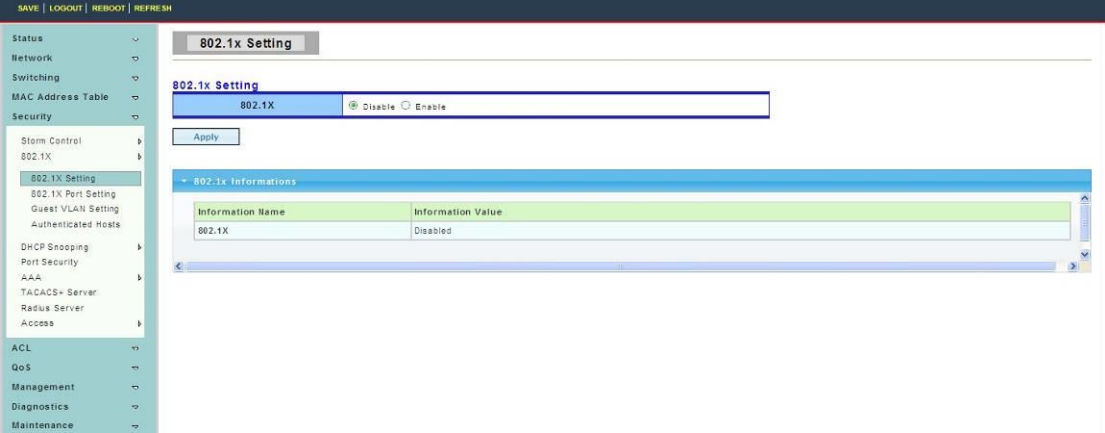

**802.1X:** Set the enabling status of 802.1X functionality.

- Enable: Enable 802.1X.
- Disable: Disable 802.1X.

#### **4.5.2.2 802.1X Port Setting**

To display 802.1X Port Setting web page, click **Security > 802.1X > 802.1X Port Setting**

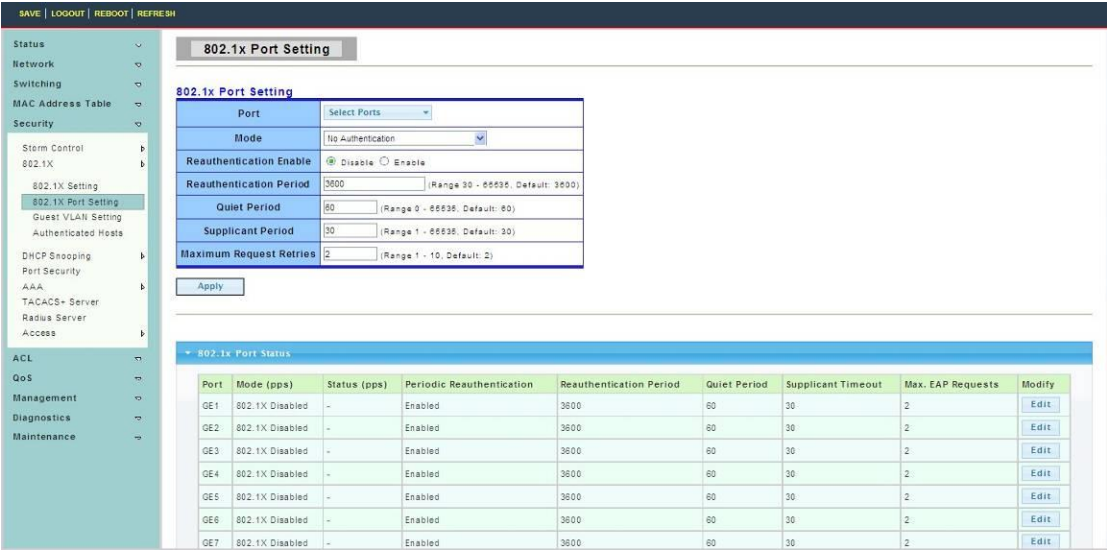

Port: Select the ports to configure their authentication mode.

**Mode:** The authentication mode.

- Force Unauthorized: Force this port to be unconditional unauthorized.
- Force Authorized: Force this port to be unconditional authorized.
- Authentication: 802.1X authentication.
- No Authentication:802.1X disabled.

**Reauthentication Enable:** Set the enabling status of802.1X reauthentication.

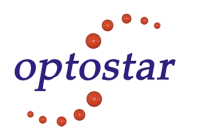

**Reauthentication Period:** Set the reauthentication period of 802.1X if reauthentication is enabled.

### **4.5.5.1 Guest VLAN Setting**

To display Guest VLAN Setting web page, click **Security > 802.1X > Guest VLAN Setting**

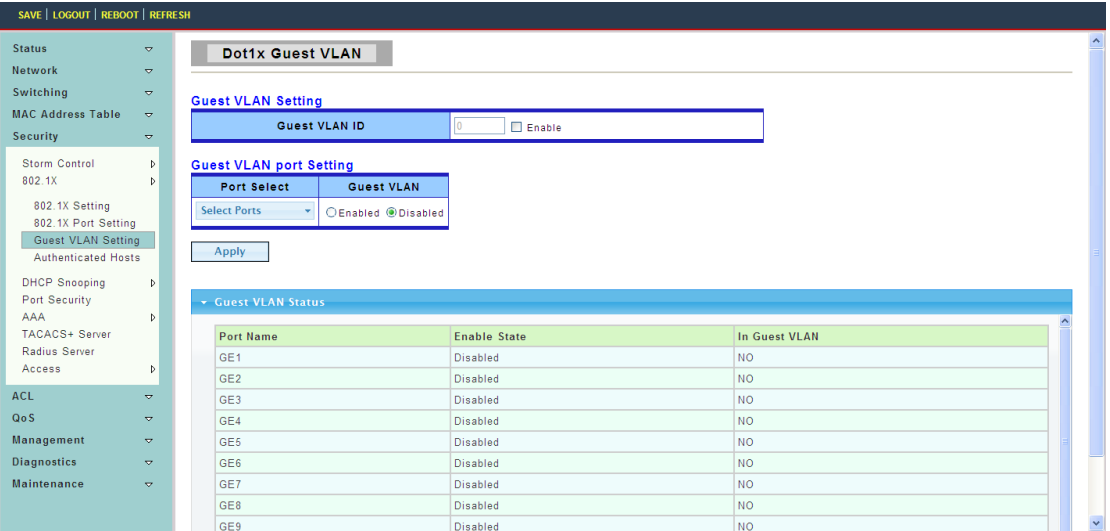

#### **4.3.5.1 Authenticated Hosts**

To display Authenticated Hosts web page, click **Security > 802.1X > Authenticated Hosts**

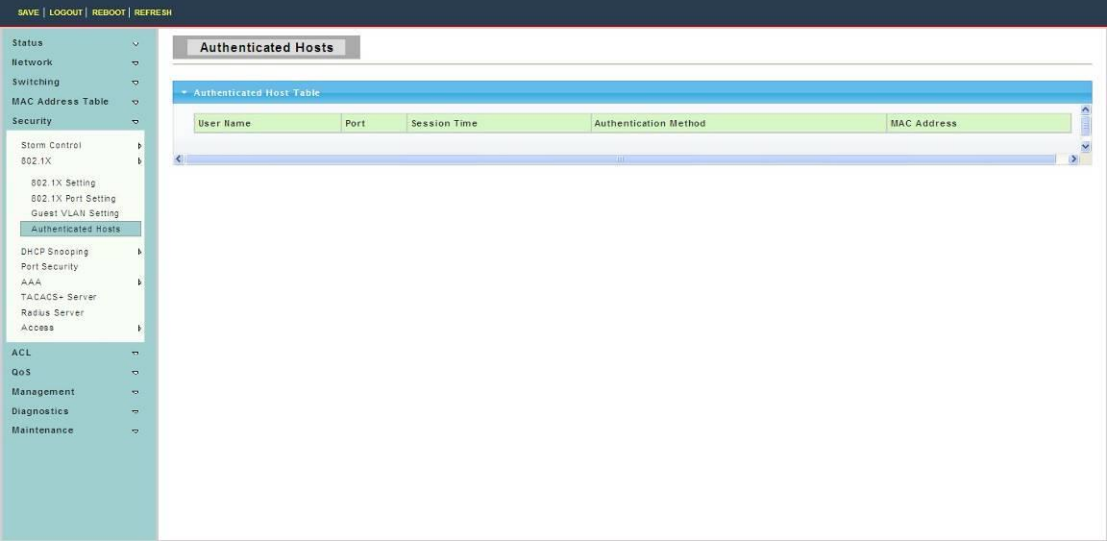

## **4.5.3 DHCP Snooping**

When the switch opens DHCP-Snooping, it will snoop DHCP message and receive DHCP Request and abstract and record the IP address and MAC address from DHCP ACK message. Besides, DHCP-Snooping admits one physical port setting as creditable port or discreditable ports. Creditable ports can receive and forward the DHCP Offer message, on the contrary, the discreditable port will lose the DHCP Offer message. In that way, the

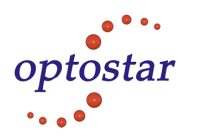

switch can pick out the fake DHCP Server and make sure that the client gets legal IP address from DHCP Server.

### **4.5.3.1 Global Setting**

To display Global Setting web page, click **Security > DHCP Snooping > Global Setting**

This page is used to open DHCP Snooping function

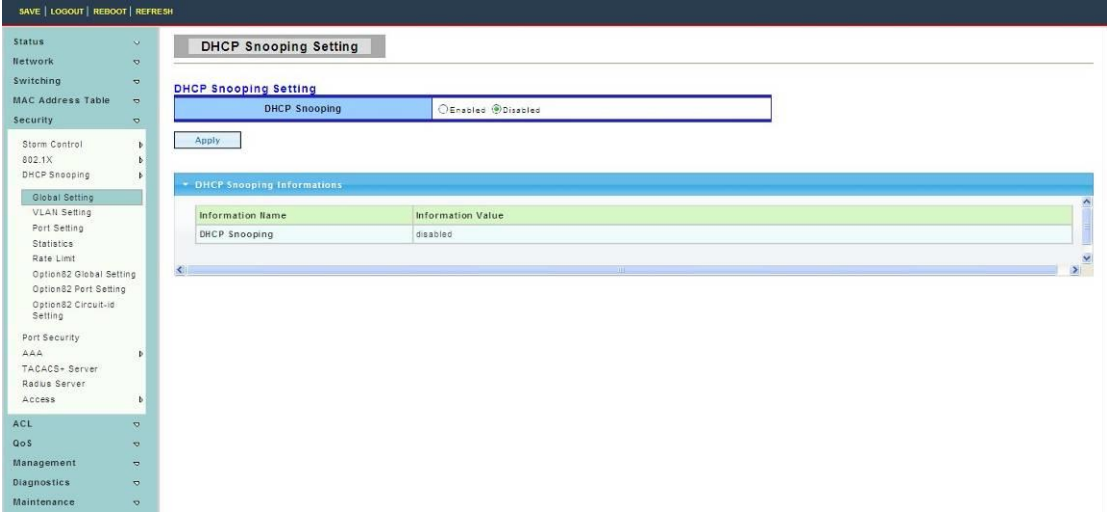

**DHCP Snooping:** enable or disable DHCP Snooping function

## **4.5.3.2 VLAN Setting**

To display VLAN Setting web page, click **Security > DHCP Snooping > VLAN Setting Specific VLAN starts DHCP Snooping**

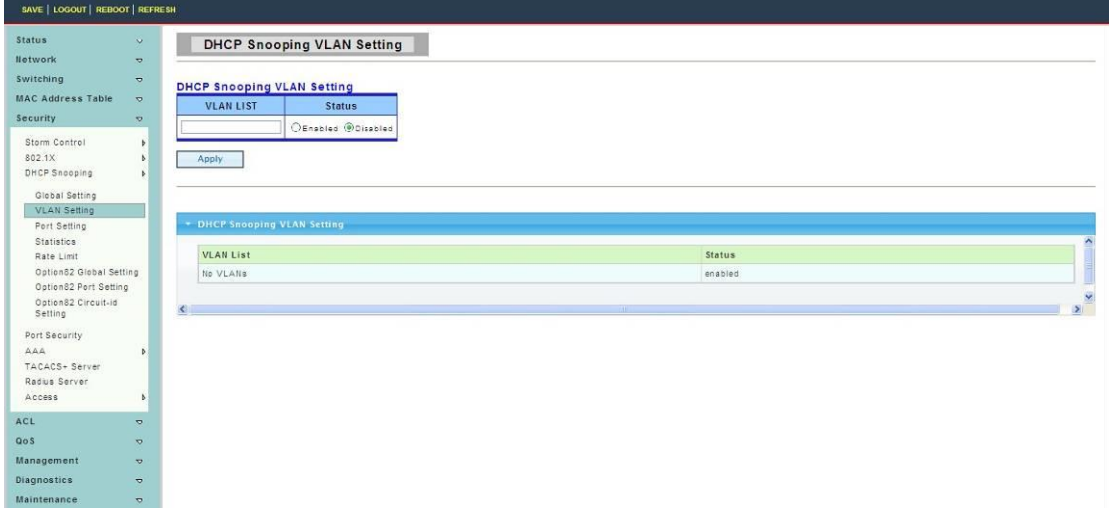

## **4.5.3.3 Port Setting**

To display Port Setting web page, click **Security > DHCP Snooping > Port Setting**

This page allow user to make the specific port is configured for DHCP Snooping trust port.

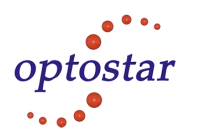

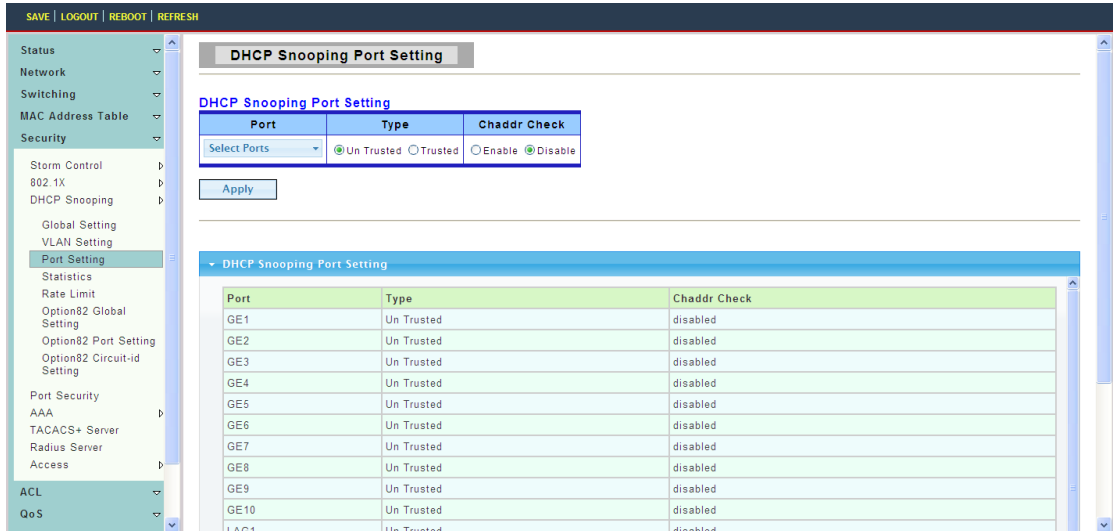

#### **4.5.3.4 Statistics**

To display Statistics web page, click **Security > DHCP Snooping > Statistics**

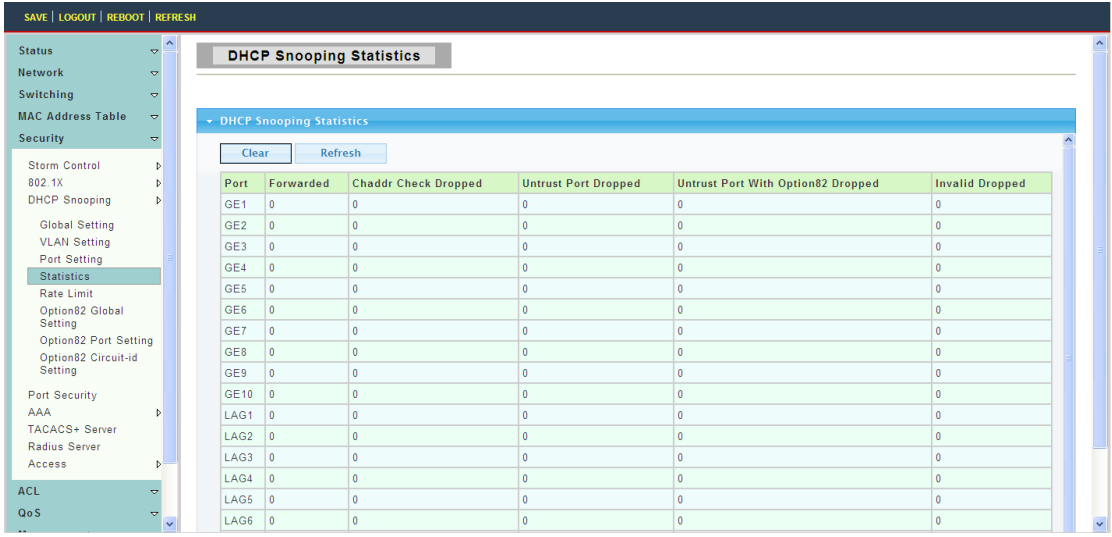

This page statistics of each port of DHCP Snooping state information.

#### **4.5.3.5 Rate Limit**

To display Rate Limit web page, click **Security > DHCP Snooping > Rate Limit**

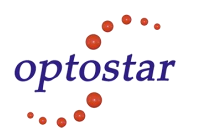

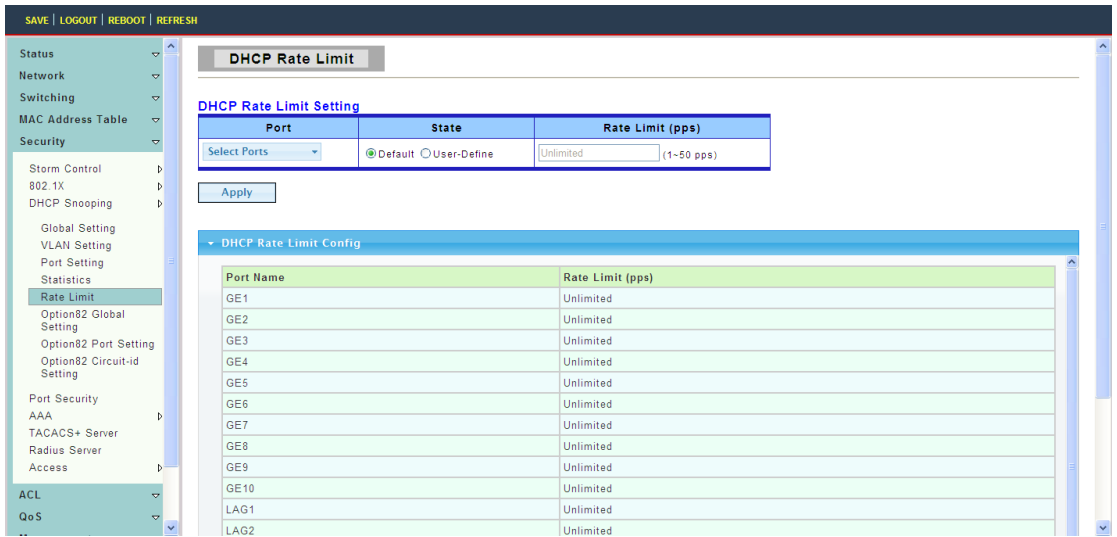

#### **4.5.3.6 Option82 Global Setting**

To display Option82 Global Setting web page, click **Security> DHCP Snooping > Option82 Global Setting**

This page is used to configure DHCP Snooping support Option82 strategy.

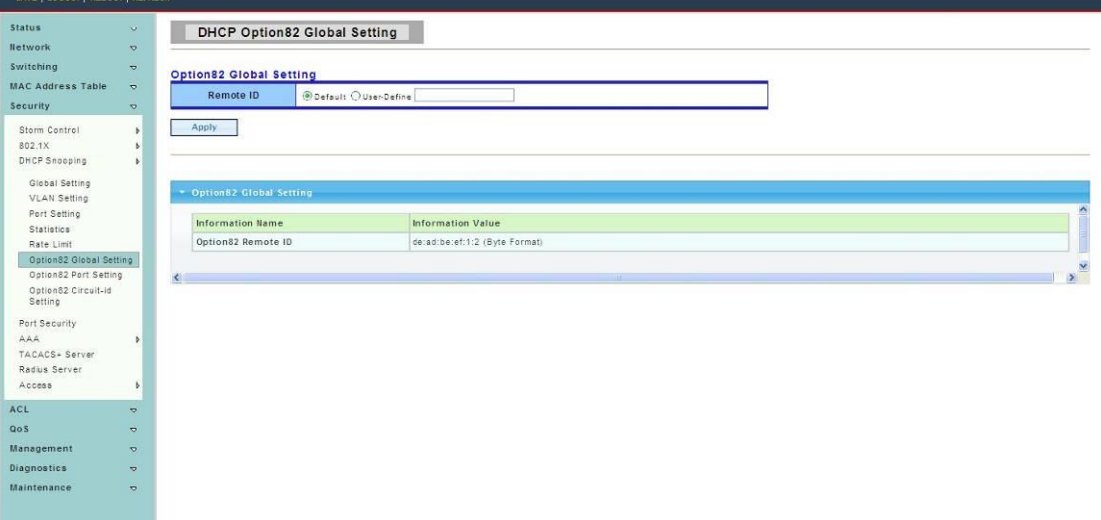

#### **4.5.3.7 Option82 Port Setting**

To display Option82 Port Setting web page, click **Security> DHCP Snooping >** Option82 **Port Setting**

To the specified port configuration of receiving containing Option 82 options request packet port handling strategy.

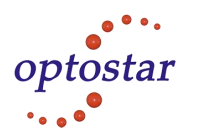

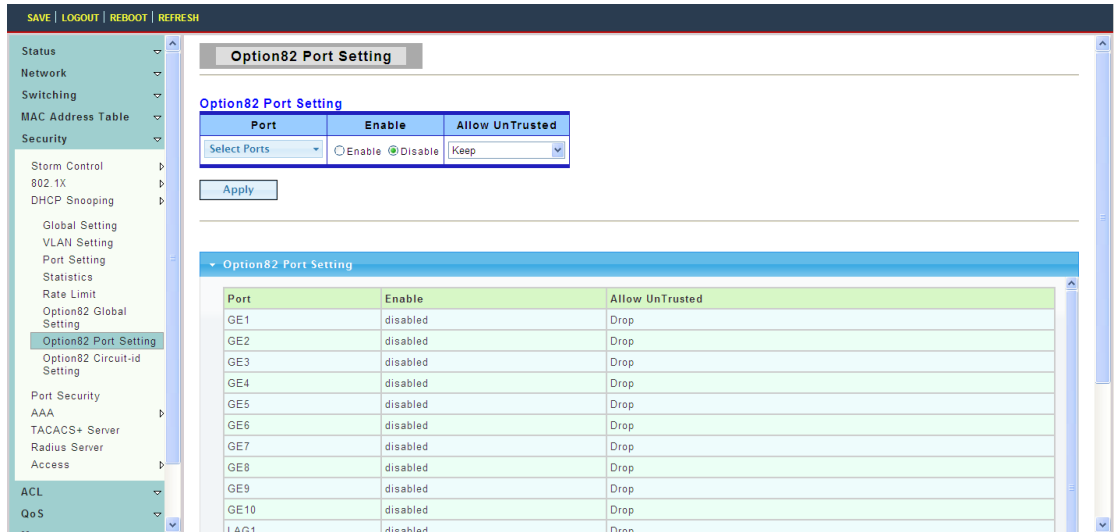

#### **4.5.3.8 Option82 Circuit-ID Setting**

To display Option82 Circuit-ID Setting web page, click **Security> DHCP Snooping > Option82 Circuit-ID Setting**

This page allow user to edit circuit ID content in the option82.

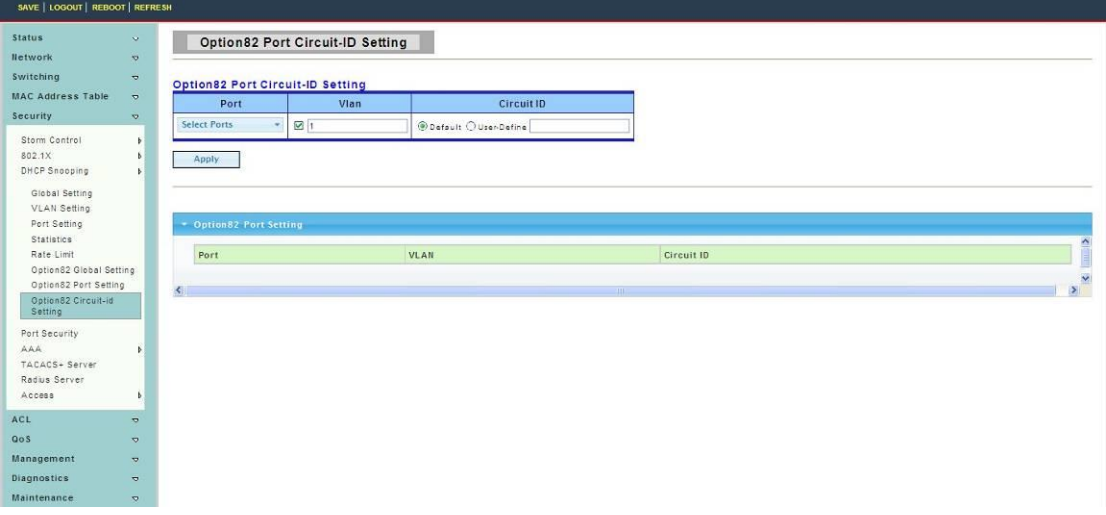

## **4.5.4 Port Security**

To display Port Security web page, click **Security> Port Security**

Ports Security, it can set port isolation and specific behavior.

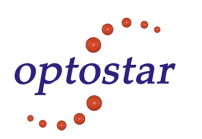

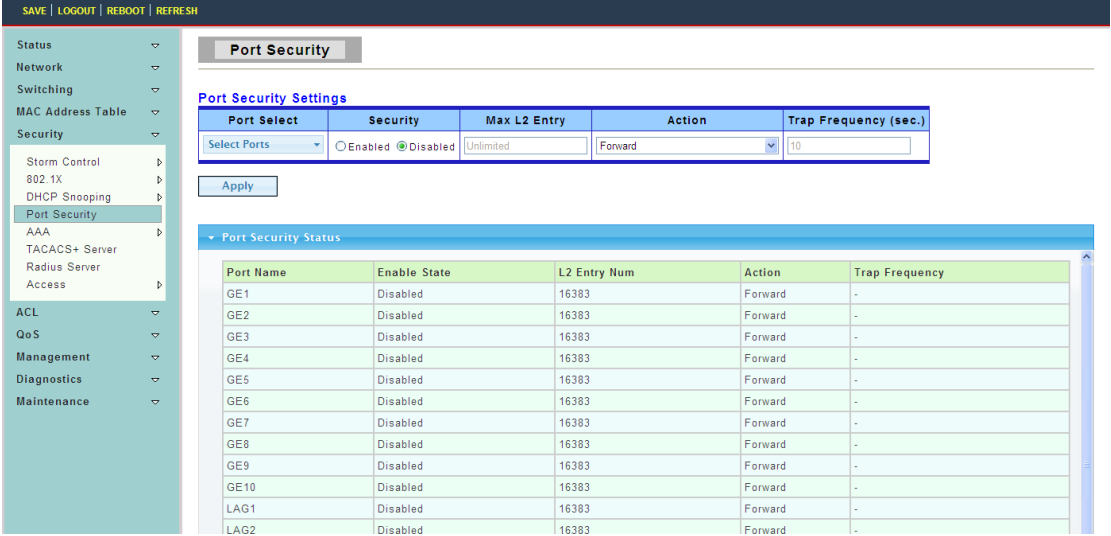

**Port Select:** Select one or multiple ports to configure.

**Security:** Port security function. It constraint how many MAC addresses can be learned by a port and drop new one when reach the limitation.

- Enable: Enable port security function.
- Disable: Disable port security function.

**Max L2 Entry:** The total number of MAC addresses entry which can be learn by a port.

## **4.5.5 AAA**

#### **4.5.5.1 Login List**

To display Login List web page, click **Security > AAA > Login List**

This page allow user to add, edit delete login authentication list settings (The "default" list cannot be deleted.).The line combined to this list will authenticate login user by methods in this list. If the first method is failed, it will try to use the next priority method to authenticate if it exists.

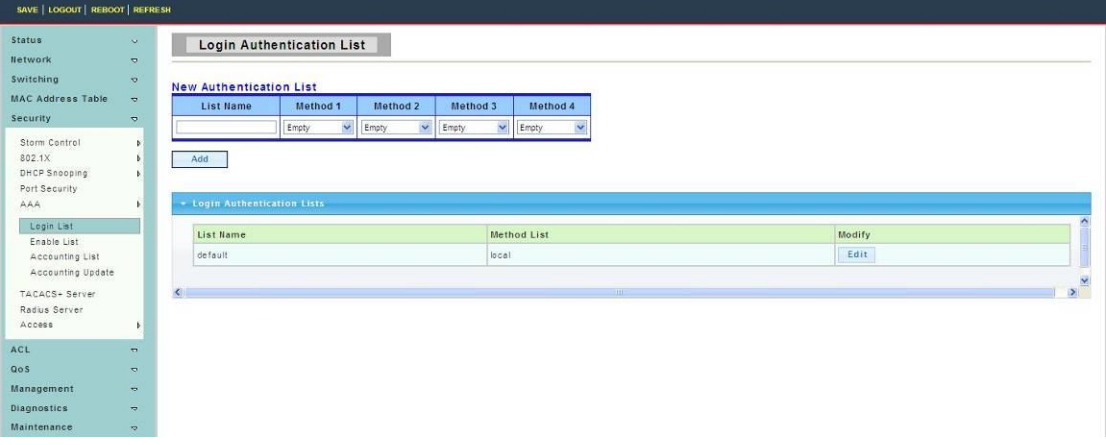

**List Name:** New login authentication list name. This name should be different from other existing lists.

**Method 1:** Select first priority of login authentication method.

Local: Use local accounts database to authenticate.

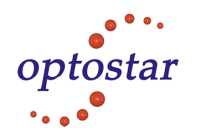

Tacacs+: Use remote TACACS+ server to authenticate.

• Radius: Use remote Radius server to authenticate. Not supported now, it will besupported in the future.

Enable: Use local enable password to authenticate.

**Method 2:** Select second priority of login authentication method.

- Local: Use local accounts database to authenticate.
- Tacacs+: Use remote TACACS+ server to authenticate.
- Radius: Use remote Radius server to authenticate. Not supported now, it will besupported in the future.
	- Enable: Use local enable password to authenticate.

**Method 3:** Select third priority of login authentication method.

- Local: Use local accounts database to authenticate.
- Tacacs+: Use remote TACACS+ server to authenticate.
- Radius: Use remote Radius server to authenticate. Not supported now, it will besupported in

the future.

Enable: Use local enable password to authenticate.

**Method 4:** Select forth priority of login authentication method.

- Local: Use local accounts database to authenticate
- Tacacs+: Use remote TACACS+ server to authenticate.

 Radius: Use remote Radius server to authenticate. Not supported now, it will besupported in the future.

Enable: Use local enable password to authenticate

#### **4.5.5.2 Enable List**

To display Login List web page, click **Security> AAA > Enable List**

This page allow user to add, editor delete enable authentication list settings (The "default" list cannot be deleted.). The line combined to this list will authenticate user who issuing the 'enable' command by methods in this list. If the first method is failed, it will try to use the next priority method to authenticate if it exists.

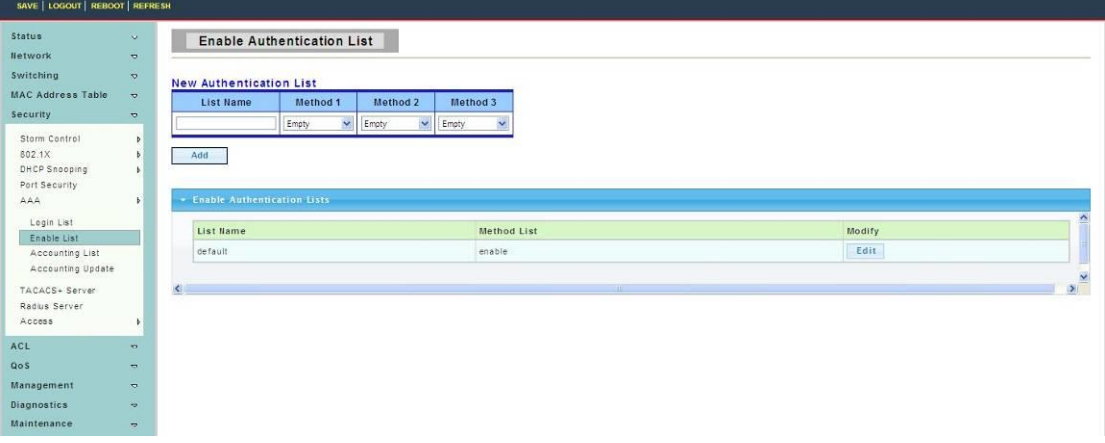

**List Name:** New enable authentication list name. This name should be. different from other existing lists.

**Method 1:** Select first priority of enable authentication method.

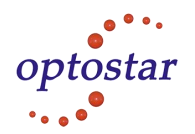

- Enable: Use local enable password to authenticate
- Tacacs+: Use remote TACACS+ server to authenticate.

 Radius: Use remote Radius server to authenticate. Not supported now, it will besupported in the future.

**Method 2:** Select second priority of enable authentication method.

- Enable: Use local enable password to authenticate
- Tacacs+: Use remote TACACS+ server to authenticate.
- Radius: Use remote Radius server to authenticate. Not supported now, it will besupported in the future.

**Method 3:** Select third priority of enable authentication method.

- Enable: Use local enable password to authenticate.
- Tacacs+: Use remote TACACS+ server to authenticate.
- Radius: Use remote Radius server to authenticate. Not supported now, it will besupported in the future.

**4.5.5.3 Accounting List**

#### To display Accounting List web page, click **Security> AAA > Accounting List**

This page allow user to add, editor delete accounting list settings (The "default" list cannot be deleted.). The line combined to this list will accounting user who entering CLI shell by methods in this list. If the first method is failed, it will try to use the next priority method to accounting if it exists.

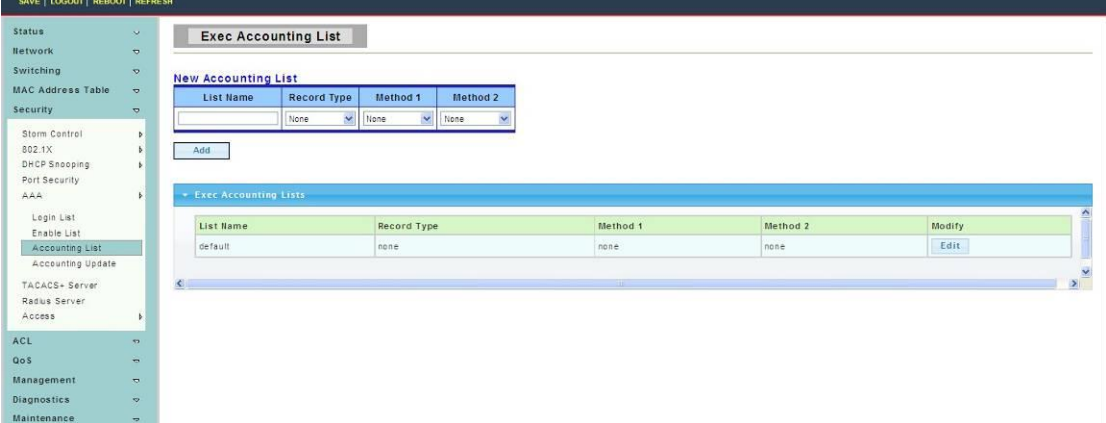

**List Name:** New accounting list name. This name should be different from other existing lists.

**Record Type:** Select accounting record type.

- none: No accounting.
- start-stop: Record start and stop without waiting.
- stop-only: Record stop when service terminates.

**Method 1:** Select first priority ofexec accounting method.

- Tacacs+: Use remote TACACS+ server to accounting.
- Radius: Use remote Radius server to accounting. Not supported now, it will besupported in the

future.

#### **Method 2:** Select second priority ofexec accounting method.

Tacacs+: Use remote TACACS+ server to accounting.

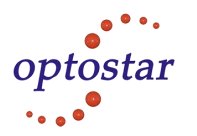

 Radius: Use remote Radius server to accounting. Not supported now, it will besupported in the future.

#### **4.5.5.4 Accounting Update**

To display Accounting Update web page, click **Security> AAA > Accounting Update**

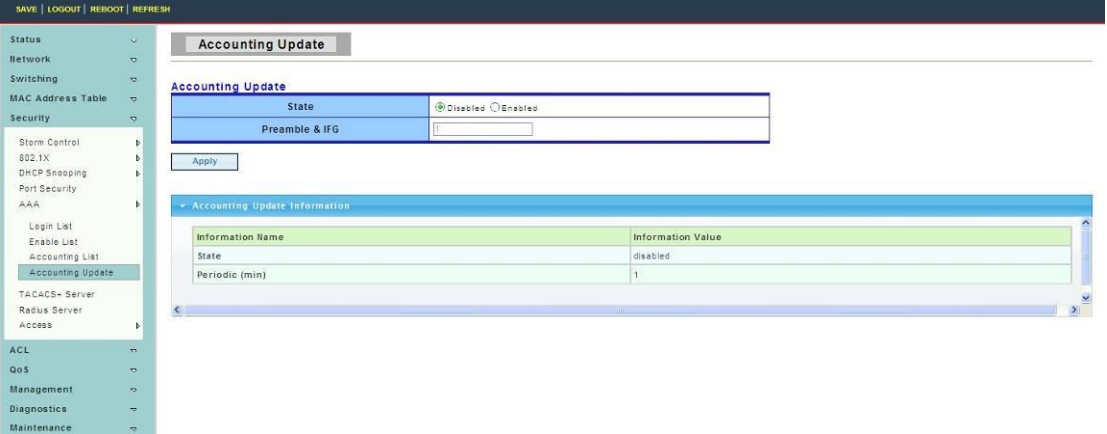

#### **4.5.6 Tacacs+ Server**

To display Tacacs+ server web page, click **Security> AAA >Tacacs+ server**

This page allow user to add, edit or delete TACACS+ server settings.

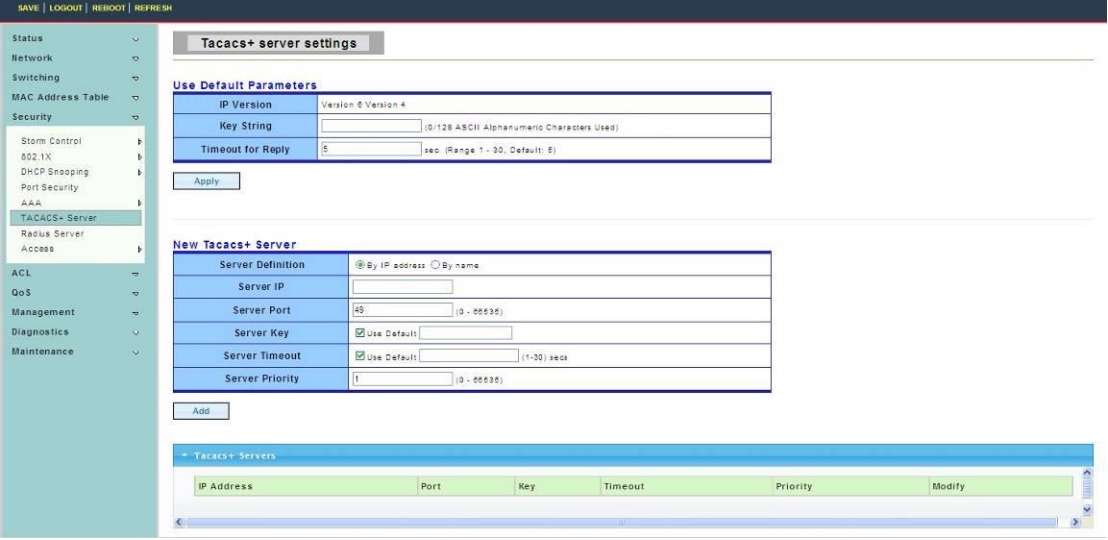

## **4.5.7 Radius server**

To display Radius server web page, click **Security > AAA > Radius server**

This page is used to set about radius server.

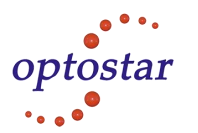

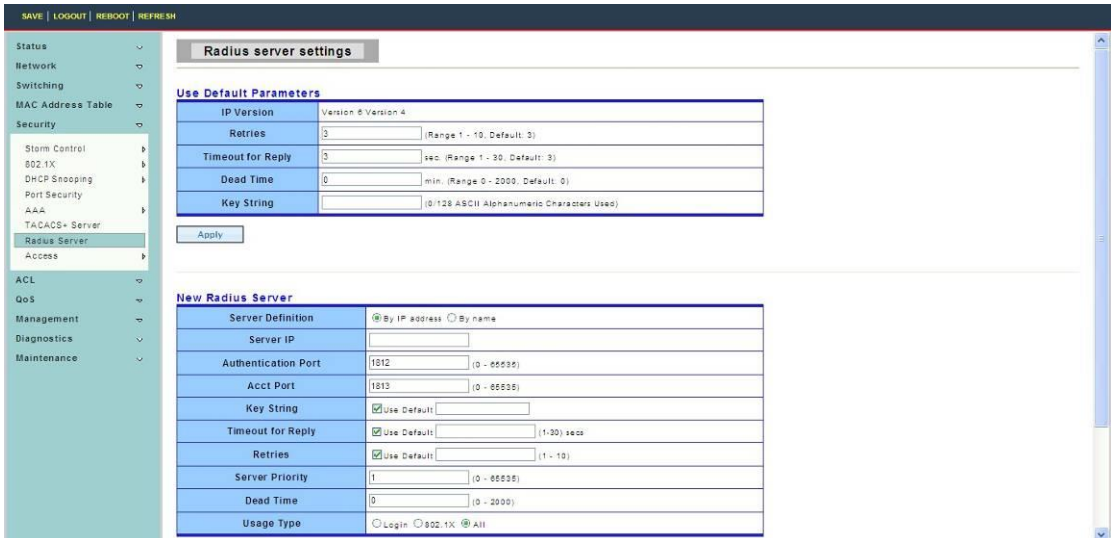

## **4.5.8 Access**

#### **4.5.8.1 Console**

To display Console web page, click **Security > Access > Console**

This page allow user to combine all kinds of AAA lists to console line. The user accesses switch from console will be authenticated, authorized and accounted by AAA lists we combined here.

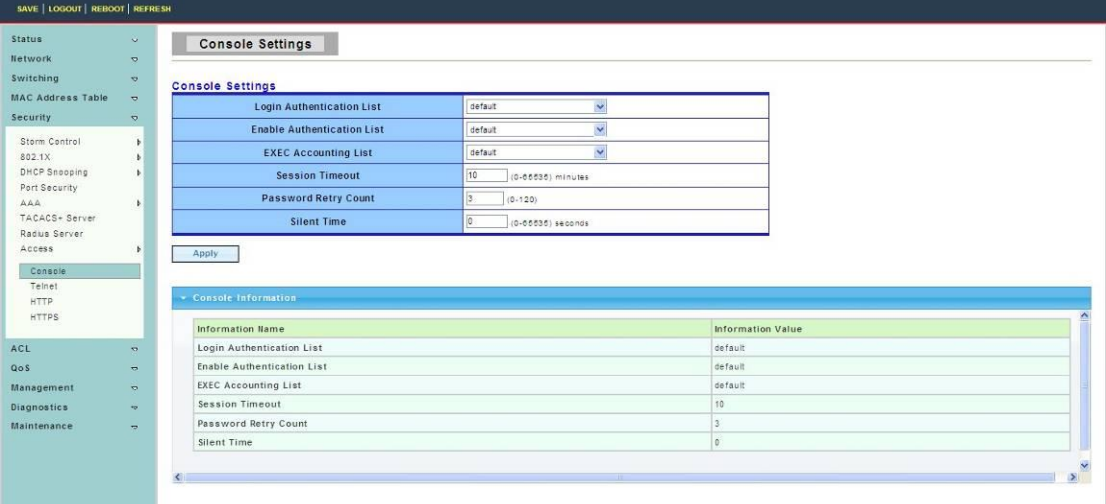

**Login Authentication List:** Select one of the login authentication lists we configured in "Login List" page.

**Enable Authentication List:** Select one of the enable authentication lists we configured in "Enable List" page.

**EXEC Authorization List:** Select one of the EXEC authorization lists we configured in "EXEC List" page.

**Commands Authorization List:** Select one of the commands authorization lists we configured in "Commands List" page.

**EXEC Accounting List:** Select one of the EXEC accounting lists we configured in "Accounting List" page.

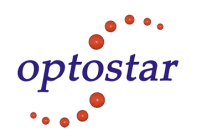

**Session Timeout:** Set session timeout minutes for user access CLI from console line. If user does not response after session timeout minute, CLI will logout automatically. 0 minutes means never timeout.

#### **4.5.8.2 Telnet**

To display Telnet web page, click **Security > Access > Telnet**

This page allow user to combine all kinds of AAA lists to telnet line. The user accesses switch from telnet will be authenticated, authorized and accounted by AAA lists we combined here.

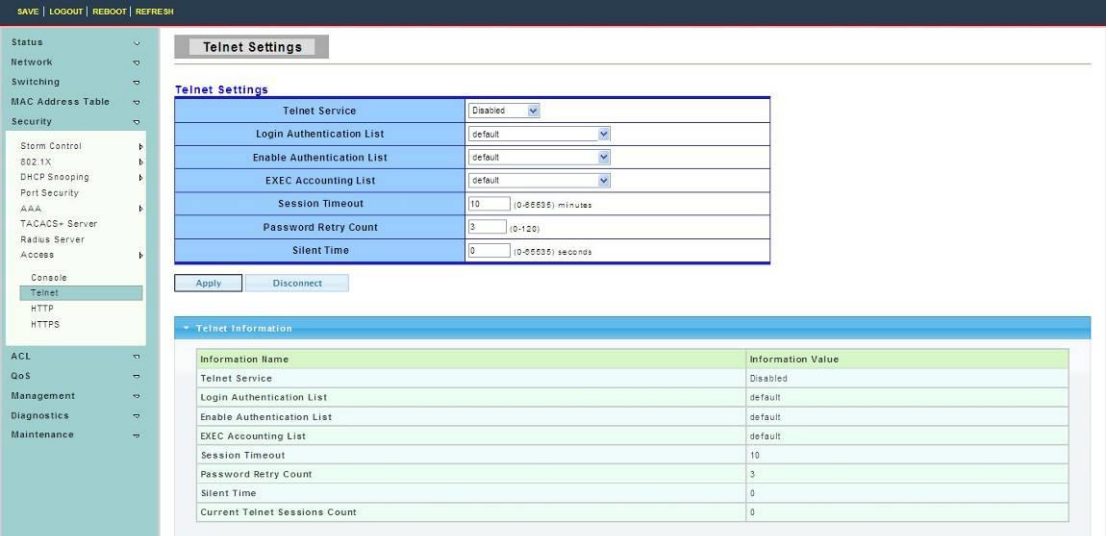

Telnet Service:Set remote service disable or enable

**Login Authentication List:** Select one of the login authentication lists we configured in "Login List" page.

**Enable Authentication List:** Select one of the enable authentication lists we configured in "Enable List" page.

**EXEC Authorization List:** Select one of the EXEC authorization lists we configured in "EXEC List" page.

**Commands Authorization List:** Select one of the commands authorization lists we configured in "Commands List" page.

**EXEC Accounting List:** Select one of the EXEC accounting lists we configured in "Accounting List" page.

**Session Timeout:** Set session timeout minutes for user access CLI from telnet line. If user does not response after session timeout minute, CLI will logout automatically.

## **4.5.8.3 HTTP**

To display HTTP web page, click **Security > Access > HTTP**

This page allow user to combine all kinds of AAA lists to HTTP line. The user accesses switch WEBUI from HTTP will be authenticated by AAA lists we combined here.

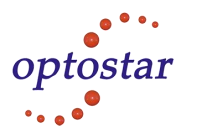

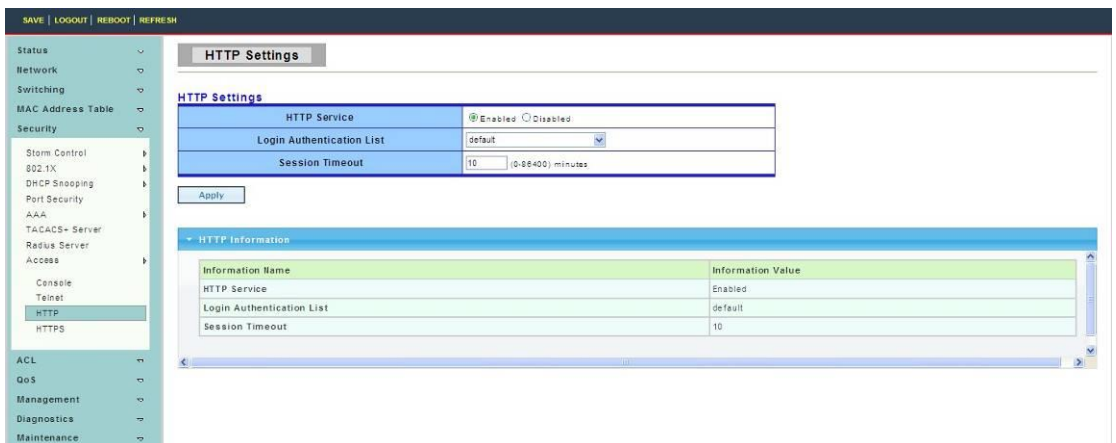

HTTP Server: set HTTP Server disable or enable.

**Login Authentication List:** Select one of the login authentication lists we configured in "Login List" page.

**Session Timeout:** Set session timeout minutes for user access WEB from HTTP protocol. If user does not response after session timeout minute, WEBUI will logout automatically. 0 minutes means never timeout.

#### **4.5.8.4 HTTPS**

To display HTTPS web page, click **Security > Access > HTTPS**

This page allow user to combine all kinds of AAA lists to HTTPS line. The user accesses switch WEBUI from HTTPS will be authenticated by AAA lists we combined here.

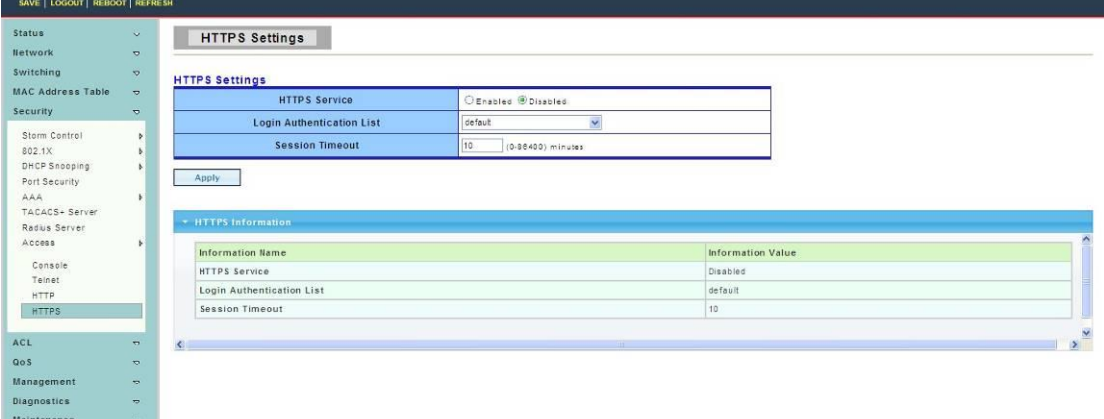

**HTTPS Server:** Set HTTPS Server disable or enable.

**Login Authentication List:** Select one of the login authentication lists we configured in "Login List" page.

**Session Timeout:** Set session timeout minutes for user access WEB from HTTPS protocol. If user does not response after session timeout minute, WEBUI will logout automatically. 0 minutes means never timeout.

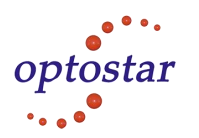

# **4.6 ACL**

## **4.6.1 MAC-Based ACL**

To display MAC-Based ACL web page, click **ACL > MAC-Based ACL**

This page allow user to set name for MAC-Based ACL.

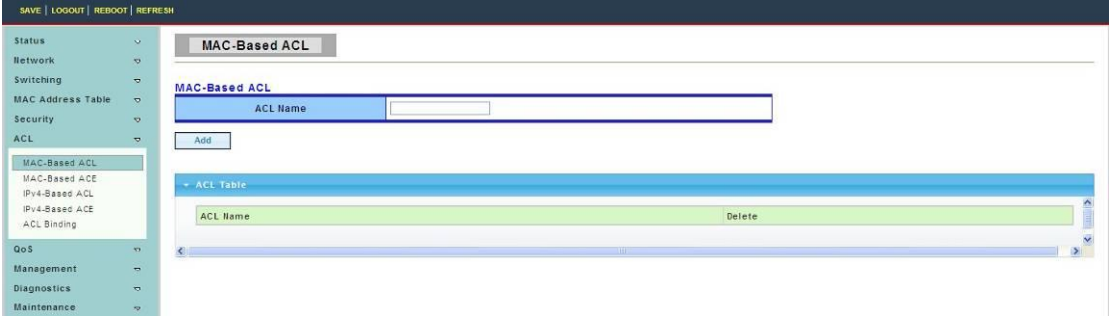

**ACL Name:** Enter ACL name in this field.

## **4.6.2 MAC-Based ACE**

To display MAC-Based ACE web page, click **ACL > MAC-Based ACE**

This page allow user to set Based on MAC address expanding ACL list, matching corresponding MAC and setting the ports as drop or forward.

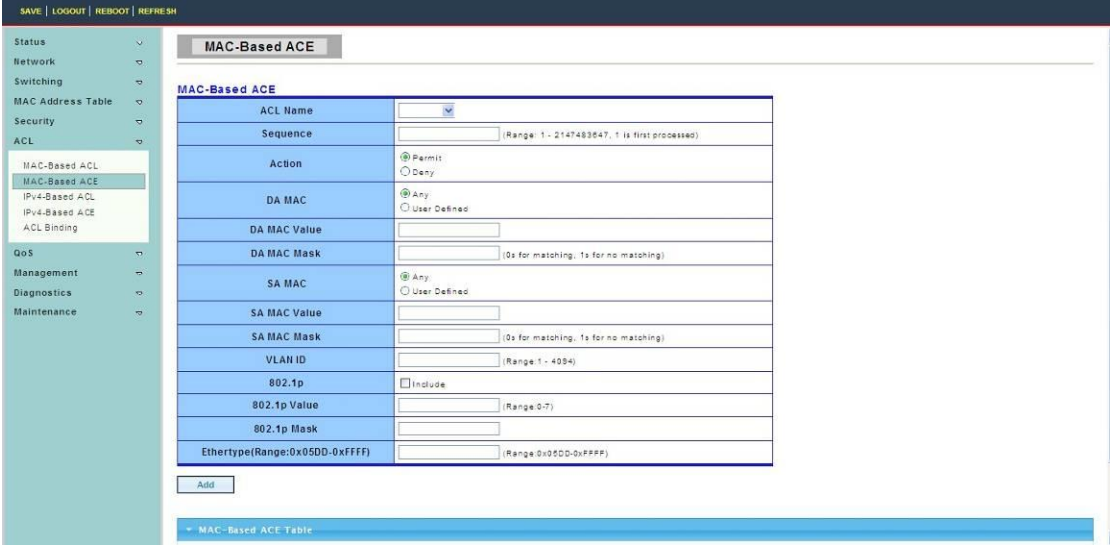

## **4.6.3 IPv4-Based ACL**

To display IPv4-Based ACL web page, click **ACL > IPv4-Based ACL**

This page allow user to set name for IPv4-Based ACL.

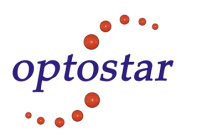

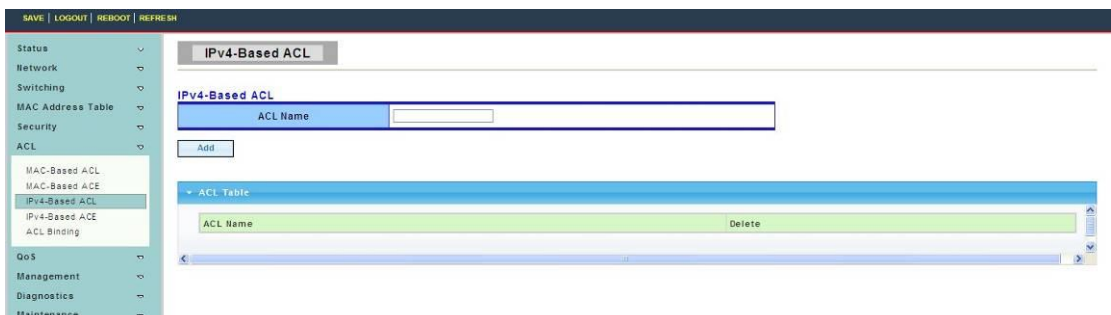

## **4.6.4 IPv4-Based ACE**

To display IPv4-Based ACE web page, click **ACL > IPv4-Based ACE**

This page allow user to set Based on IPv4 expanding ACL Peer Guardian and matching corresponding IP and setting the port as drop or forward.

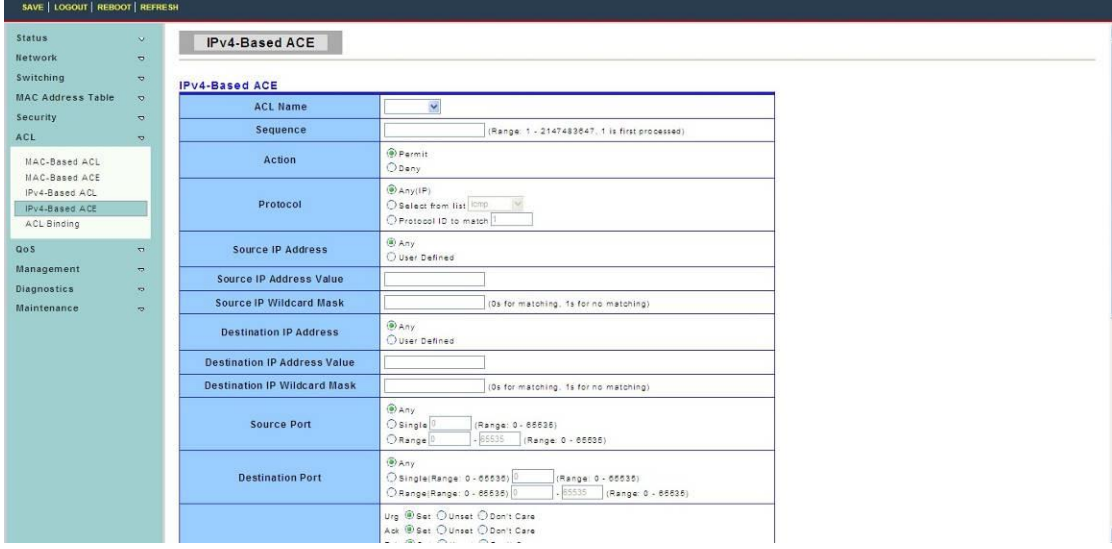

## **4.6.5 ACL Binding**

To display ACL Binding web page, click **ACL > ACL Binding**

This page allow user to Bounding with accordingly ACL rules, port bounding ACL rules.

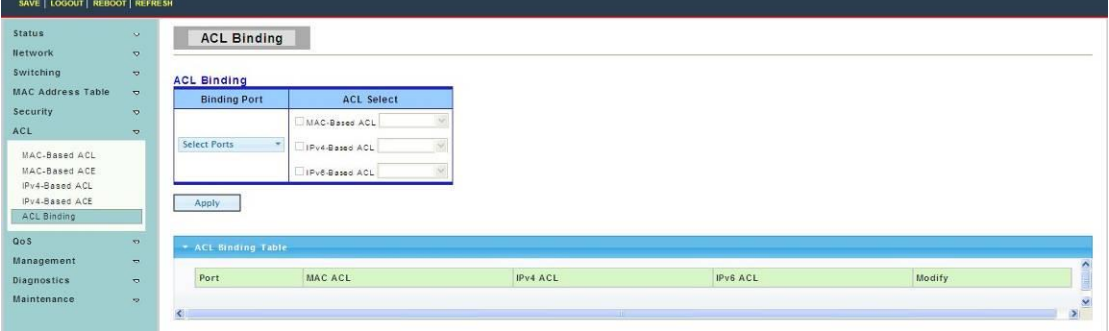

Addres:A-14,Haide Building,the Intersection of Nanxin Road and Haide Second Road Nanshan District,Shenzhen,P.R.China Tell:0086-755-26400198/0086-0755-26400288 Fax:0086-755-26411001

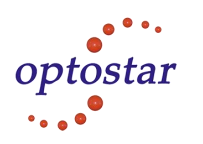

# **4.7 QoS**

Use the QoS pages to configure settings for the switch QoS interface and how the switch connects to a remote server to get services.

## **4.7.1 General**

## **4.7.1.1 QoS Properties**

To display QoS properties web page, click **QoS > General > QoS properties**

This page allow user to set QoS mode such basic or advanced.

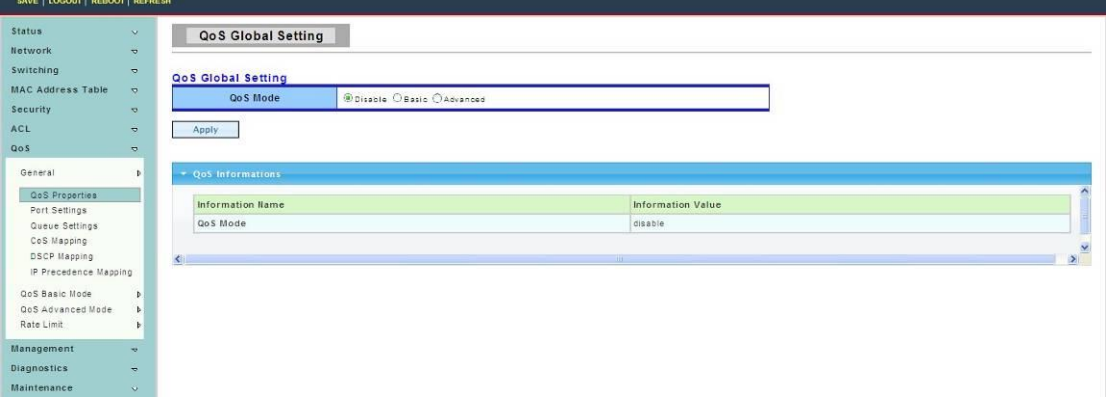

## **4.7.1.2 Port Settings**

To display Port Settings web page, click **QoS > General > Port Settings**

This page is used to give the QoS instance port configuration.

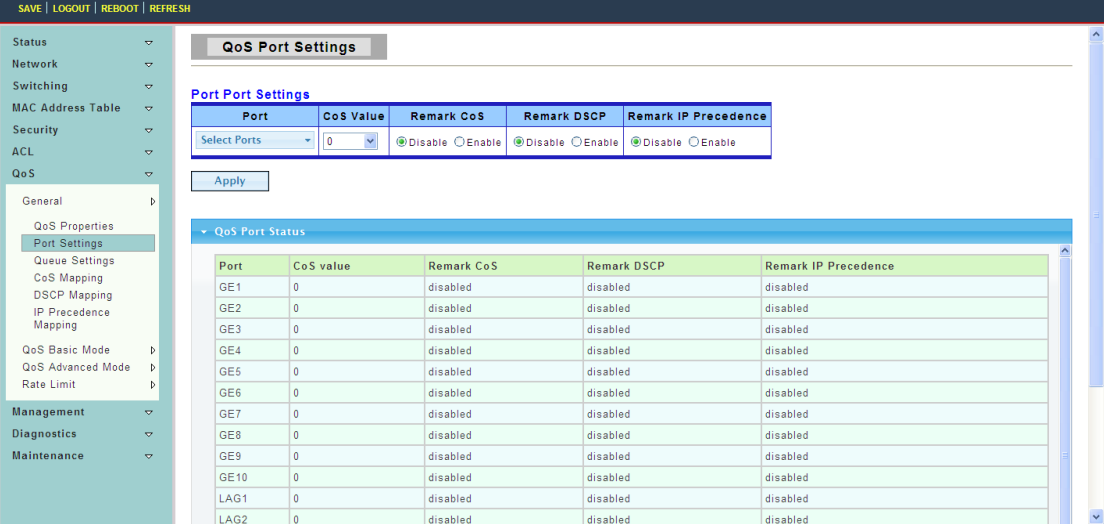

## **4.7.1.3 Queue Settings**

To display Queue Setting web page, click **QoS > General > Queue Settings**

This page allow user to set Set the QoS instance queue scheduling model.

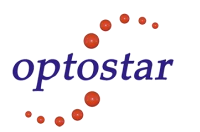

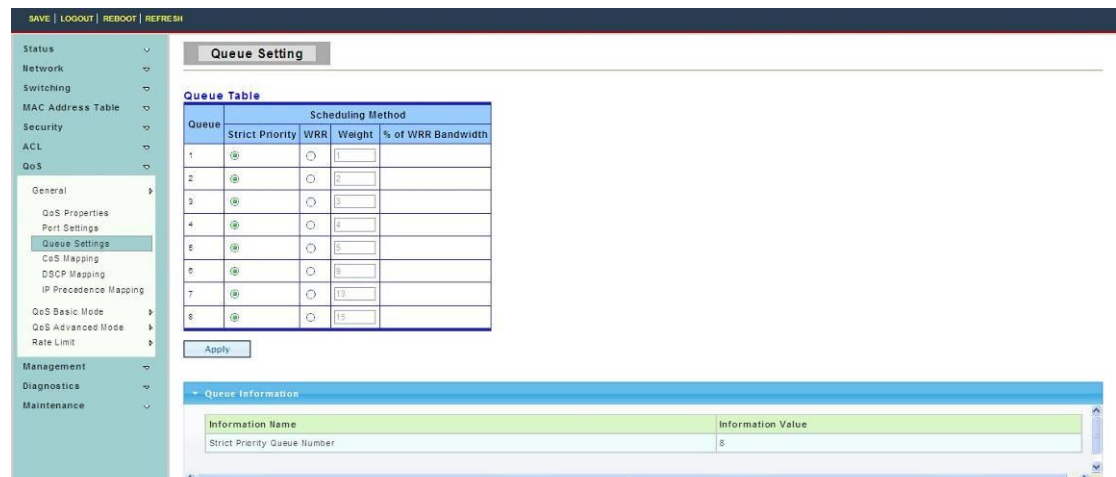

## **4.7.1.4 COS Mapping**

To display COS Mapping web page, click **QoS > General > COS Mapping**

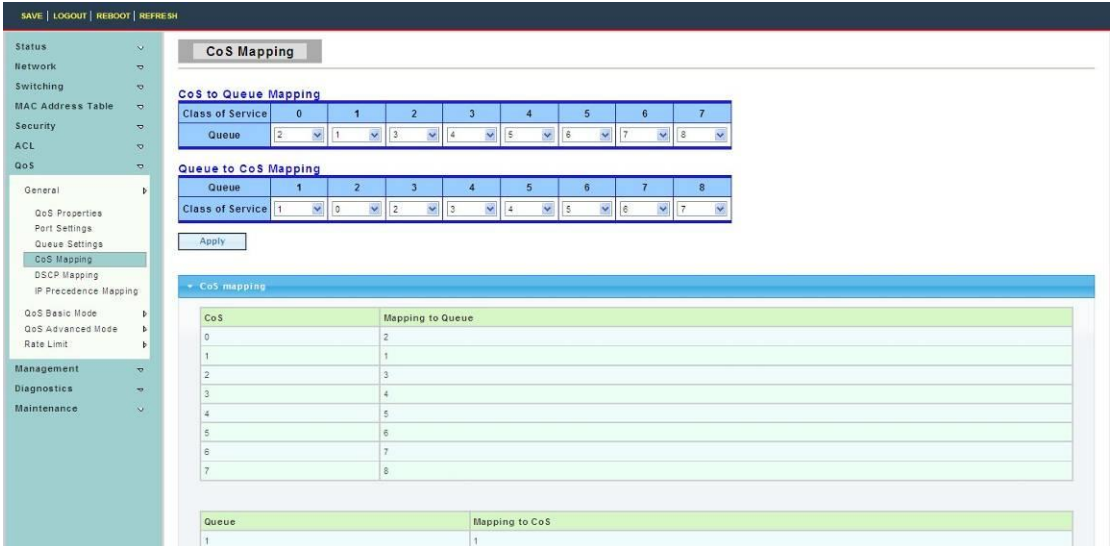

The page allow user to set QoS instance of COS Mapping.

## **4.7.1.5 DSCP Mapping**

To display DSCP Mapping web page, click **QoS > General > DSCP Mapping**

The page allow user to set QoS instance of DSCP Mapping.

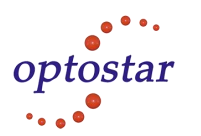

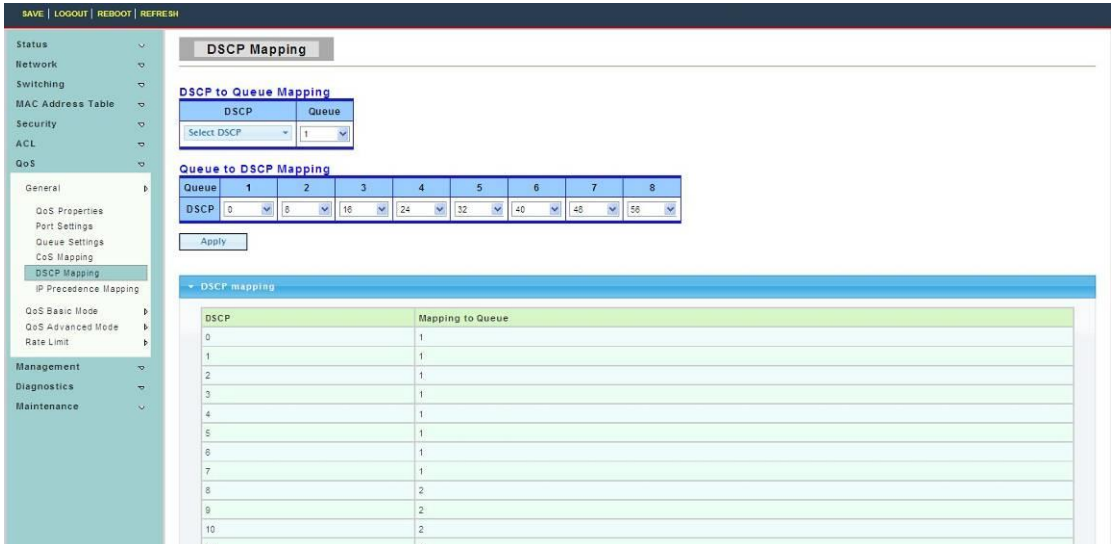

#### **4.7.1.5 IP Precedence Mapping**

To display IP Precedence Mapping web page, click **QoS > General > IP Precedence**

The page allow user to set QoS instance of IP Precedence Mapping.

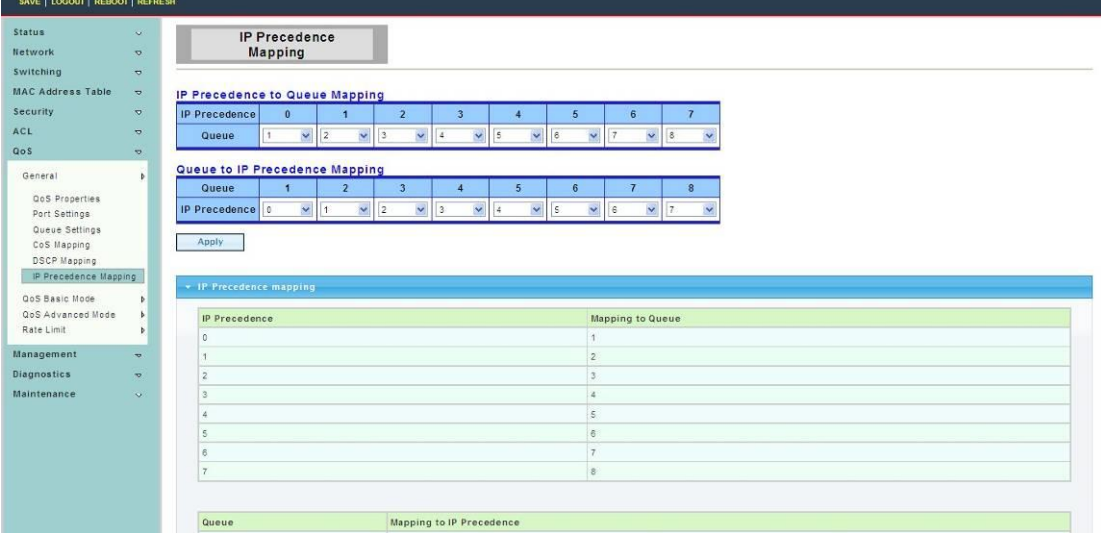

## **4.7.2 QoS Basic Mode**

## **4.7.2.1 Global Settings**

To display Global Settings web page, click **QoS > QoS Basic Mode > Global Settings**

This page allow user to set QoS for trust mode on basic mode global settings.

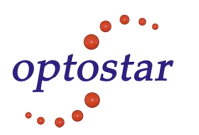

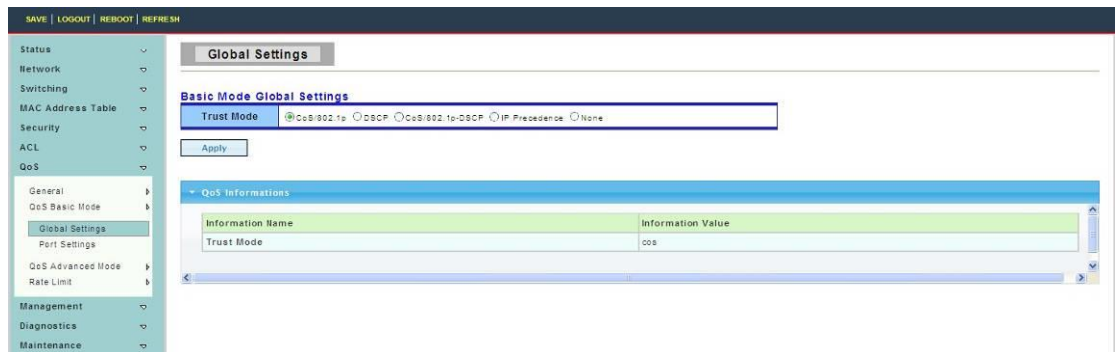

## **4.7.2.2 Port Settings**

To display Port Settings web page, click **QoS > QoS Basic Mode > Port Settings**

This page allow user to set QoS port setting enabled or disabled.

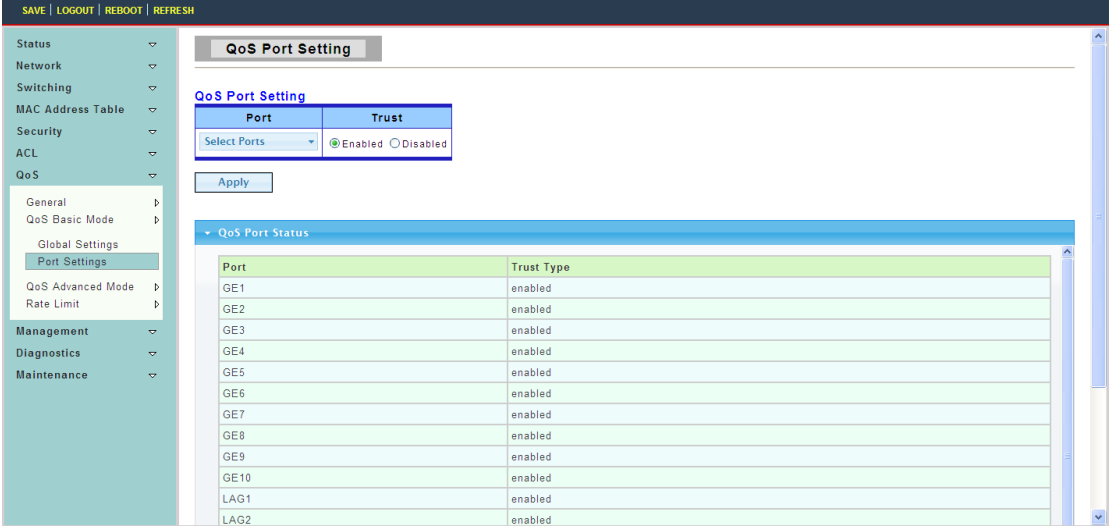

## **4.7.3 QoS Advanced Mode**

#### **4.7.3.1 Global Settings**

To display Global Settings web page, click **QoS > QoS Advanced Mode > Global Settings**

This page allow user to set the default QoS mode state under advanced mode global settings trust mode.

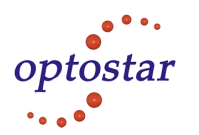

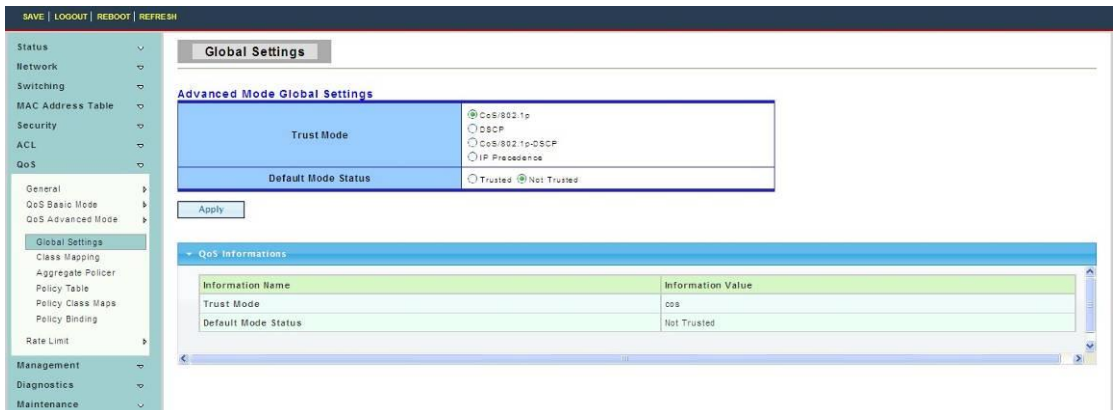

#### **4.7.3.2 Class Mapping**

To display Class Mapping web page, click **QoS > QoS Advanced Mode > Class Mapping**

This page allow user to create a QoS class which is used to link the ACL.

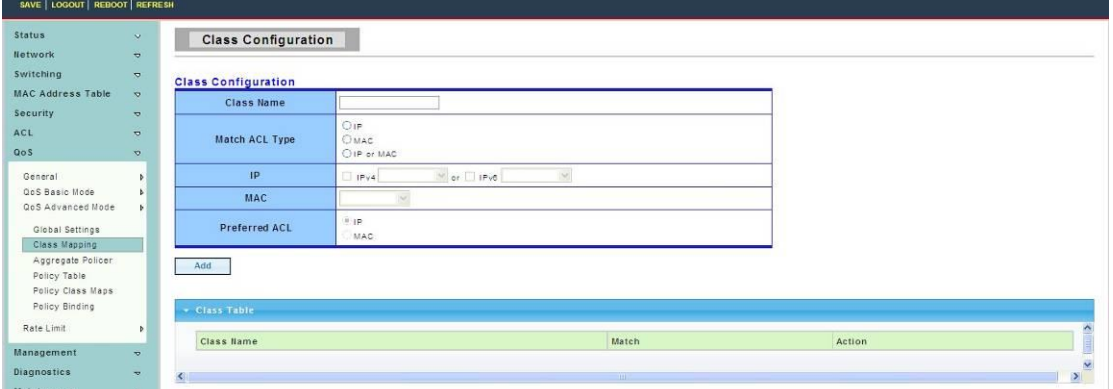

#### **4.7.3.3 Aggregate Policer**

To display Aggregate Policer web page, click **QoS > QoS Advanced Mode > Aggregate Policer**

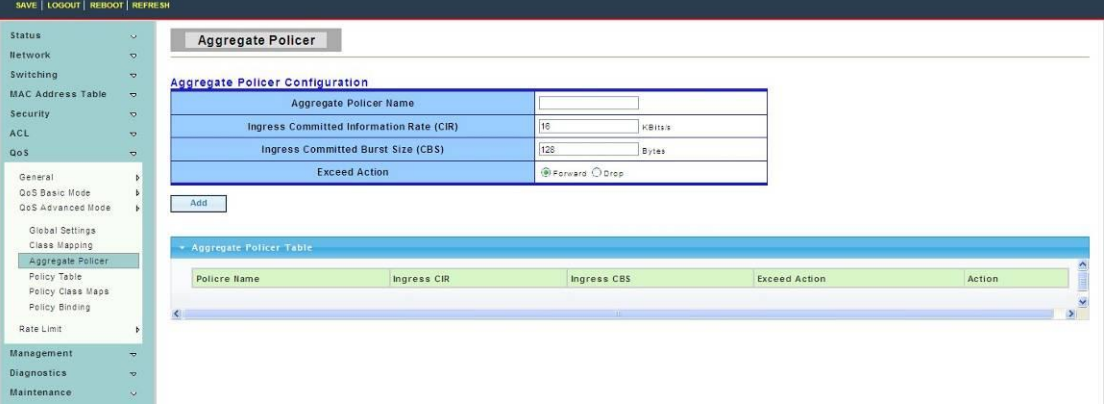

#### **4.7.3.4 Policy Table**

To display Policy Table web page, click **QoS > QoS Advanced Mode > Policy Table**

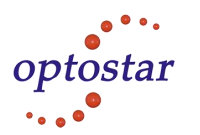

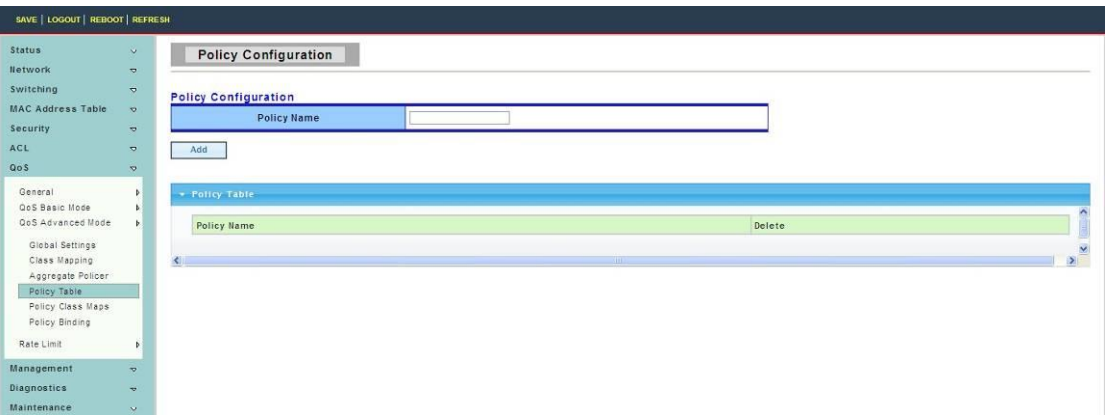

## **4.7.3.5 Policy Class Maps**

To display Policy Class Maps web page, click **QoS > QoS Advanced Mode > Policy Class Maps**

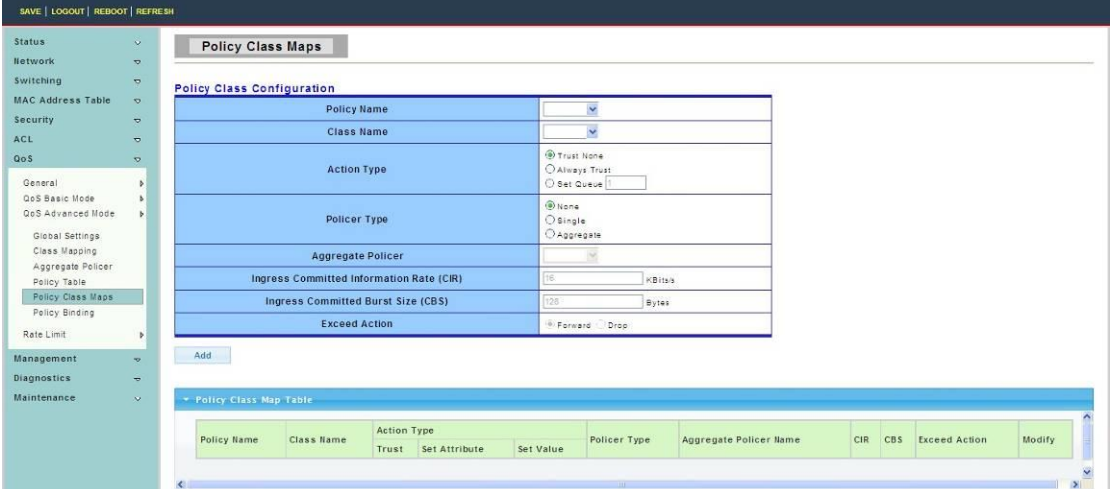

## **4.7.3.6 Policy Binding**

To display Policy Binding web page, click **QoS > QoS Advanced Mode > Policy Binding**

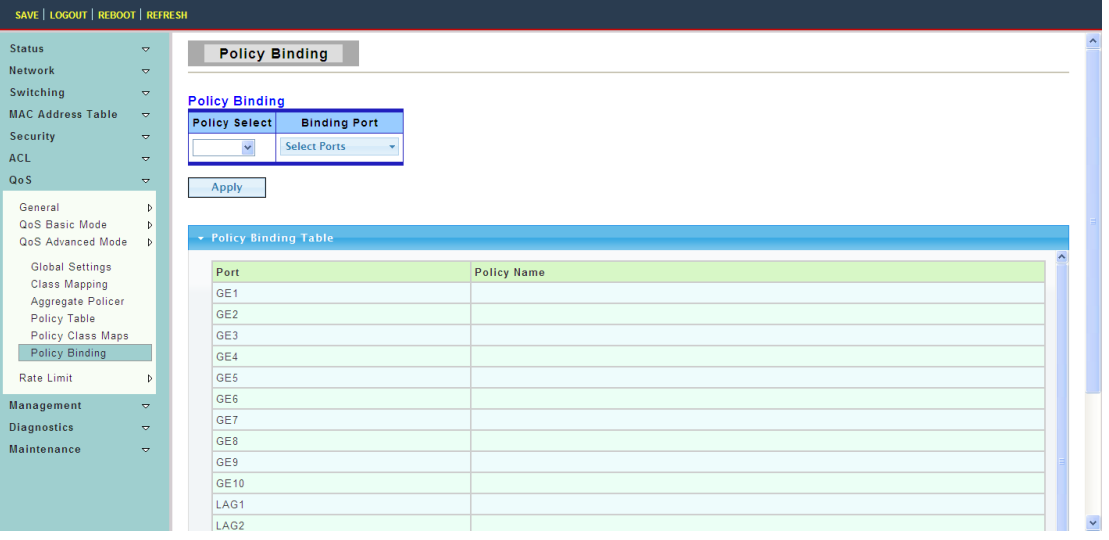

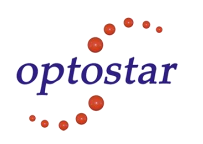

## **4.7.4 Rate Limit**

## **4.7.4.1 Ingress Port Settings**

To display Ingress Port Settings web page, click **QoS > Rate Limit > Ingress Port Settings**

This page allow user to set ingress port monitor.

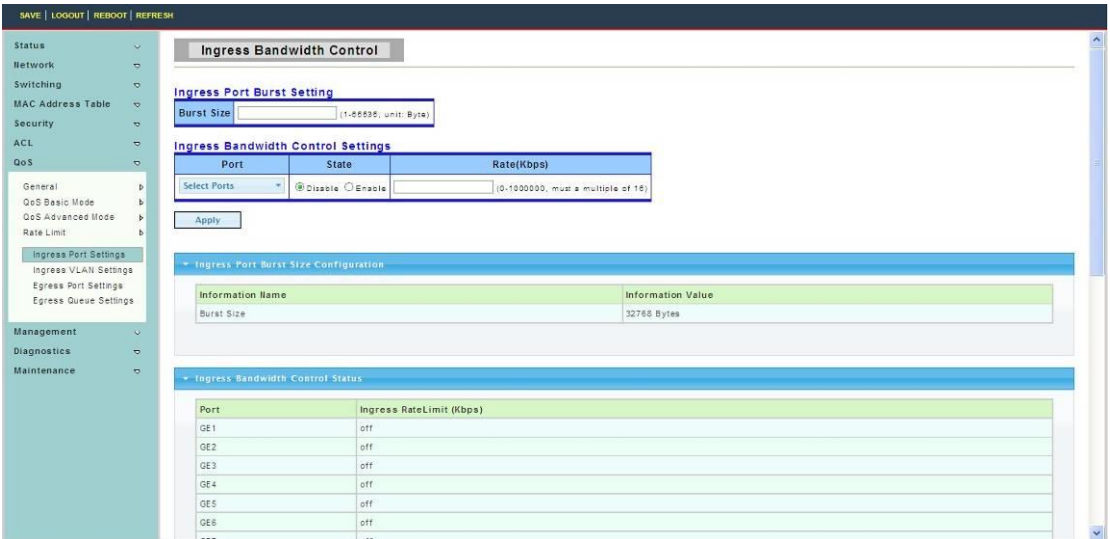

## **4.7.4.2 Ingress VLAN Settings**

To display Ingress VLAN Settings web page, click **QoS > Rate Limit > Ingress VLAN Settings**

This page is used to set the bandwidth of the VLAN entry control**.**

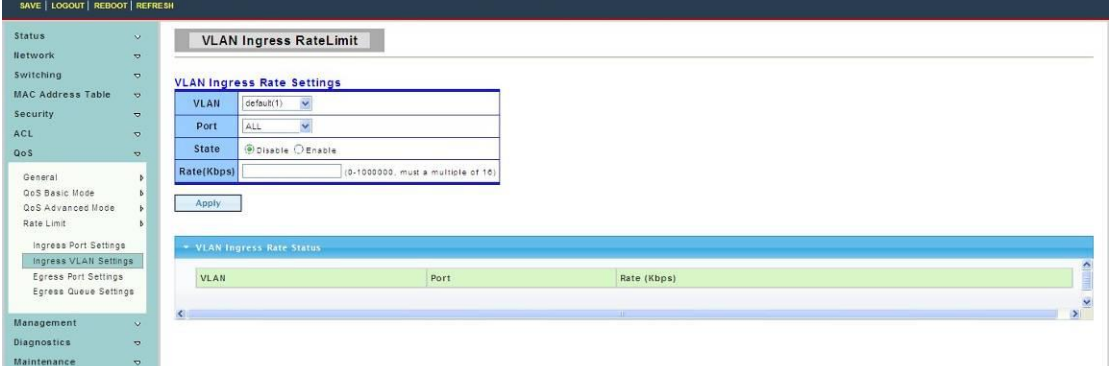

## **4.7.4.3 Egress Port Settings**

To display Egress Port Settings web page, click **QoS > Rate Limit > Egress Port Settings**

This page is used to set the egress port monitor.

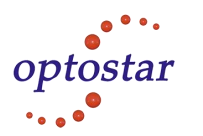

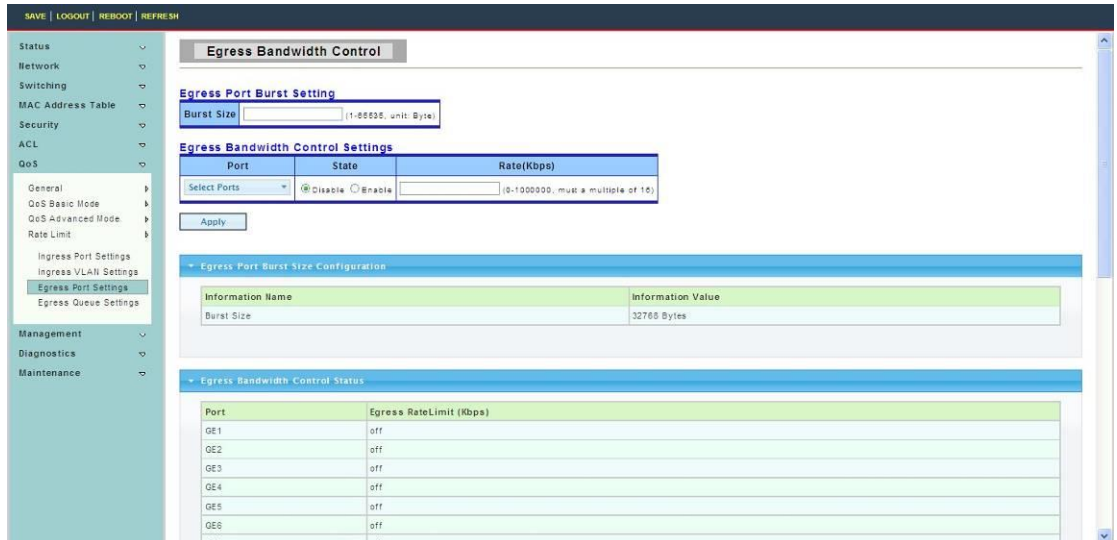

## **4.7.4.4 Egress Queue Settings**

To display Egress Queue Settings web page, click **QoS > Rate Limit > Egress Queue Settings**

The page is used to set the egress lined up bandwidth monitor.

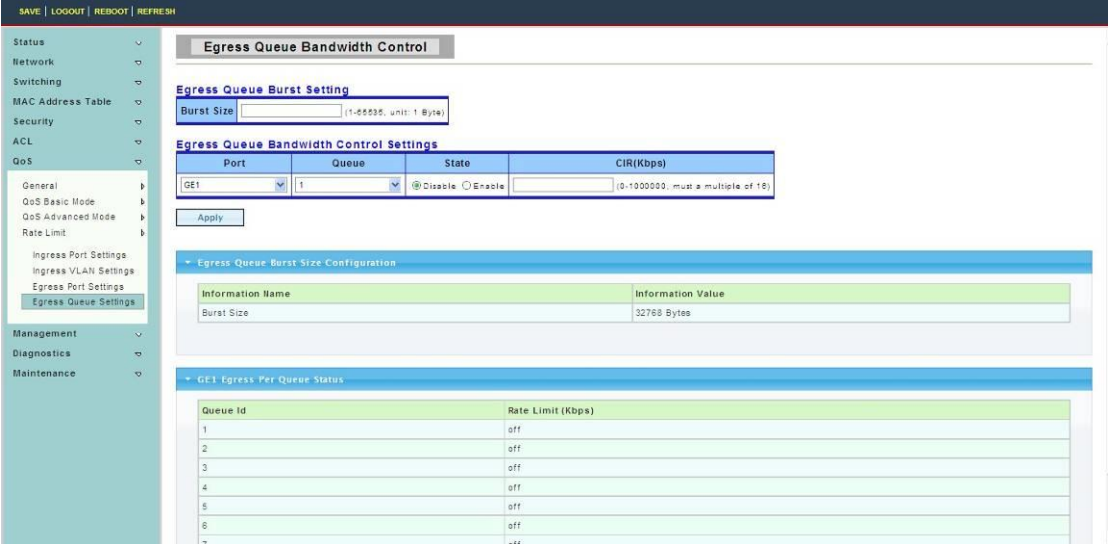

## **4.8 Management**

## **4.8.1 LLDP**

LLDP is a one-way protocol; there are no request/response sequences. Information is advertised by stations implementing the transmit function, and is received and processed by stations implementing the receive function.

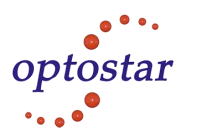

## **4.8.1.1 LLDP Global Settings**

To display LLDP Global Settings web page, click **Management > LLDP > LLDP Global Settings**

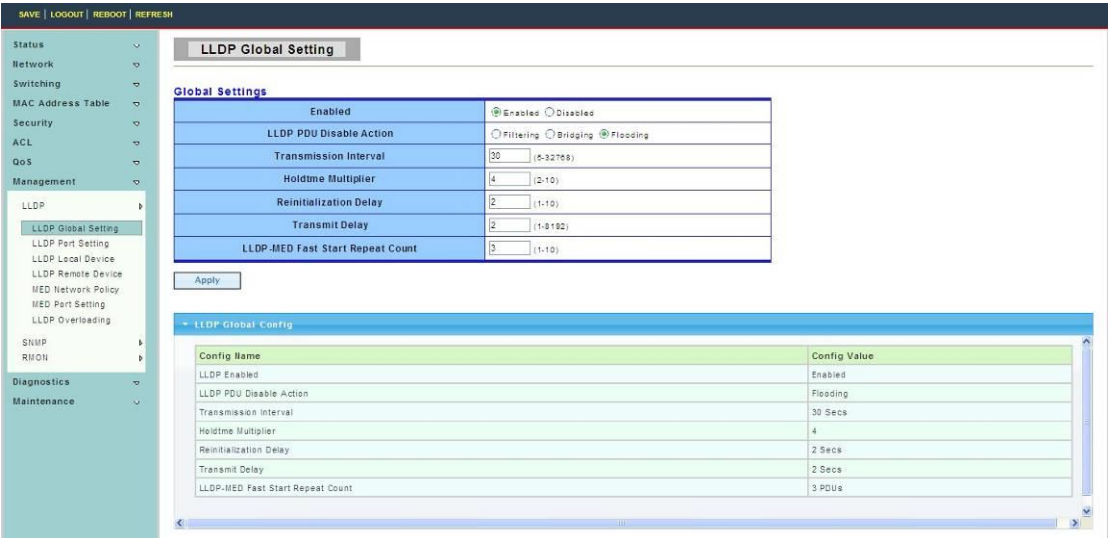

**Enabled:** Enable/ Disable LLDP protocol on this switch.

**Transmission Interval:** Select the interval at which frames are transmitted. Thedefault is 30 seconds, and the valid range is 5–32768 seconds.

**Holdtime Multiplier:** Select the multiplier onthe transmit interval to assign to TTL  $(\text{range } 2-10, \text{ default } = 4).$ 

**Reinitialization Delay:** Select the delay before a re-initialization (range 1–10 seconds,  $default = 2$ ).

## **4.8.1.2 LLDP Port Settings**

To display LLDP Port Settings web page, click **Management > LLDP > LLDP Port Settings**

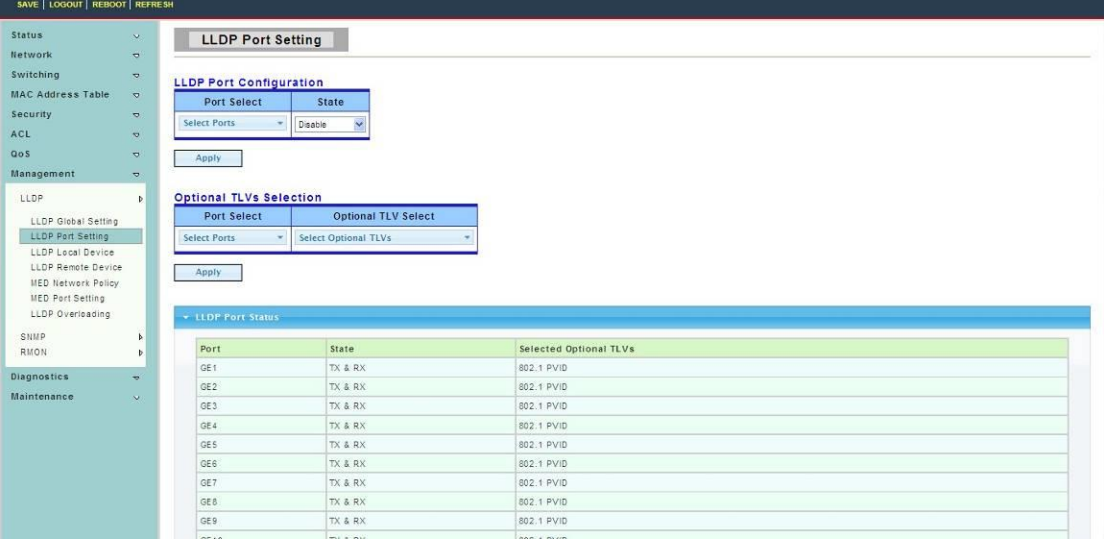

Port Select: Select specified port or all ports to configure transmission state. **State:** Select the transmission state of LLDP port interface.

Disable: Disable the transmission of LLDP PDUs.

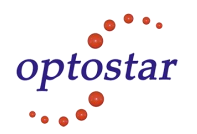

- RX Only: Receive LLDP PDUs only.
- TX Only: Transmit LLDP PDUs only.

 TX And RX: Transmit and receive LLDP PDUs both Select specified port or all port configure transmission state.

Port Select: Select specific ports.

**Optional TLV Select:** Select Optional TLVs.

#### **4.8.1.3 LLDP Local Device**

To display LLDP Local Device web page, click **Management > LLDP > LLDP Local Device**

Use the LLDP Local Device page to view information about devices on the network for which the switch has received LLDP information.

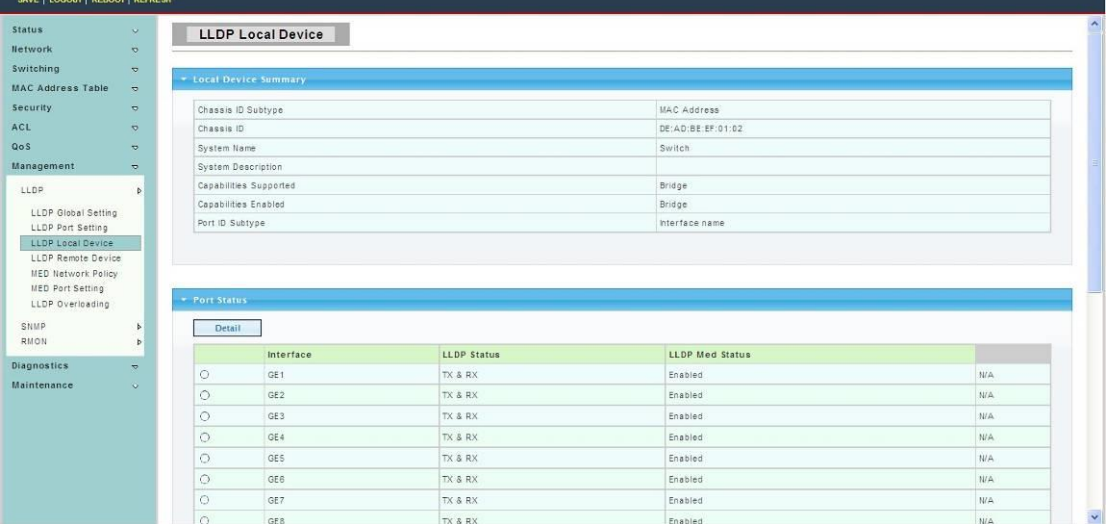

## **4.8.1.4 LLDP Remote Device**

To display LLDP Remote Device web page, click **Management > LLDP > LLDP Remote Device**

Use the LLDP Remote Device page to view information about remote devices for which the switch has received LLDP information.

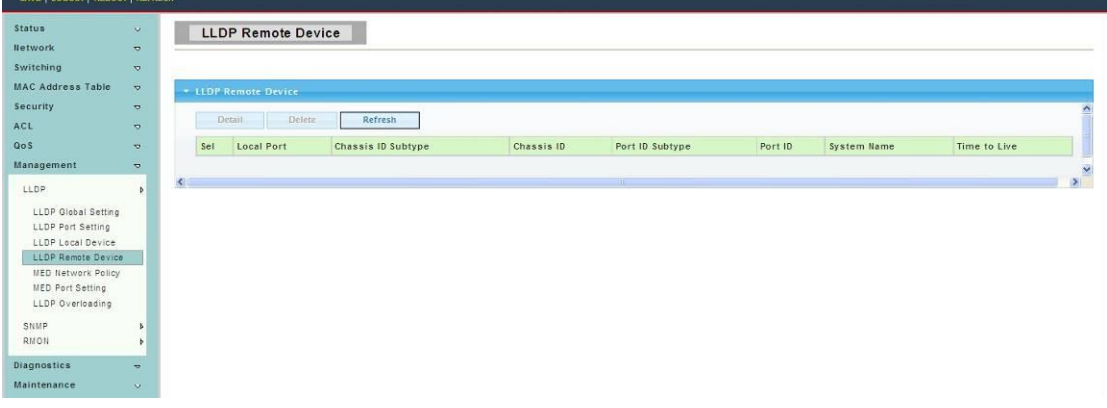

Addres:A-14,Haide Building,the Intersection of Nanxin Road and Haide Second Road Nanshan District,Shenzhen,P.R.China Tell:0086-755-26400198/0086-0755-26400288 Fax:0086-755-26411001

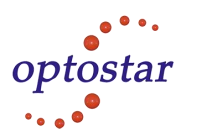

### **4.8.1.5 LLDP Network Policy**

To display LLDP Network Policy web page, click **Management > LLDP > LLDP Network Policy** 

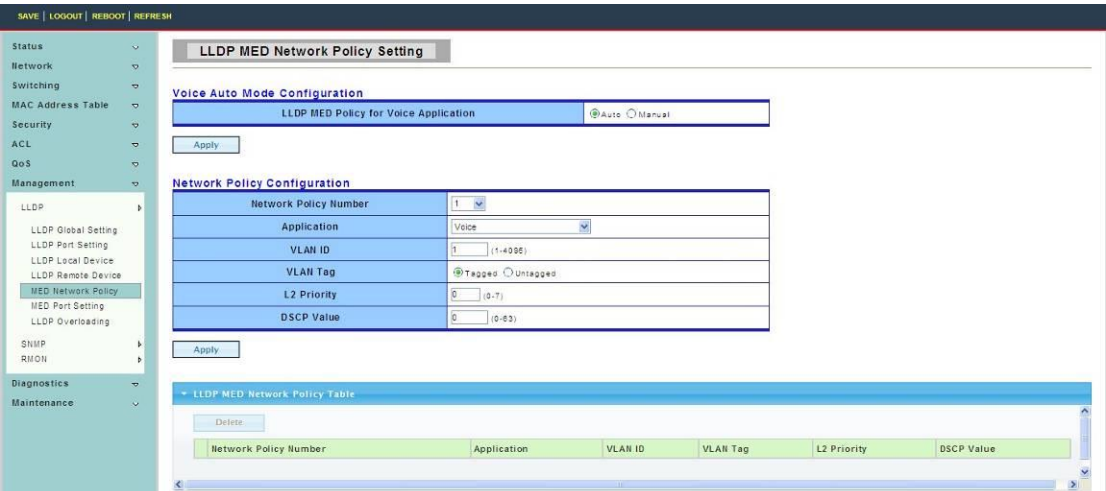

#### **4.8.1.6 MED Port Setting**

To display MED Port Setting web page, click **Management > LLDP > MED Port Setting**

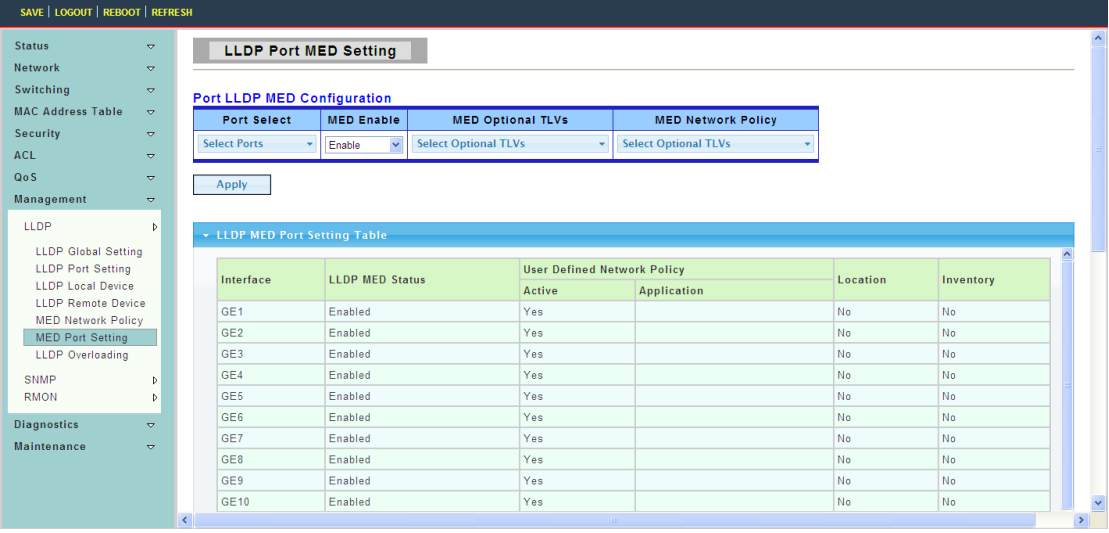

#### **4.8.1.7 LLDP Overloading**

To display LLDP Overloading web page, click **Management > LLDP > LLDP Overloading**

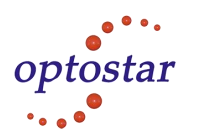

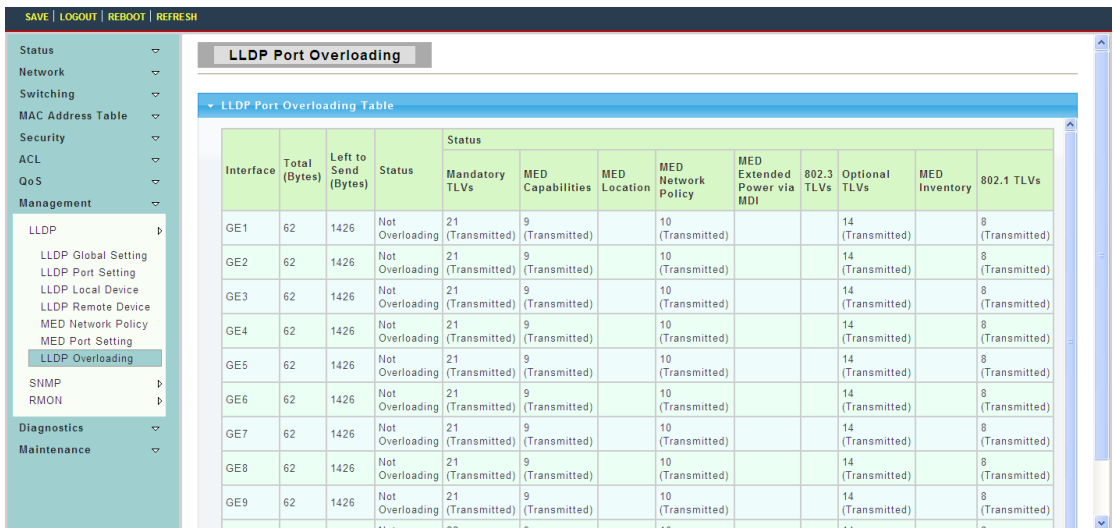

## **4.8.2 SNMP**

#### **4.8.2.1 SNMP Setting**

To display SNMP Setting web page, click **Management > SNMP > SNMP Setting** 

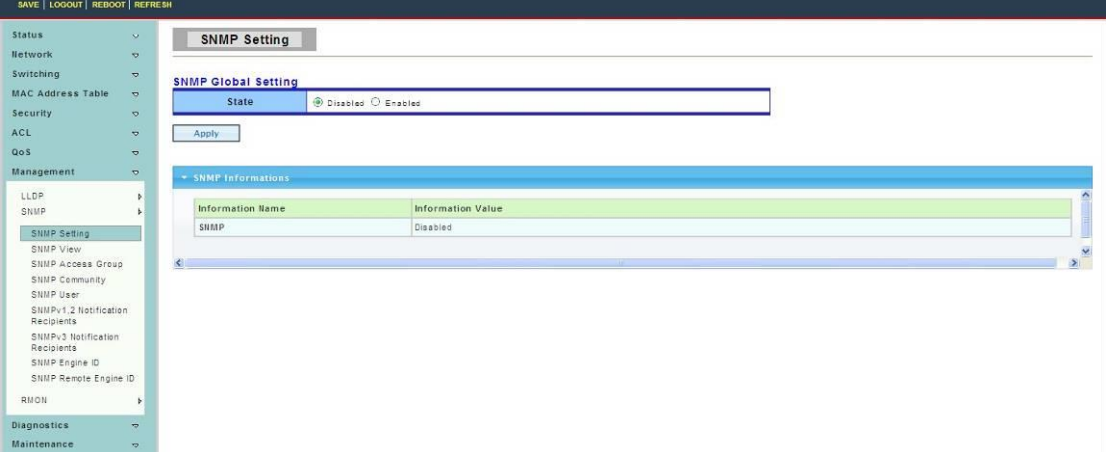

**State:** SNMP daemon state

- Enabled: Enable SNMP daemon
- Disabled: Disable SNMP daemon

#### **4.8.2.2 SNMP View**

To display SNMP View web page, click **Management > SNMP > SNMP View**

This page is used to configure SNMP view.Used in the SNMP message Management variables (OID) to describe the switch in the Management object,MIB (Management Information Base,Management Information Base) is a set of the monitoring network equipment Management variables.View is used to control variable is how to be managed.

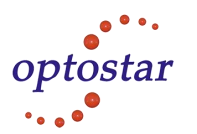

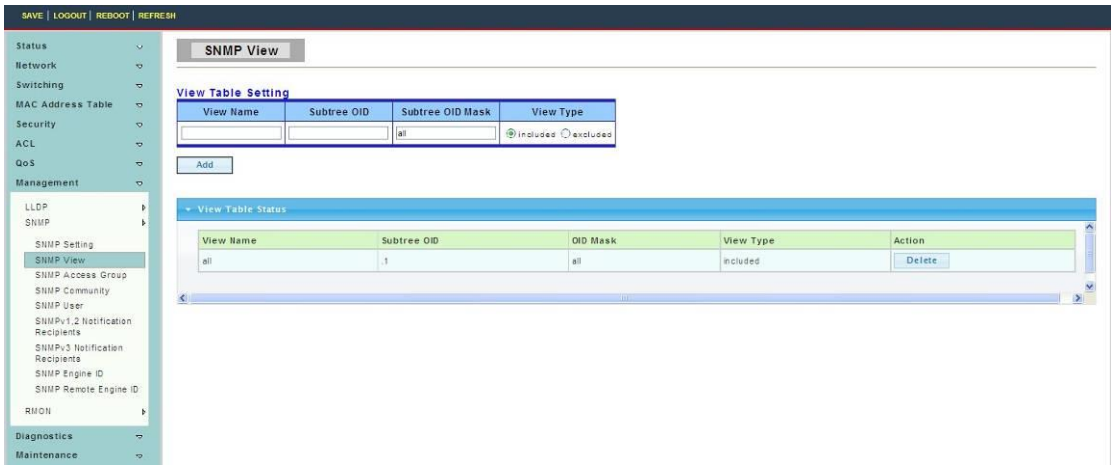

#### **4.8.2.3 SNMP Access Group**

To display SNMP Access Group web page, click **Management > SNMP > SNMP Access Group**

This page is used to configure SNMP group ,Within the group by the user read-only, only write, inform the view to achieve the goal of access control.

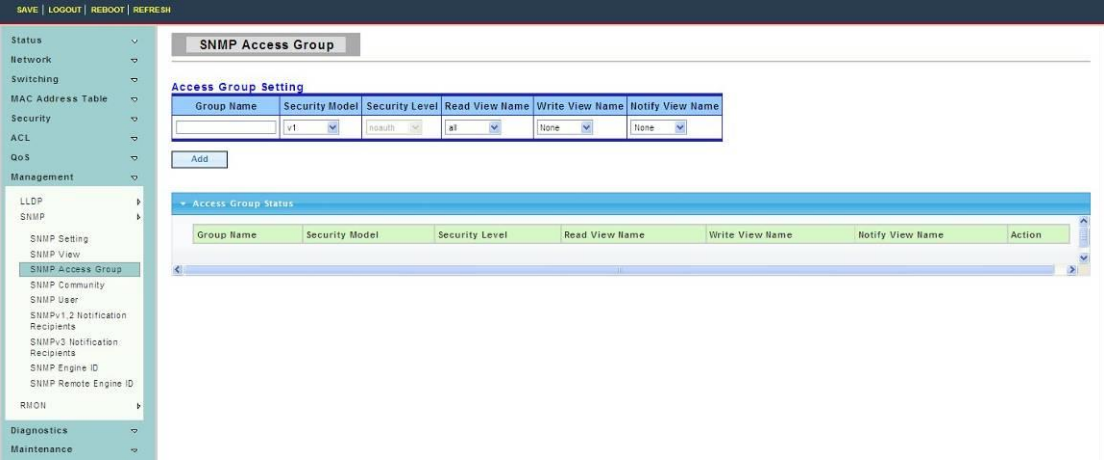

#### **4.8.2.4 SNMP Community**

To display SNMP Community web page, click **Management > SNMP > SNMP Community**

SNMP v1 and the SNMP v2c USES the group Name (Community Name) certification, the group has played a role similar to the password.If use SNMP v1 and SNMP v2c, after configuration view, can be directly on this page to configure SNMP community.

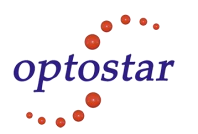

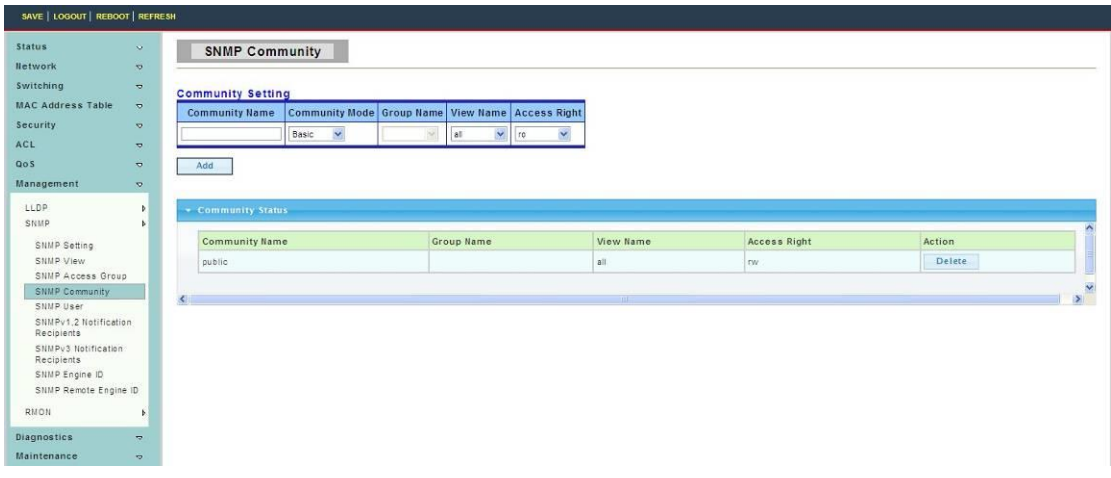

## **4.8.2.5 SNMP User**

To display SNMP User web page, click **Management > SNMP > SNMP User**

This page is used to create SNMP user under the group,And the group with the same level of security and access control permissions.

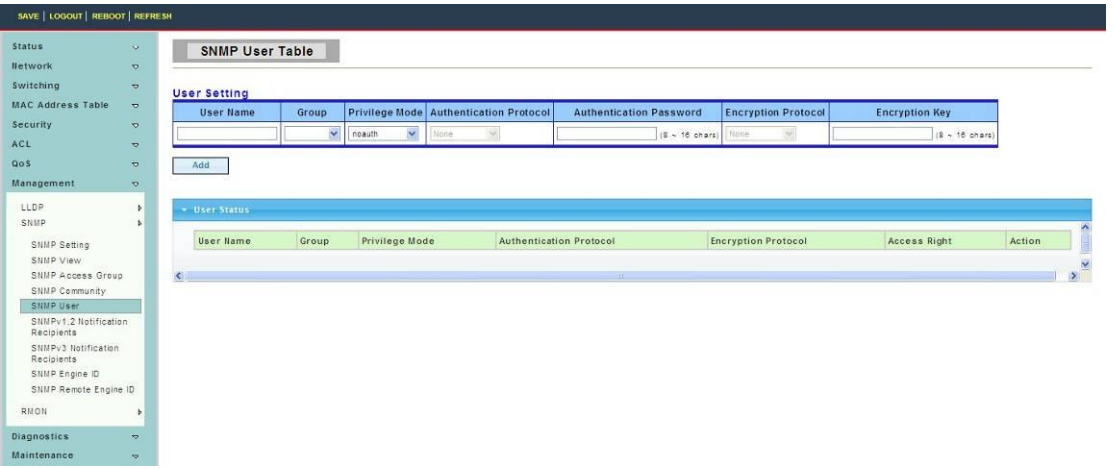

#### **4.8.2.6 SNMPv1,2 Notifcation Recipients**

To display SNMPv1,2 Notifcation Recipients web page, click **Management > SNMP > SNMPv1,2 Notifcation Recipients** 

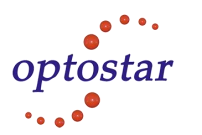

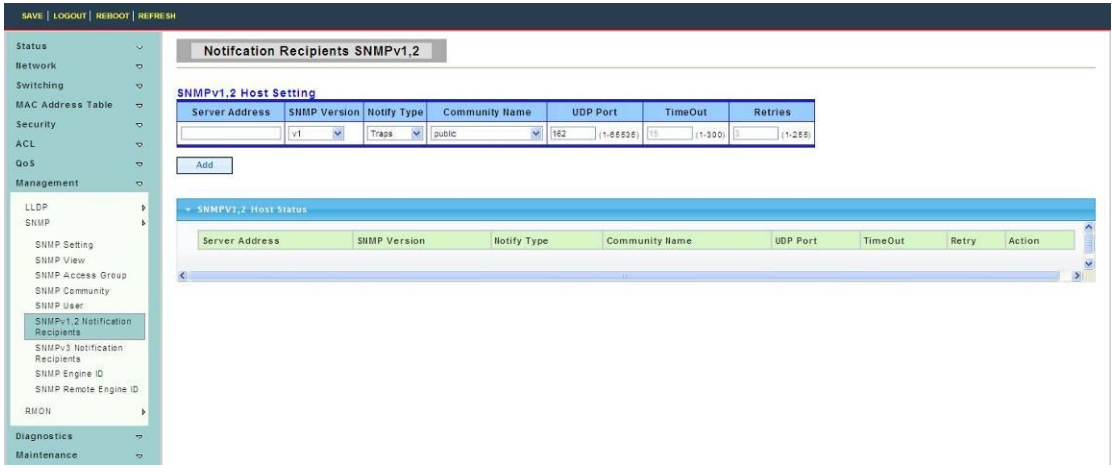

## **4.8.2.7 SNMPv3 Notification Recipients**

To display SNMPv3 Notification Recipients web page, click **Management > SNMP > SNMPv3 Notification Recipients** 

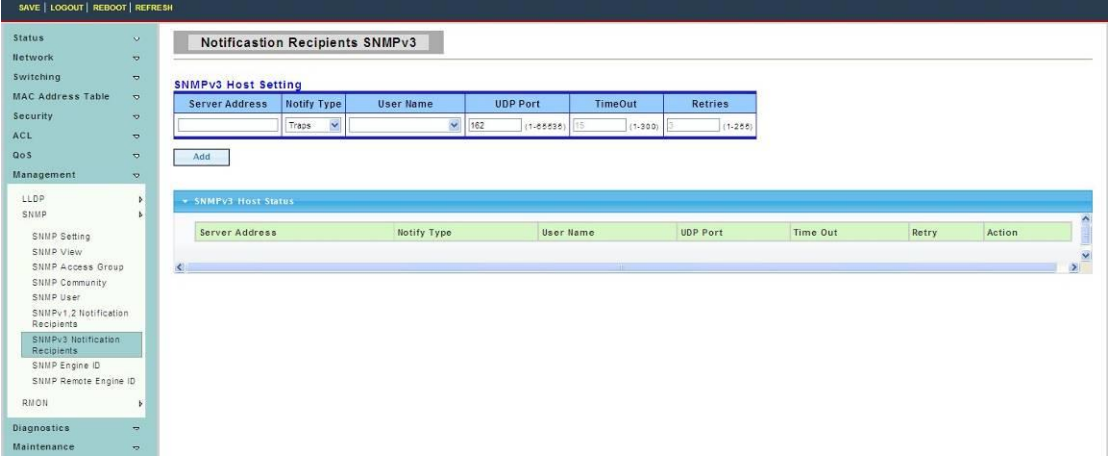

#### **4.8.2.8 SNMP Engine ID**

To display SNMP Engine ID web page, click **Management > SNMP > SNMP Engine ID** 

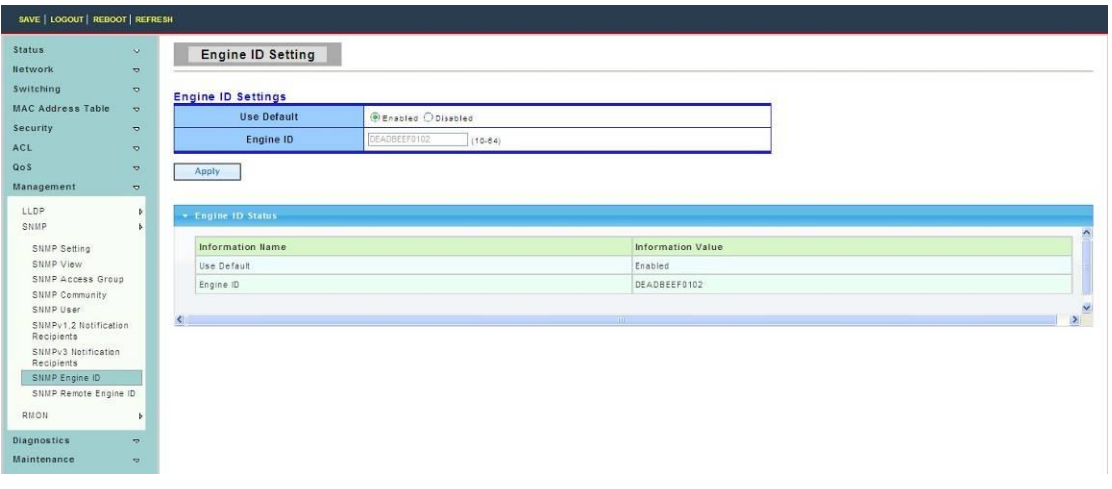

Addres:A-14,Haide Building,the Intersection of Nanxin Road and Haide Second Road Nanshan District,Shenzhen,P.R.China Tell:0086-755-26400198/0086-0755-26400288 Fax:0086-755-26411001

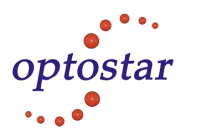

#### **4.8.2.9 SNMP Remote Engine ID**

To display SNMP Remote Engine ID web page, click **Management > SNMP > SNMP Remote Engine ID**

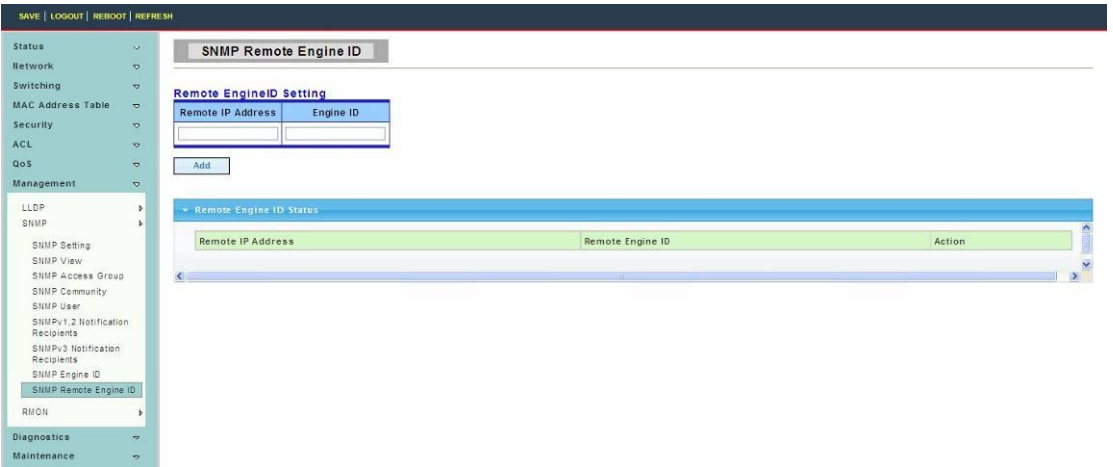

## **4.8.3 RMON**

## **4.8.3.1 RMON Statistics**

To display RMON Statistics web page, click **Management > RMON > RMON Statistics**

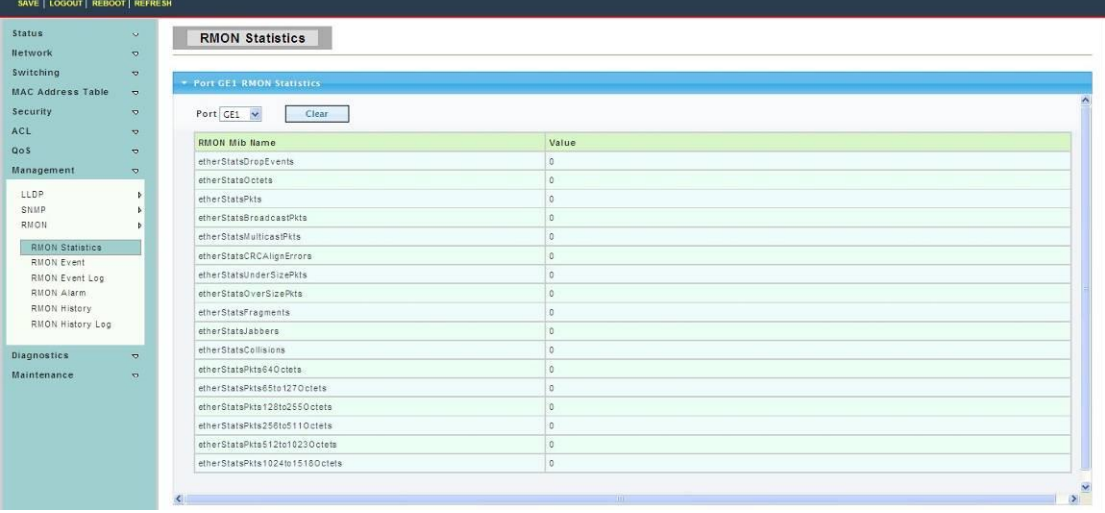

#### **4.8.3.2 RMON Event**

To display RMON Event web page, click **Management > RMON > RMON Event**

This page is used to configure RMON event group.

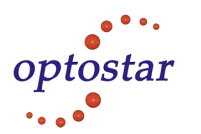

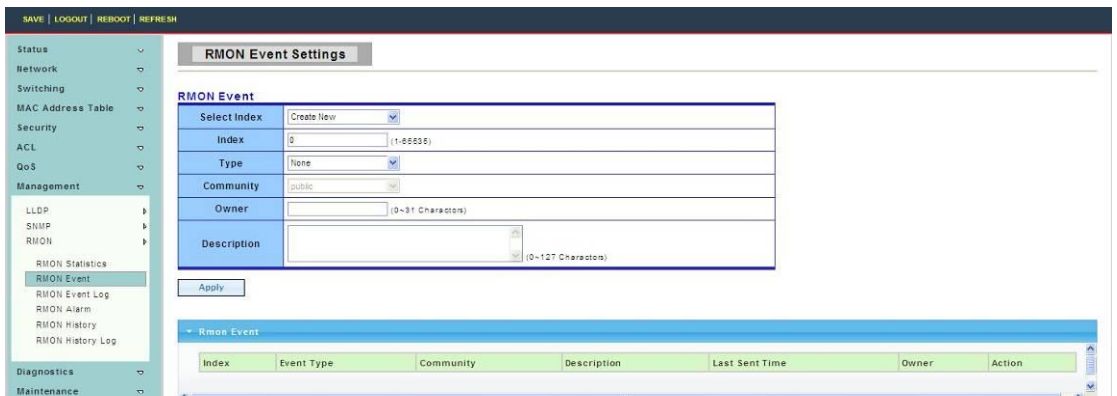

### **4.8.3.3 RMON Event Log**

To display RMON Event Logweb page, click **Management > RMON > RMON Event Log**

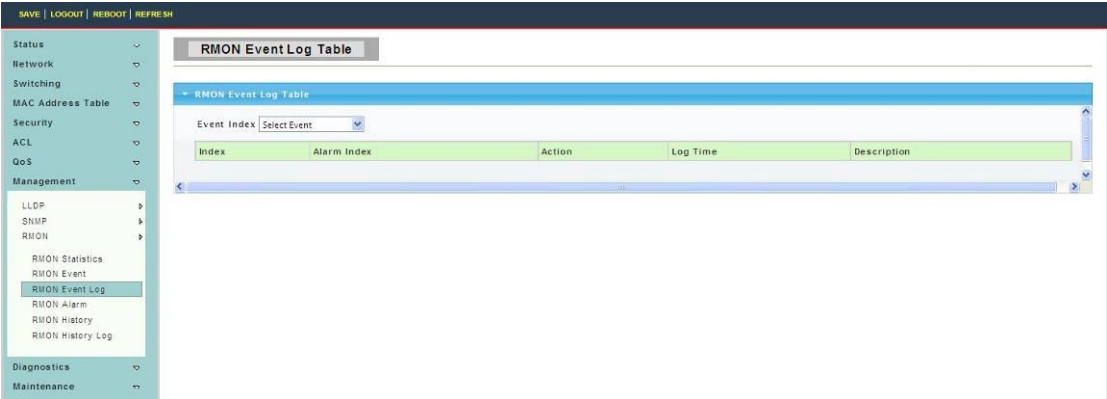

## **4.8.3.4 RMON Alarm**

To display RMON Alarm web page, click **Management > RMON > RMON Alarm**

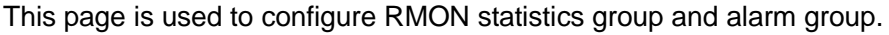

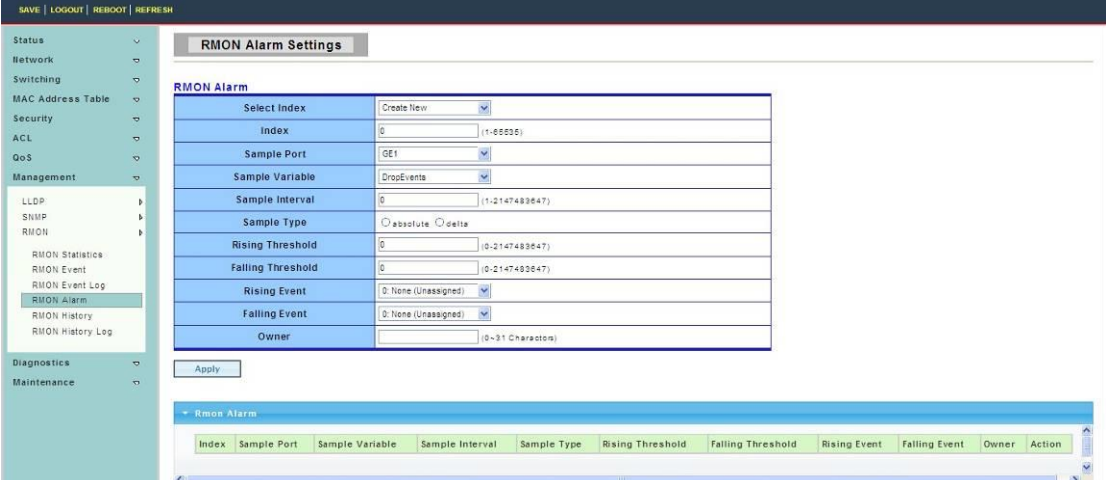

#### **4.8.3.5 RMON History**

To display RMON History web page, click **Management > RMON > RMON History**

This page is used to configure the PMON history group.

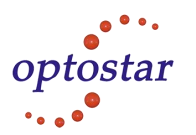

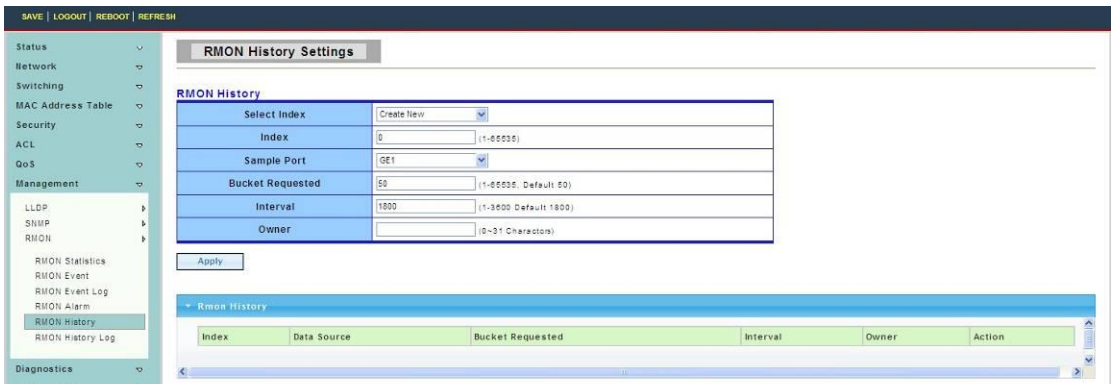

## **4.8.3.6 RMON History Log**

**Log**

To display RMON History Log web page, click **Management > RMON > RMON History**

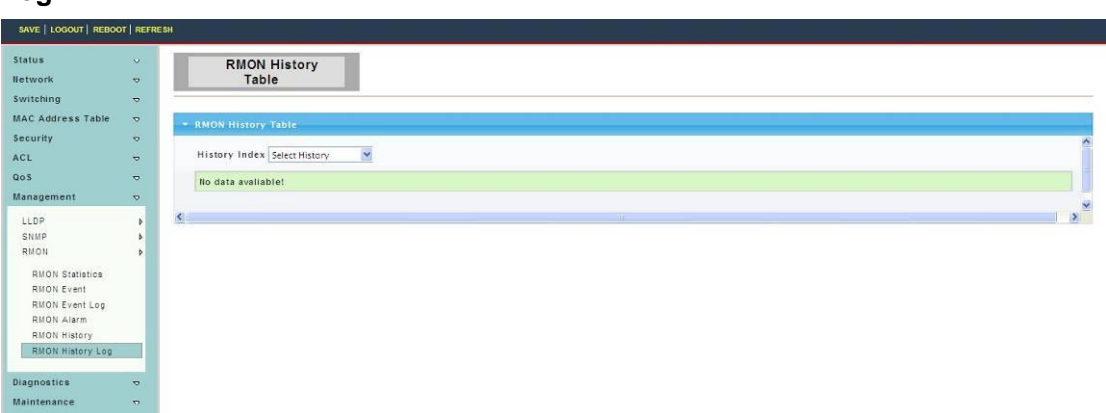

# **4.9 Diagnostics**

Use the Diagnostics pages to configure settings for the switch diagnostics feature or operating diagnostic utilities.

## **4.9.1 System Status**

To display System Status Log web page, click **Diagnostics > System Status**

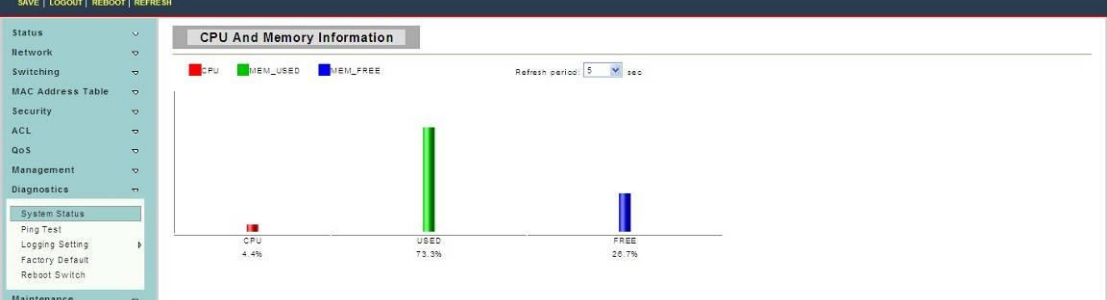

## **4.9.2 Ping Test**

To display Ping Test Log web page, click **Diagnostics > Ping Test**

Addres:A-14,Haide Building,the Intersection of Nanxin Road and Haide Second Road Nanshan District,Shenzhen,P.R.China Tell:0086-755-26400198/0086-0755-26400288 Fax:0086-755-26411001

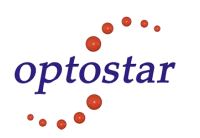

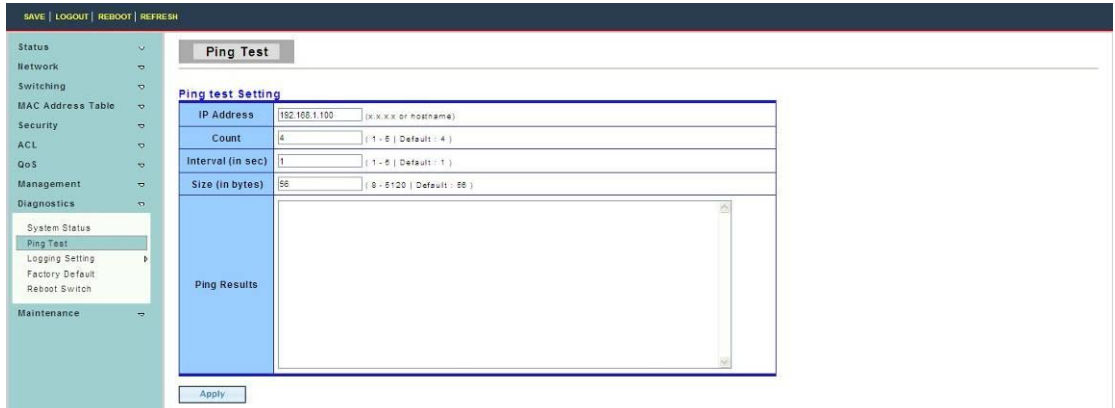

**IP Address:**The IP address of ping target.

**Count:** How many times to send ping request packet.

**Interval:** Time interval between each ping request packet.

**Size:** The size of ping packet.

**Ping Results:** After ping finished, results will show in this field.

## **4.9.3 Logging Setting**

## **4.9.3.1 Logging Service**

To display Logging Service web page, click **Diagnostics > Logging Setting > Logging Service**

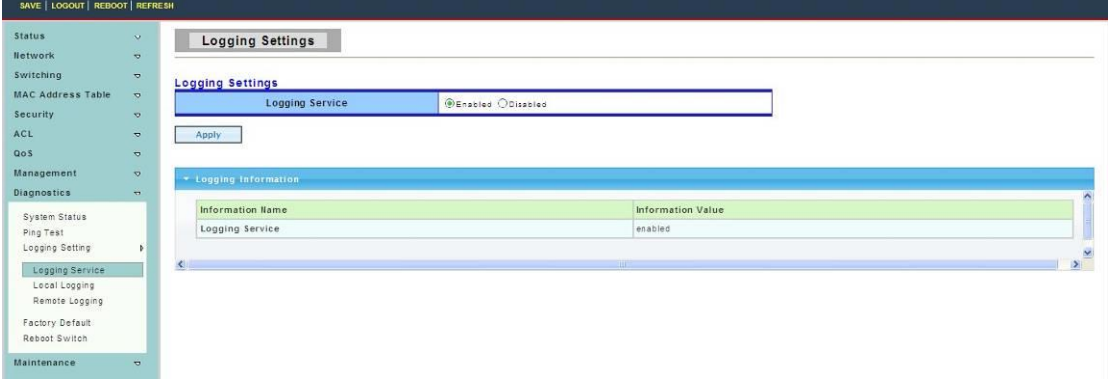

#### **4.9.3.2 Local Logging**

To display Local Logging web page, click **Diagnostics > Logging Setting > Local Logging**

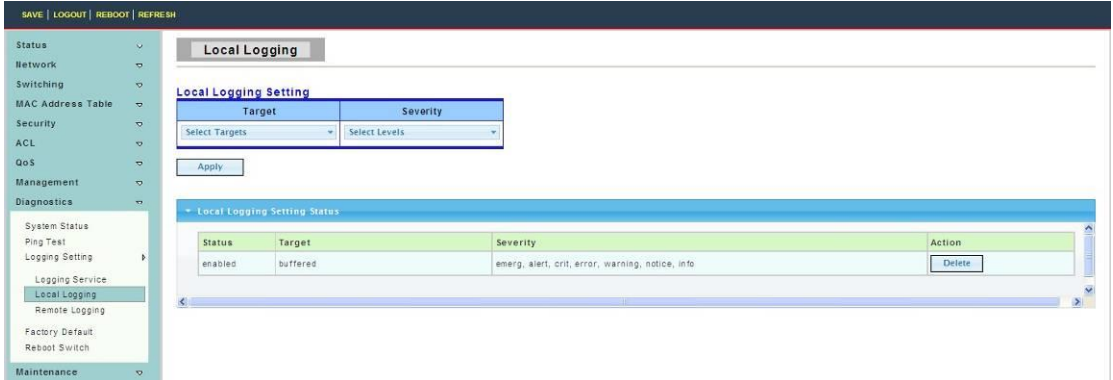

Addres:A-14,Haide Building,the Intersection of Nanxin Road and Haide Second Road Nanshan District,Shenzhen,P.R.China Tell:0086-755-26400198/0086-0755-26400288 Fax:0086-755-26411001
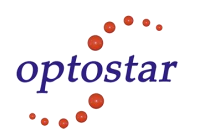

**Target:** Select the target to store log message

- RAM: Store log messages in RAM disk. All log messages will disappear after system reboot.
- FLASH: Store log messages in FLASH. All log messages will not disappear after system

reboot.

**Severity:** Select severity of log messages which will be stored.

#### **4.9.3.3 Remote Logging**

To display Remote Logging web page, click **Diagnostics > Logging Setting > Remote Logging**

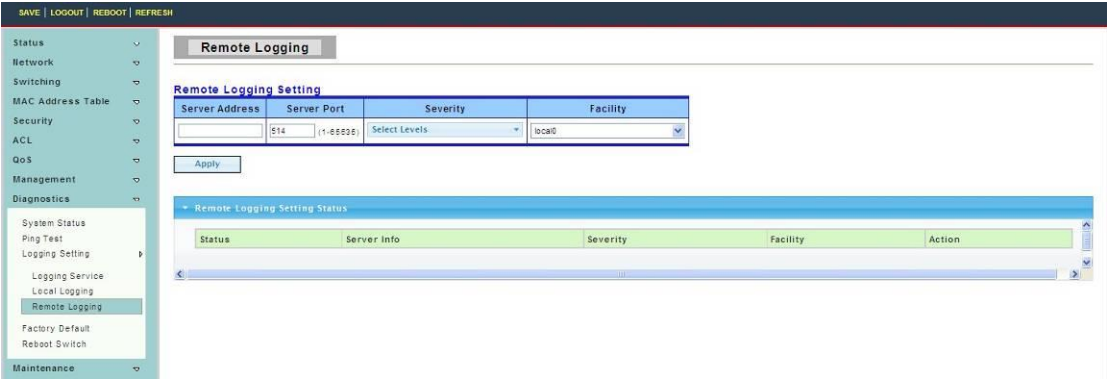

**Server Address:** The IP address of remote log server.

**Server Port:**The Port number of remote log server.

**Severity:** Select severity of log messages which will be sent.

## **4.9.4 Factory Default**

To display Factory Default web page, click **Diagnostics > Factory Default**

This page allow user to restore switch to factory default by pushing "Restore" button.

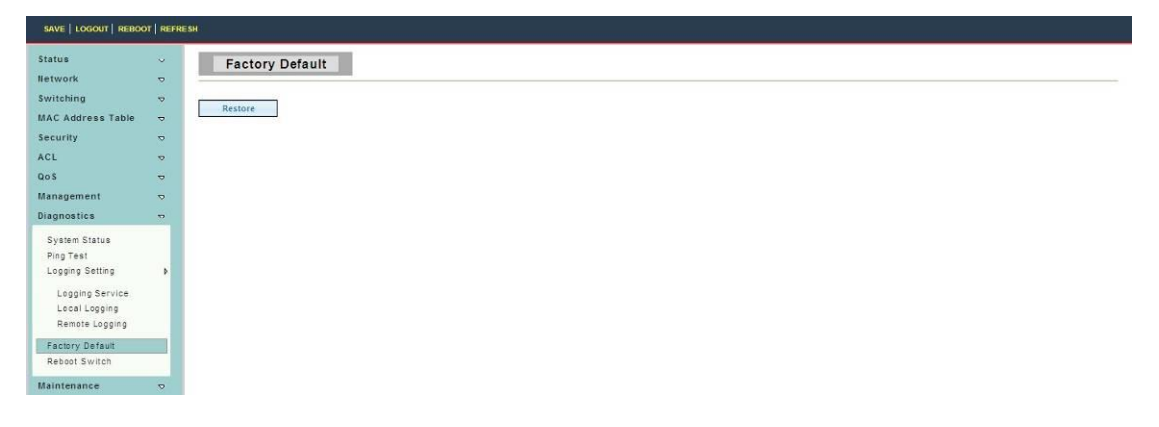

## **4.9.5 Reboot Switch**

To display Reboot Switch web page, click **Diagnostics > Reboot Switch**

This page allow user to reboot the switch by pushing "Reboot" button.

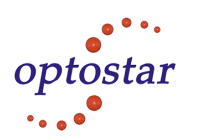

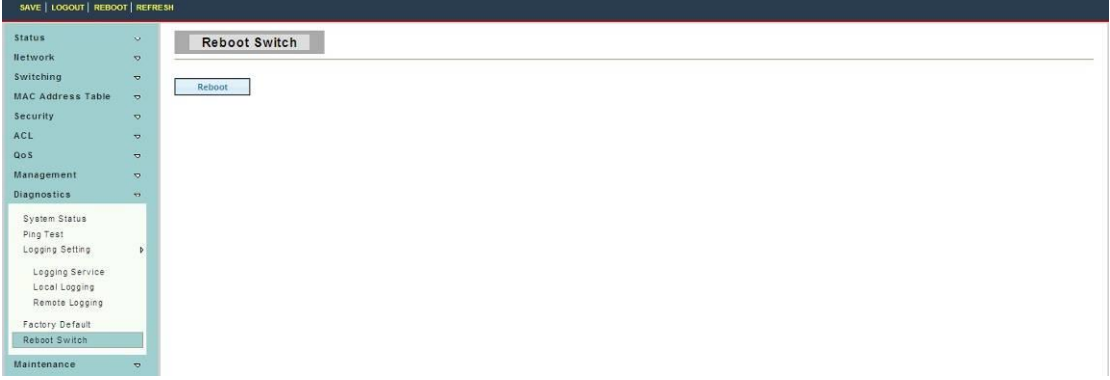

# **4.10 Maintenance**

Use the Maintenance pages to configure settings for the switch network interface and how the switch connects to a remote server to get services.

### **4.10.1 Backup Manager**

To display Backup Manager web page, click **Maintenance > Backup Manager**

This page allow user to backup the firmware image or configuration file on the switch to remote TFTP server or host file system through HTTP protocol.

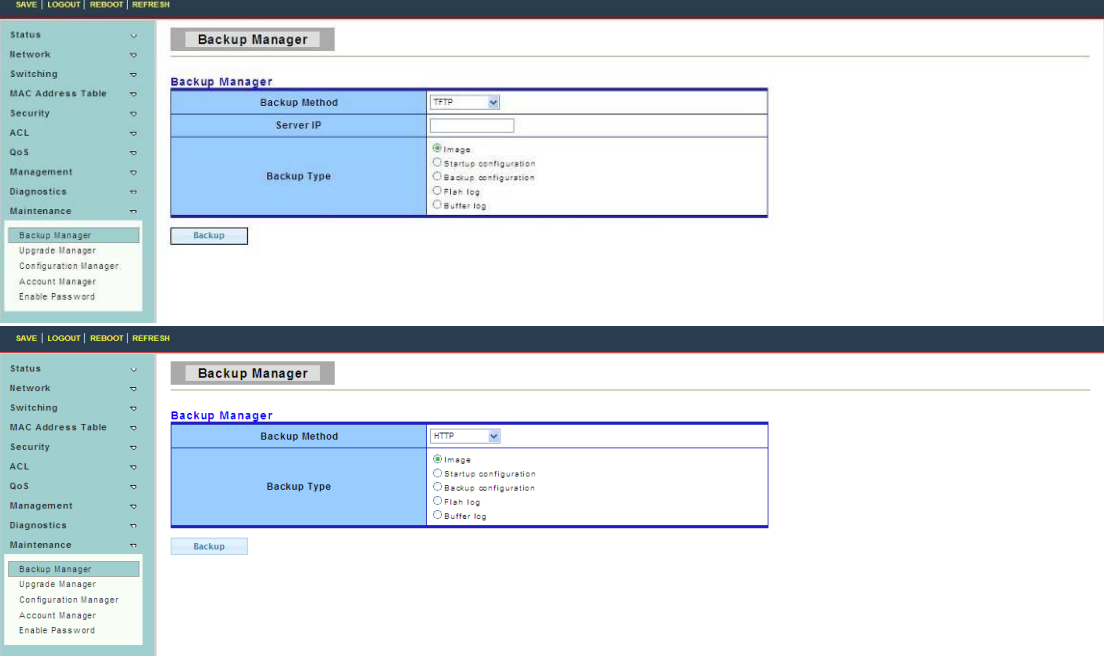

**Backup Method:** Select backup method

- TFTP: Use TFTP to backup
- HTTP: Use HTTP to backup

**Server IP:** IP address of the TFTP server. If the TFTP backup method is selected, the IP address of the TFTP server must be assigned.

**Backup Type:** Select Backup Type

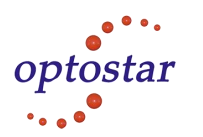

## **4.10.2 Upgrade Manager**

To display Upgrade Manager web page, click **Maintenance > Upgrade Manager**

This page allow user to upgrade new firmware image or configuration file to the switch from remote TFTP server or select file from web browser.

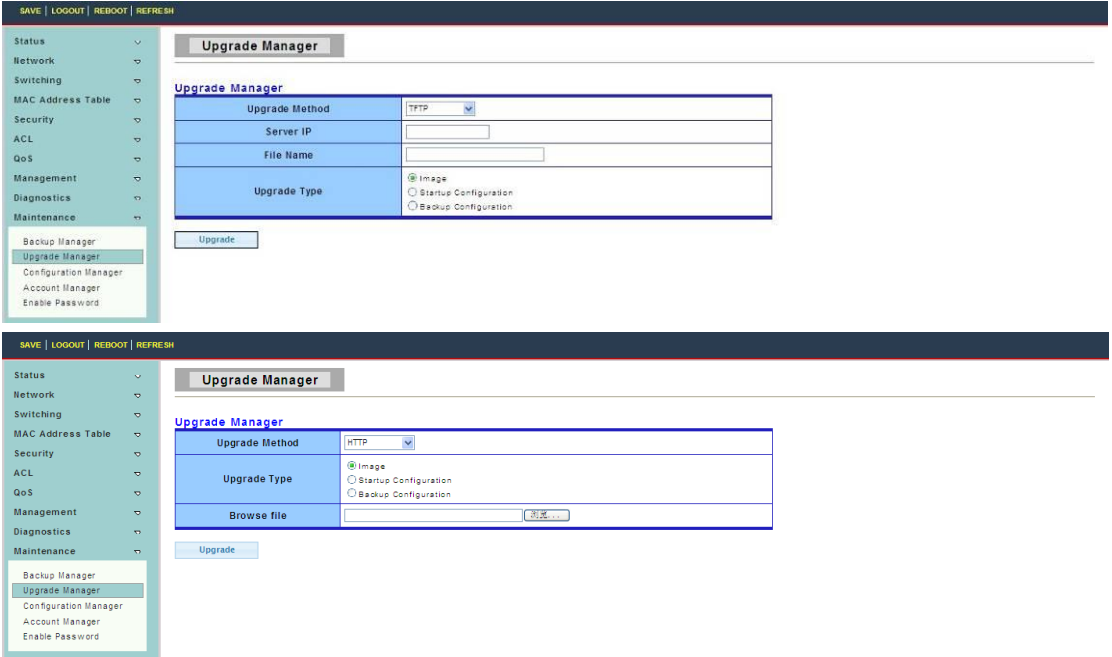

**Upgrade Method:** Select upgrade method

- TFTP: Use TFTP to upgrade
- HTTP: Use HTTP to upgrade

**Server IP:** IP address of the TFTP server. If the TFTP upgrade method is selected, the IP address of the TFTP server must be assigned.

**File Name:** Firmware image or configuration file name on remote TFTP server. If the TFTP upgrade method is selected, the file name must be specified.

**Browse file:** If the HTTP upgrade method is selected, the browse file field allow you to select any file on host operating system.

**Upgrade Type:** Select Backup Type

## **4.10.3 Configuration Manager**

To display Configuration Manager web page, click **Maintenance > Configuration Manager** 

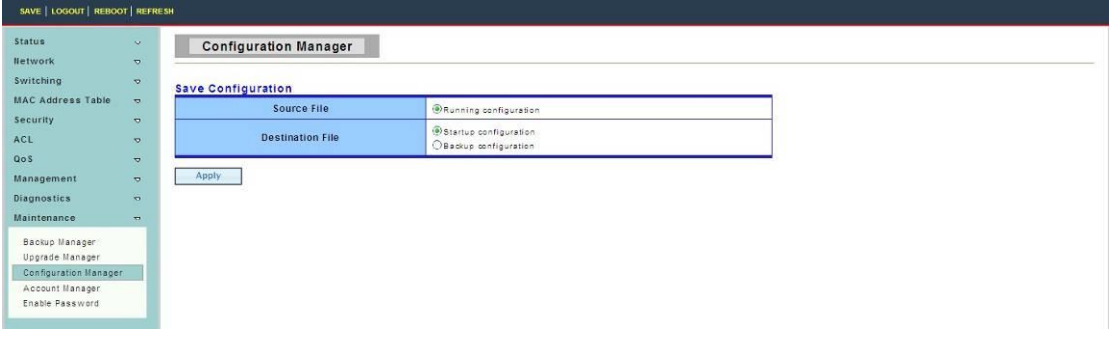

Addres:A-14,Haide Building,the Intersection of Nanxin Road and Haide Second Road Nanshan District,Shenzhen,P.R.China Tell:0086-755-26400198/0086-0755-26400288 Fax:0086-755-26411001

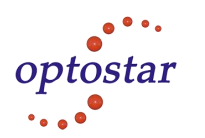

## **4.10.4 Account Manager**

To display Account Manager web page, click **Maintenance > Account Manager**

This page allow user to add or delete switch local user database for authenticating.

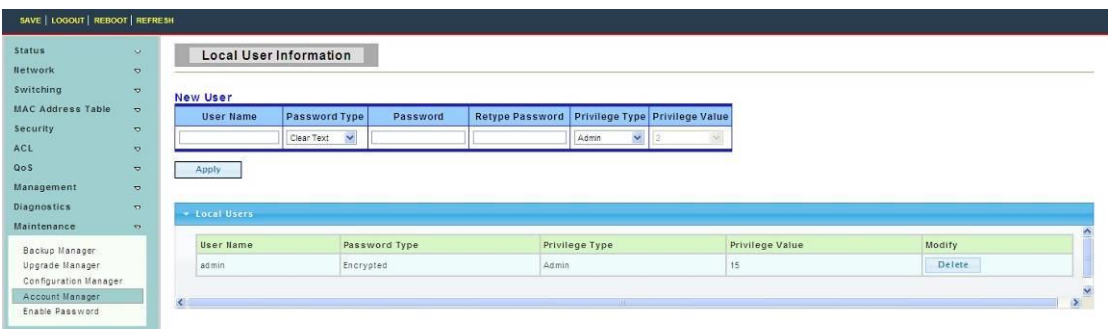

**User Name:** User name for new account.

**Password Type:** Select password type for new account.

- Clear Text: Password without encryption
- Encrypted: Password with encryption
- No Password: No password for the new account.

**Password:** If the password type is not "No Password", the password must be specified. **Retype Password:** Retype password to make sure the password is exactly you typed before in "Password" field.

**Privilege Type:** Select privilege level for new account.

- Admin: Allow to change switch settings.
- User: See switch settings only. Not allow to change it.

If AAA feature is enabled, we have one more privilege type to allow user adding privilege value for this account.

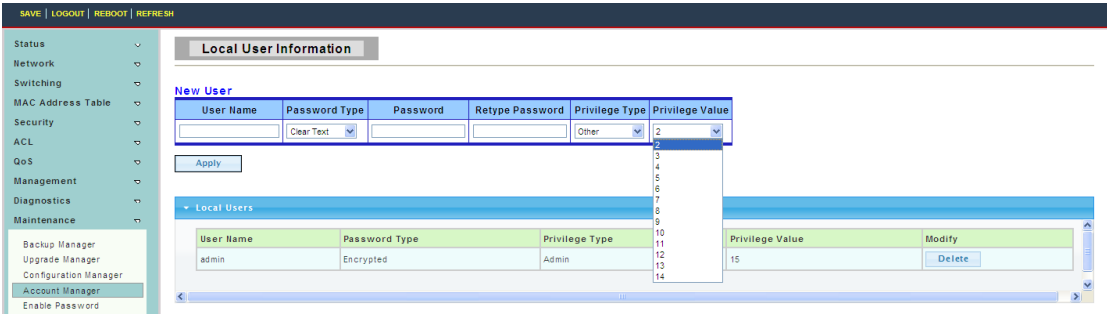

**User Name:** User name for new account.

**Password Type:** Select password type for new account.

- Clear Text: Password without encryption
- Encrypted: Password with encryption
- No Password: No password for the new account.

**Password:** If the password type is not "No Password", the password must be specified. **Retype Password:** Retype password to make sure the password is exactly you typed before in "Password" field.

**Privilege Type:** Select privilege level for new account.

• Admin: Allow to change switch settings.

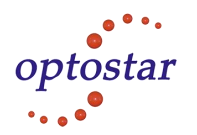

- User: See switch settings only. Not allow to change it.
- Other: Assign privilege level value in Privilege value field.

**Privilege Value:**If the account privilege type is "Other", set the privilege level for this account here. The valid privilege level is from 2 to 14.

## **4.10.5 Enable Password**

To display Enable Password web page, click **Maintenance > Enable Password**

This page allow user to modifythe enable password. In command line interface, user can use "enable"command to changetheir privilege level to "Admin".After "enable" command is issued, user need to type the enable password to change their privilege level.

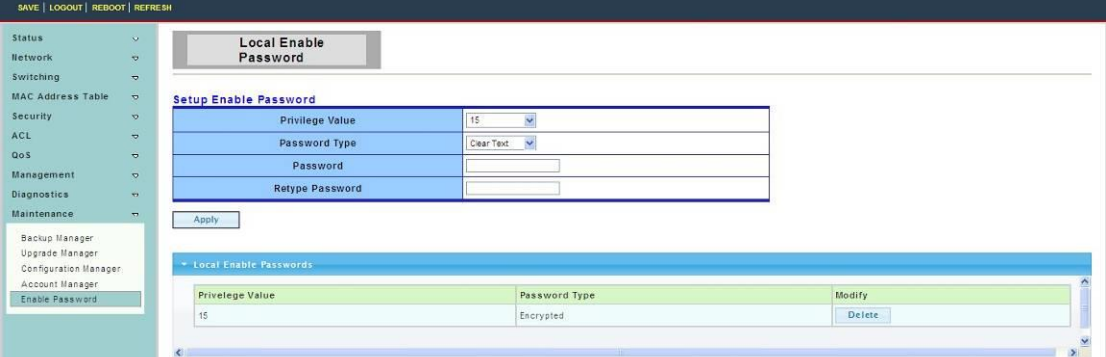

**Password Type:** Select password type for enable password.

- Clear Text: Password without encryption
- Encrypted: Password with encryption

**Password:** Password string.

**Retype Password:** Retype password to make sure the password is exactly you typed before in "Password" field.